## 1. Регистрация/Авторизация пользователя

Проходим по ссылке https://rmsj.ru

В правом верхнем углу нажимаем на кнопку «Вход».

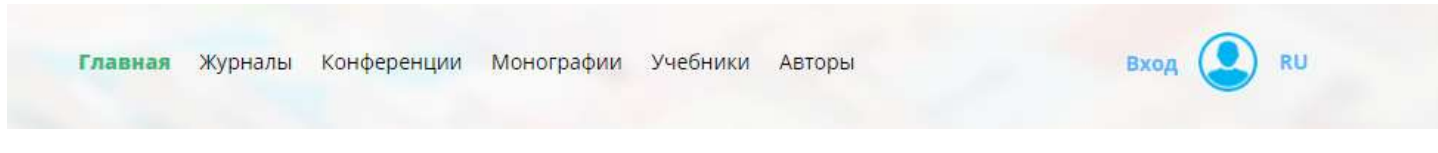

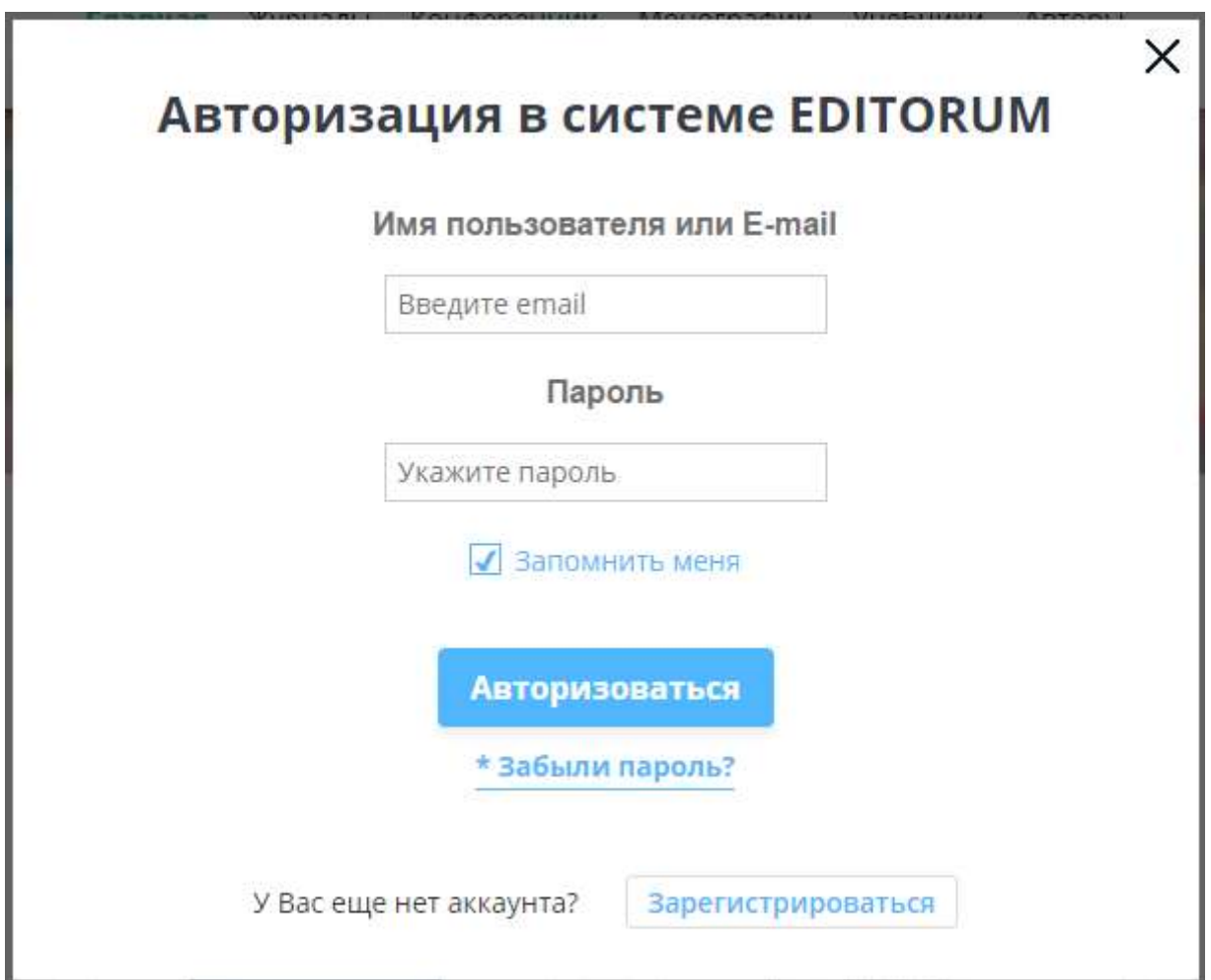

### 1.1. Если Вы уже являетесь зарегистрированным автором, то указываете свои учетные данные введенные ранее при регистрации:

Логин и Пароль и нажимайте на кнопку «**Авторизация**».

1.2. Если Вы новый автор, Вам нужно зарегистрироваться в системе.

Для этого нажмите на кнопку «Зарегистрироваться».

Откроется форма авторизации

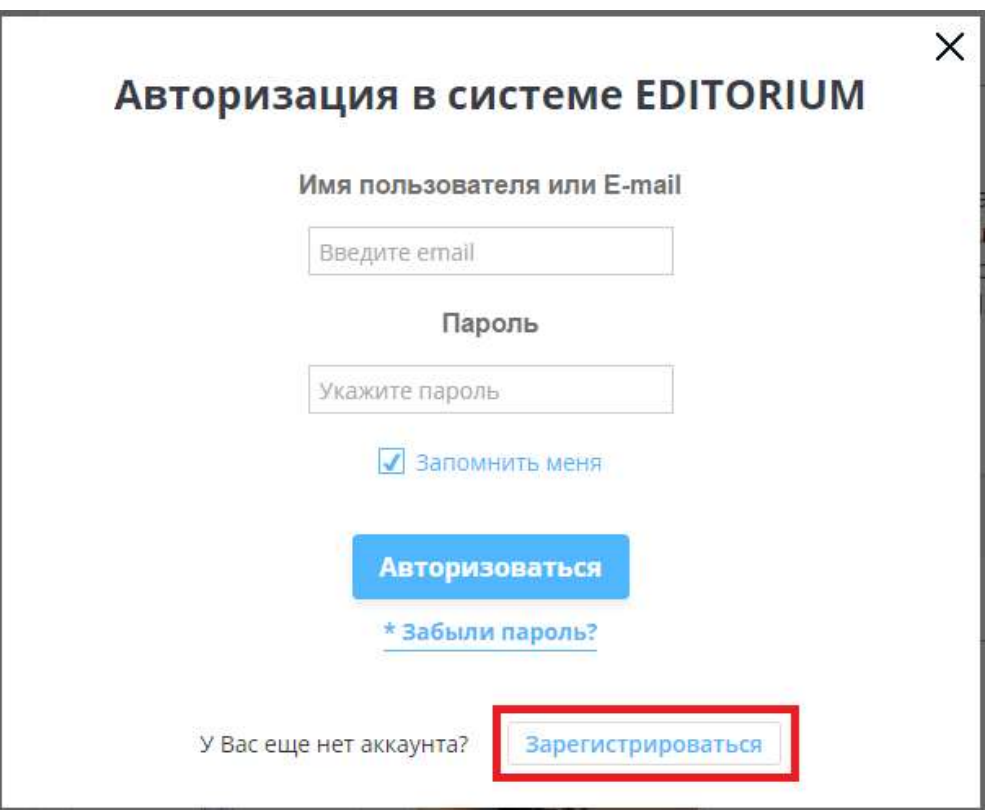

В отдельном окне откроется форма регистрации, в которой необходимо указать ФИО, Номер телефона без 8, e -mail, Пароль. Если все поля заполнены правильно, напротив каждого поля будет проставлена галочка.

### Важно!!! - Пароль должен содержать не менее 6 символов, состоять из цифр и латинских букв

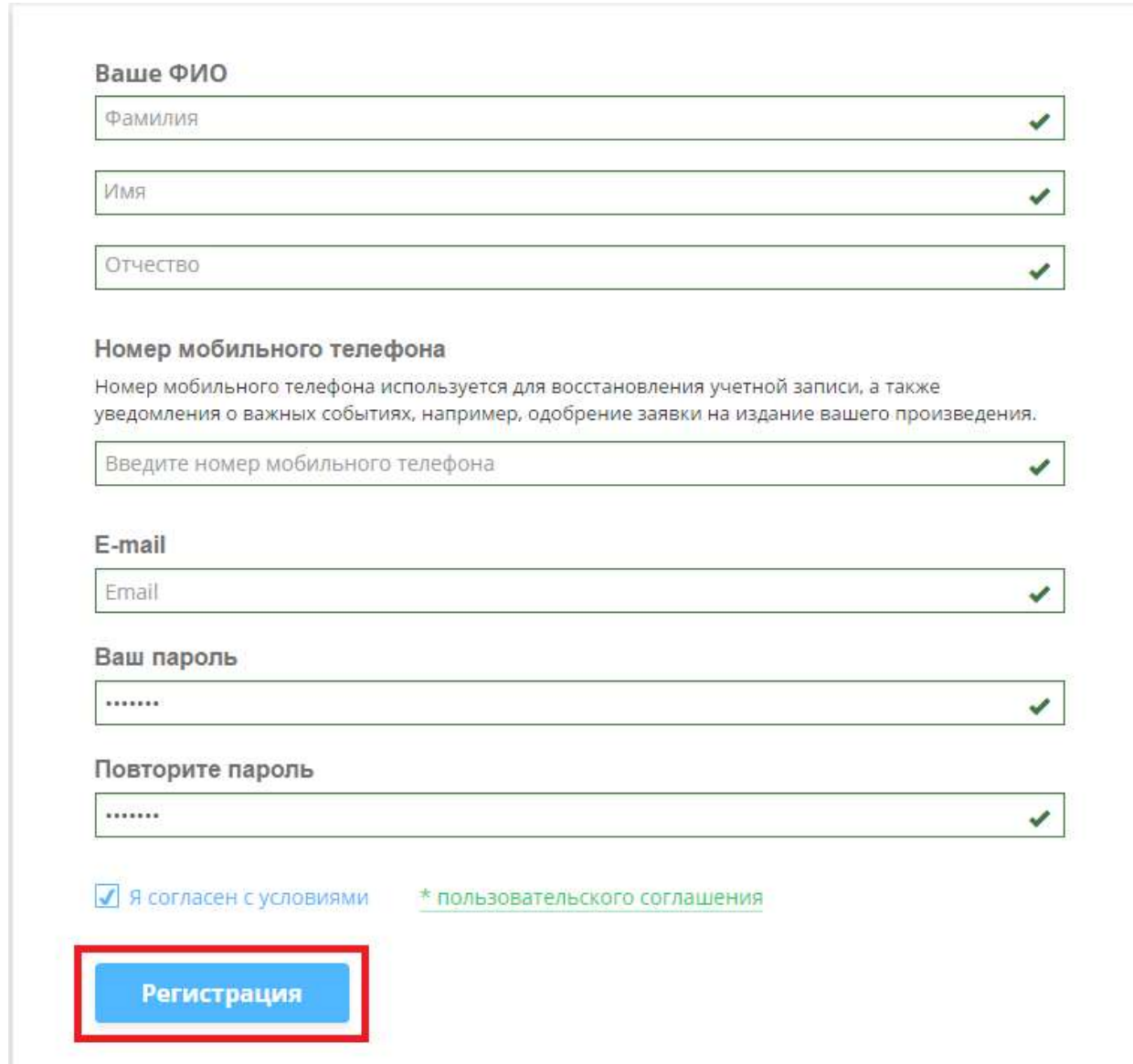

Выставляете галочку «Я согласен с условиями» и нажимаете «Регистрация».

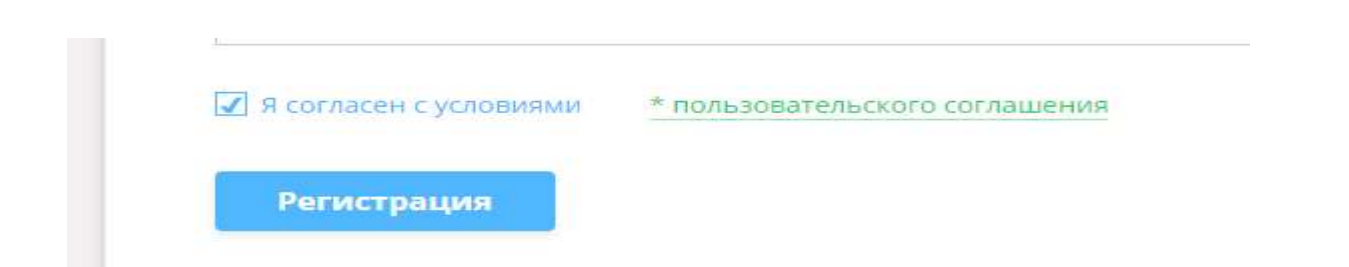

На Ваш e-mail, указанный при регистрации, придет письмо для активации аккаунта.

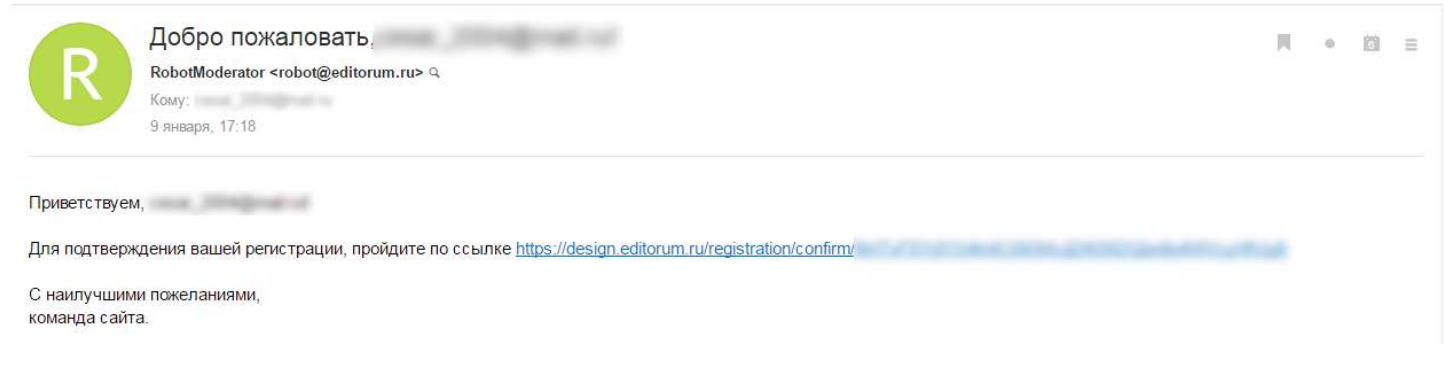

Пройдите по ссылке и аккаунт будет активирован.

### 2. Личный кабинет пользователя

После авторизации, Вы попадаете на главную страницу сайта.

Если при регистрации были допущены, какие либо ошибки в профиле или просто необходимо добавить информацию, Вы можете в любой момент отредактировать его. Для этого необходимо в верхнем правом углу нажать на свой профиль и кнопку «Редактирование профиля».

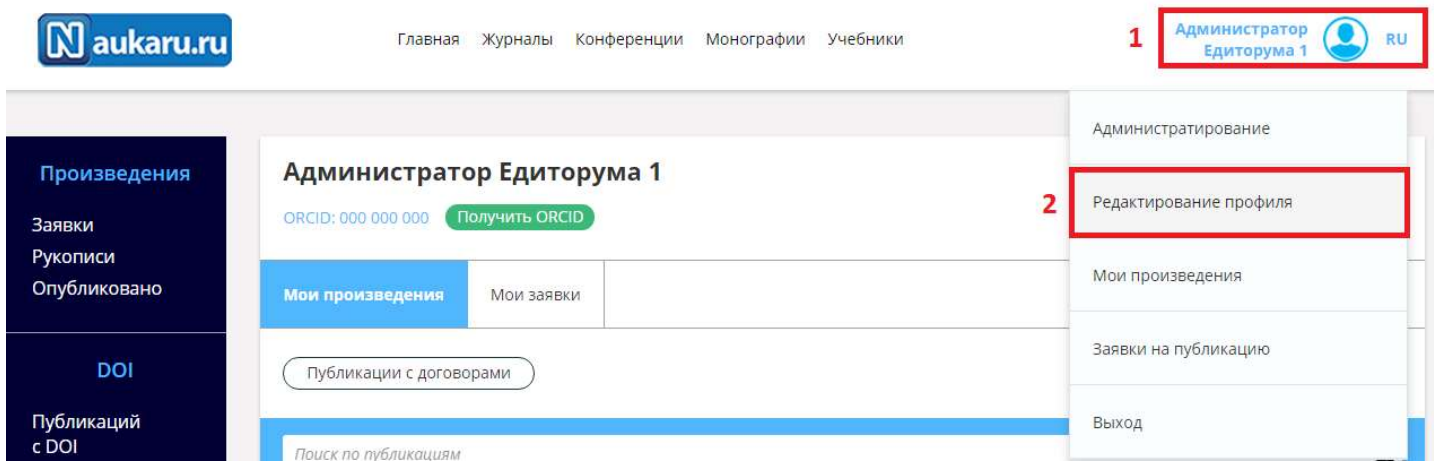

Откроется новое окно, в котором можете добавить/изменить необходимую Вам информацию.

Для подачи:

- 1. Статьи в номер журнала;
- 2. Статьи в сборник конференции;
- 3. Издания монографии, учебника;

Вам потребуется заполнить графу «Информацию о работе». Для этого выберите справа «Информация о работе» далее нажмите «Добавить место работы».

P.S. По возможности заполните максимально полно свой профиль, в дальнейшем это может Вам пригодиться.

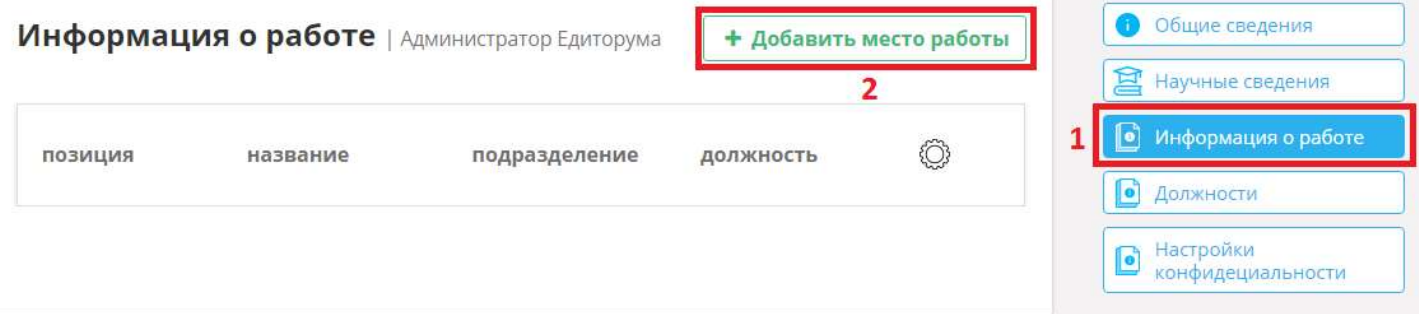

Место работы мы можем выбрать из списка, для этого перейдите во вкладку «Выбрать из списка» и выберите необходимую организацию, заполните должность и подразделения (по необходимости) и нажмите кнопку «Добавить».

### Добавление места работы

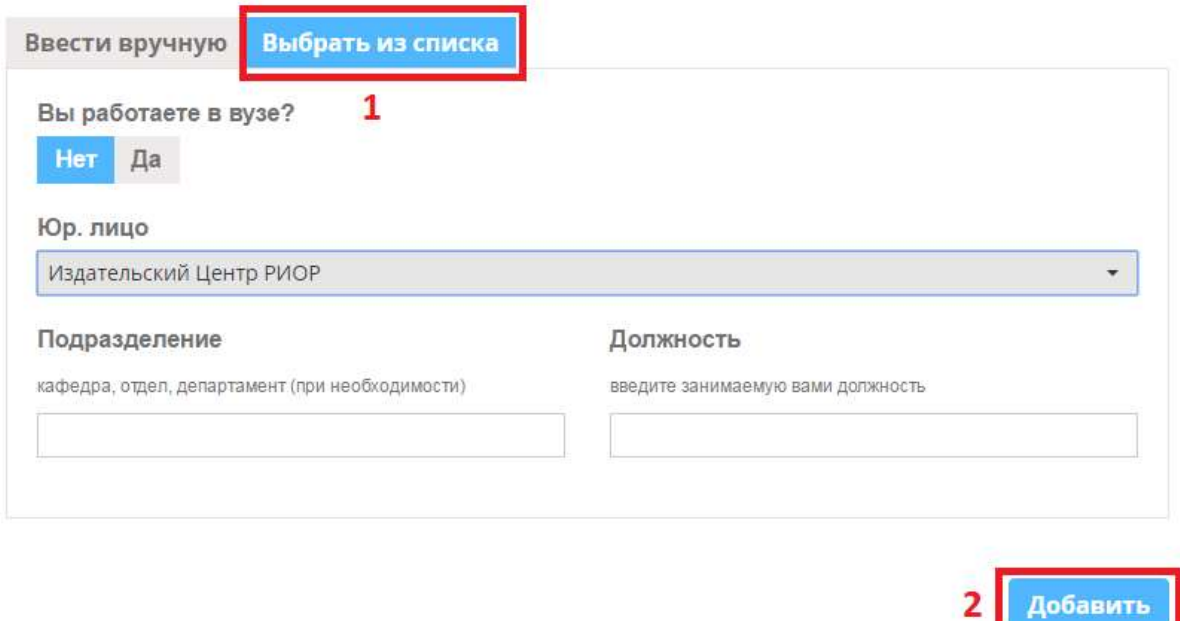

Если в списке нет нашей организации, Вы можем добавить ее вручную, для этого переходим во вкладку «Ввести вручную» заполняем все поля и нажимаем кнопку «Добавить».

21

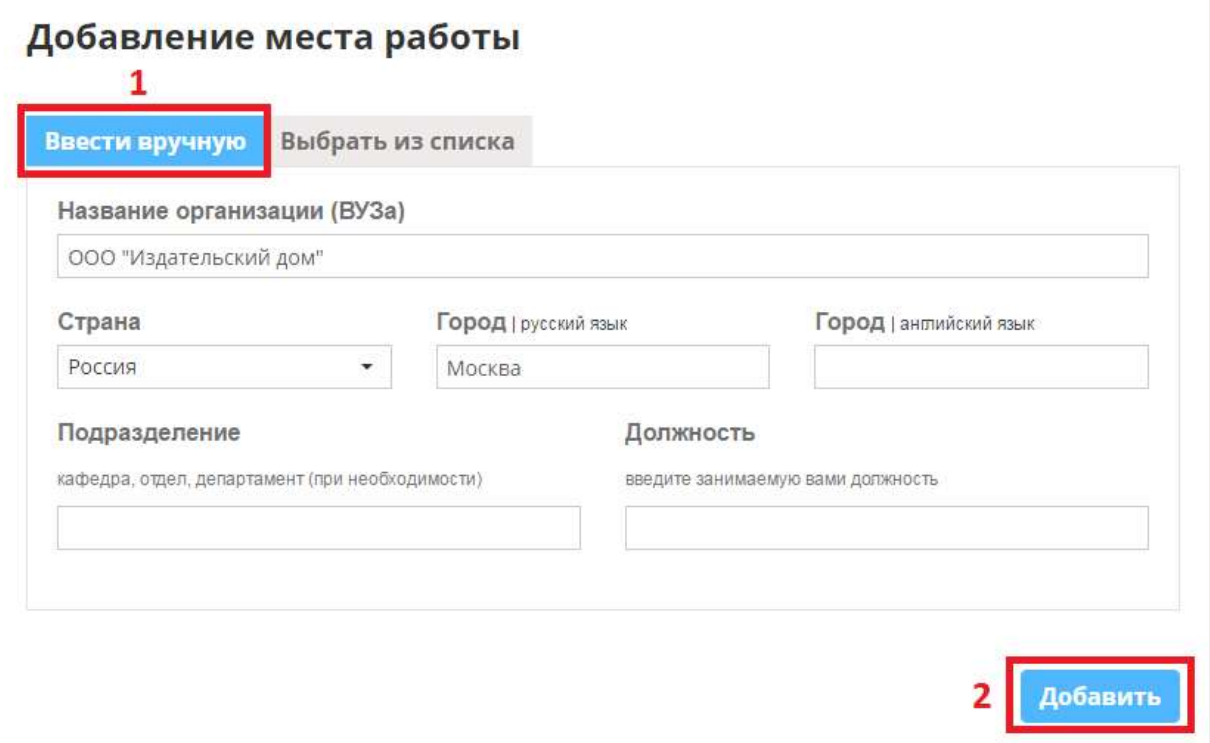

Если добавлены два или более места работы, Вы можете менять их порядок отображения стрелочками. Так же лишнее место работы можно удалить, используя для этого иконку корзины.

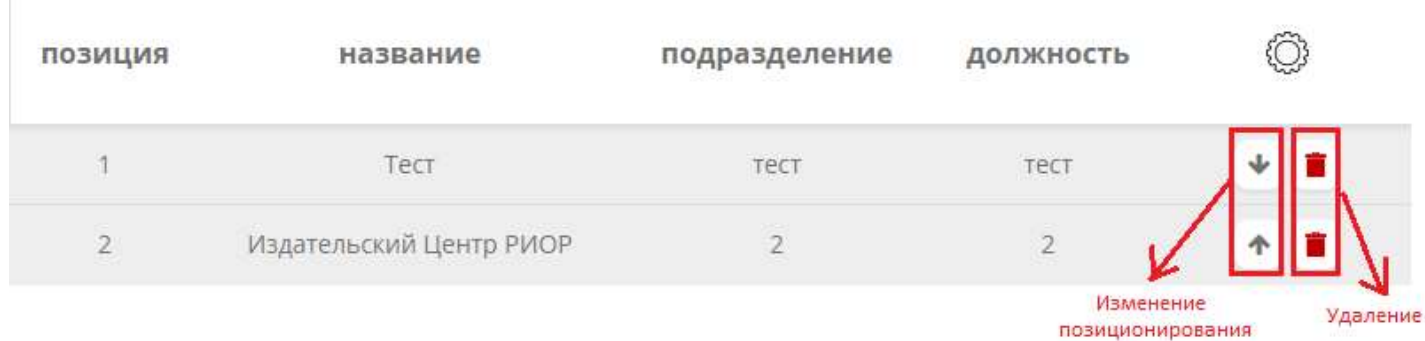

Переходим во вкладку «Настройки конфиденциальности». В данном разделе Вы можете выставить необходимые ограничения по своему профилю.

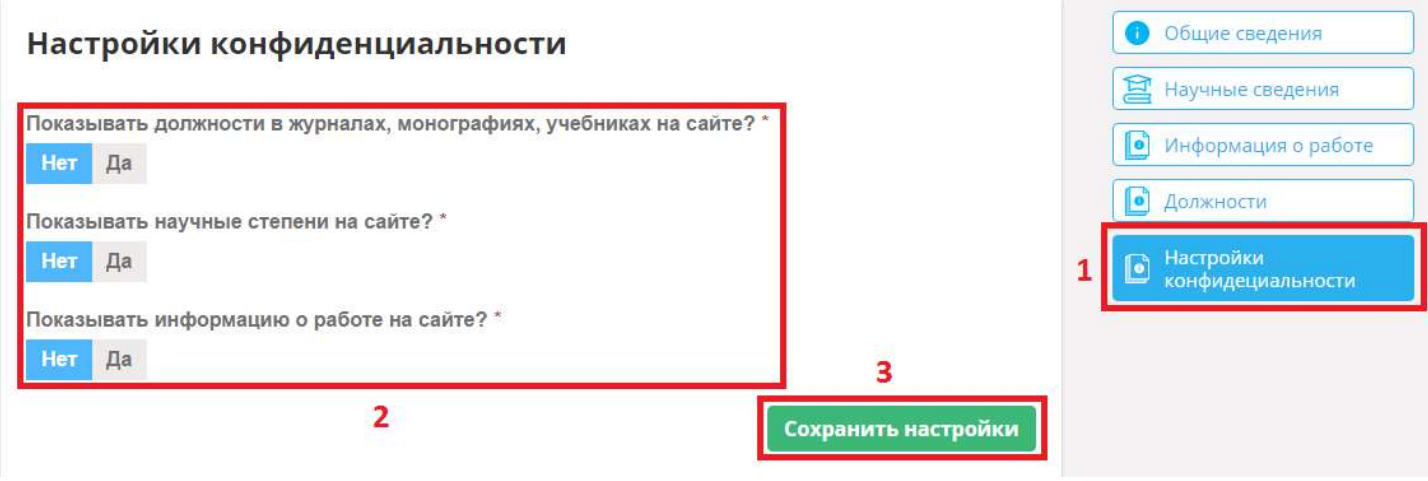

### 3. Создание произведений

Для подачи заявки на публикацию:

- 1. Статьи в номере журнала;
- 2. Статьи в сборнике конференции;
- 3. Монографии или учебника в издательстве;

#### Вам нужно:

Нажать в правом верхнем углу на своего пользователя и перейти на «Мои произведения».

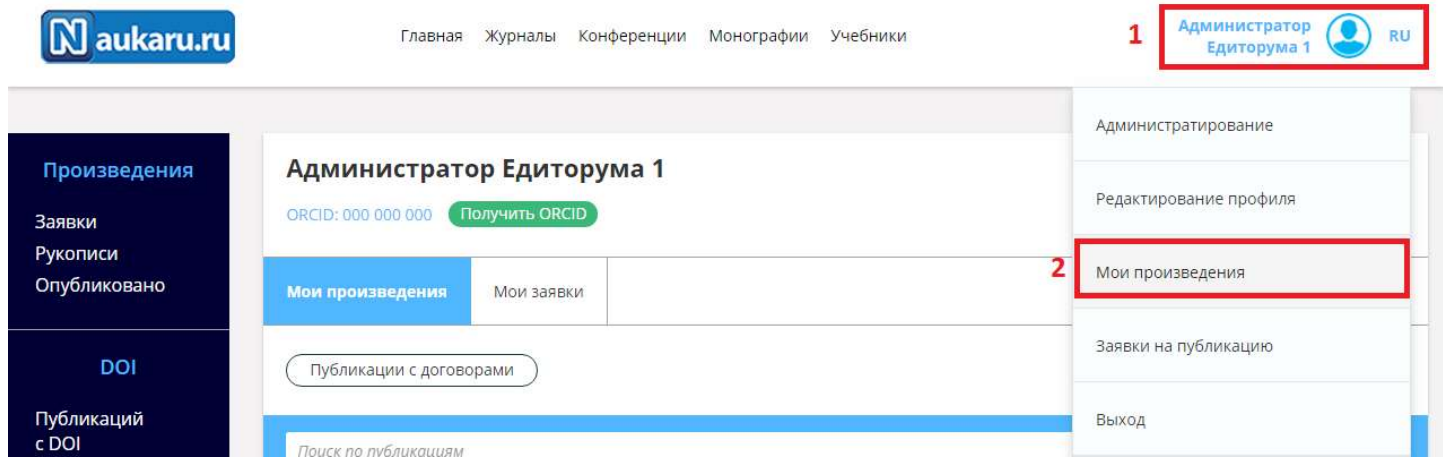

Нажимаем «Создать произведение».

### Администратор Едиторума Администратор Едиторума

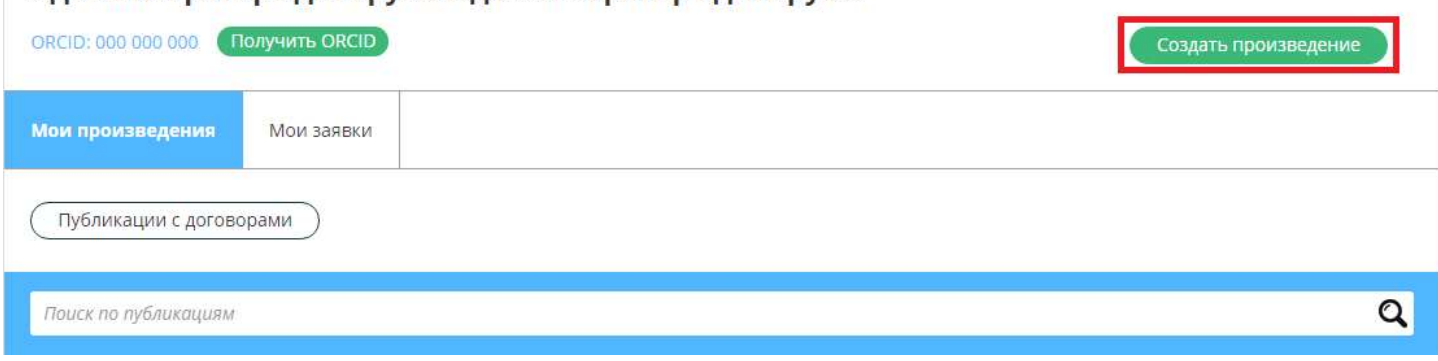

# 3.1. Статья

Нажимаем кнопку «Создать» -> «Статья». Откроется новая форма для заполнения.

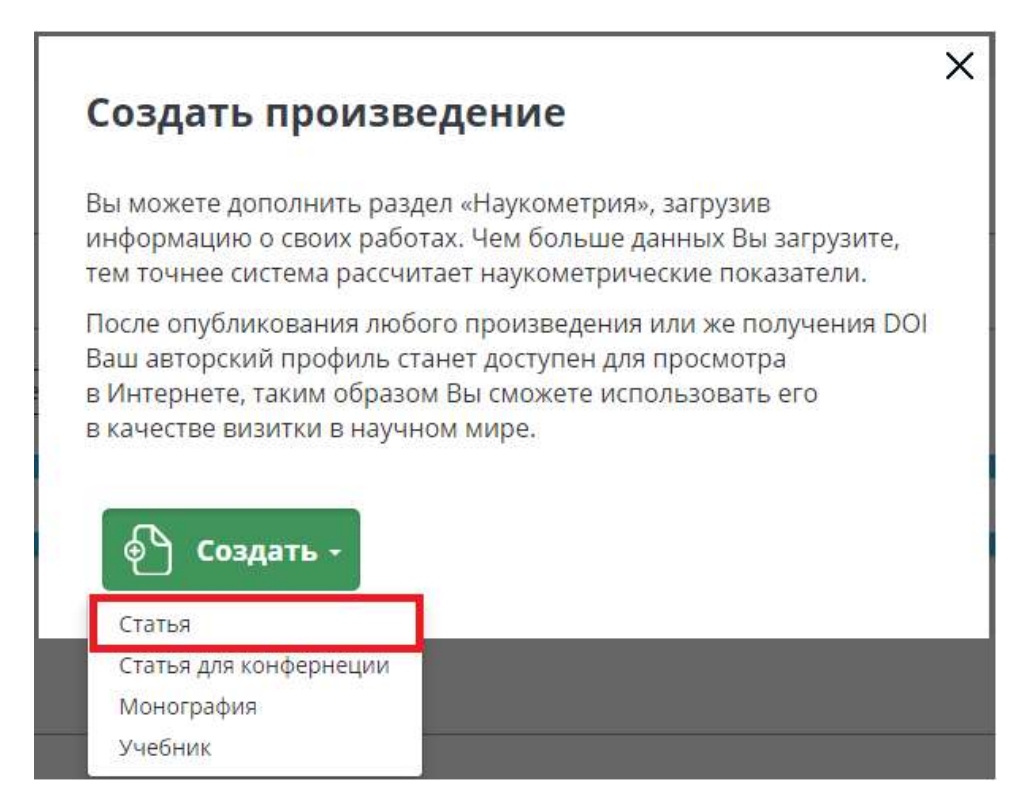

Откроется форма создания статьи, где необходимо указать название статьи и нажать на кнопку «Создать».

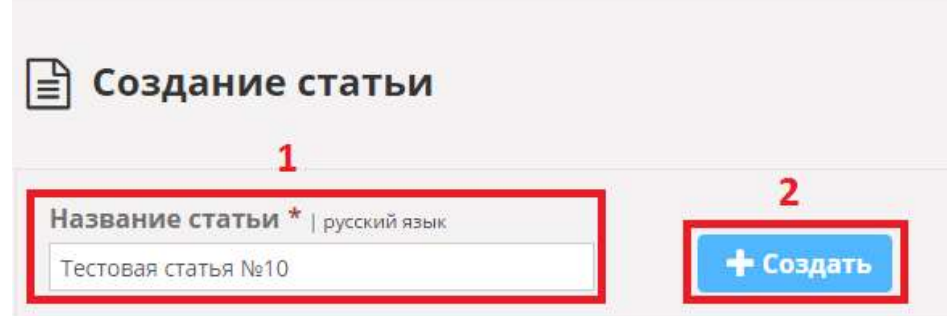

Для создания статьи достаточно заполнить следующее:

- 1. Язык произведения;
- 2. Название произведения (русский и английский);

Для подачи заявки на публикацию, дополнительно понадобится ввести следующие данные:

- 1. Автор(ы) (обязательно у автора должно быть заполнено ФИО и место работы);
- 2. Текст статьи;
- 3. Объем произведения в авторских листах;
- 4. Комментарий автора;

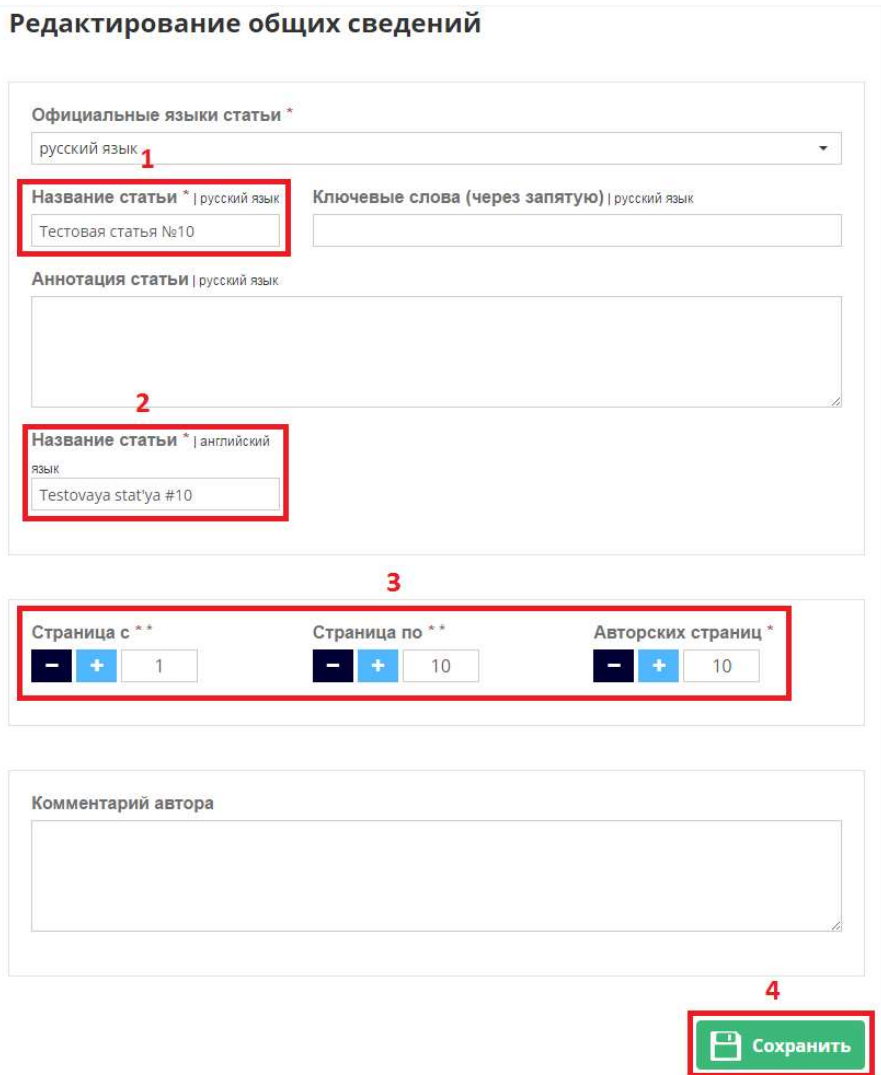

Заполняем все обязательные поля и нажимаем кнопку «Сохранить». В правом верхнем углу появится информационное сообщение об успешном сохранении.

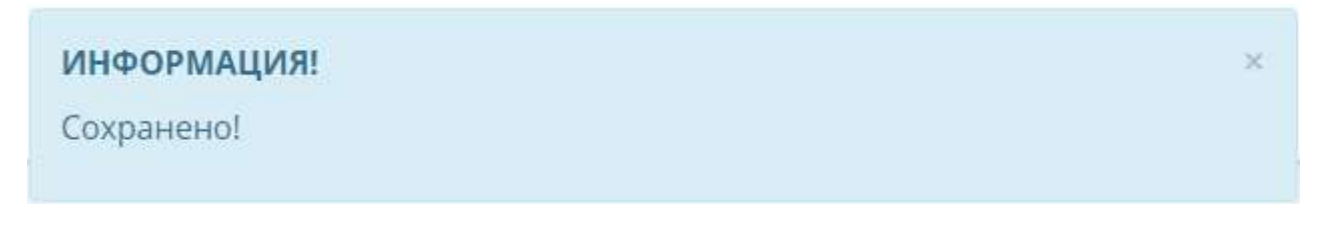

Далее система автоматически перейдет на вкладку «Авторы». Система автоматически проставляет автора, под каким Вы зашли в систему. Если необходимо добавить еще одного автора, можете воспользоваться графой ниже, а именно выбрать автора из списка (если такой имеется) и нажать кнопку «Добавить».

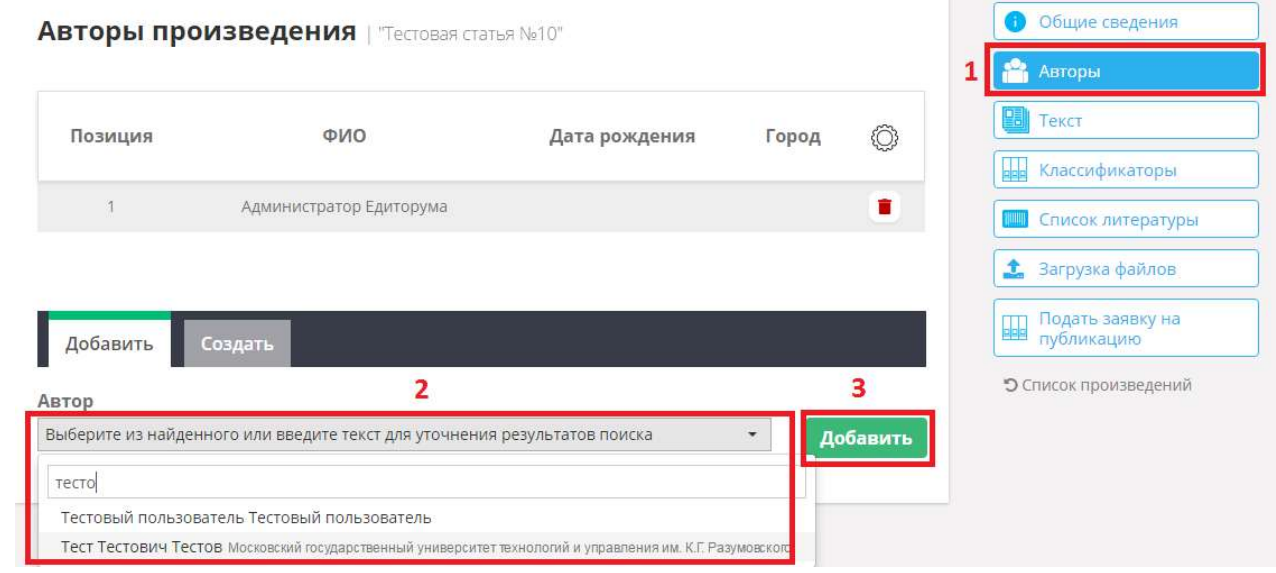

Если автора в списке не нашлось, Вы можете создать его самостоятельно, для этого необходимо перейти во вкладку «Создать», заполнить обязательные поля и нажать на кнопку «Создать».

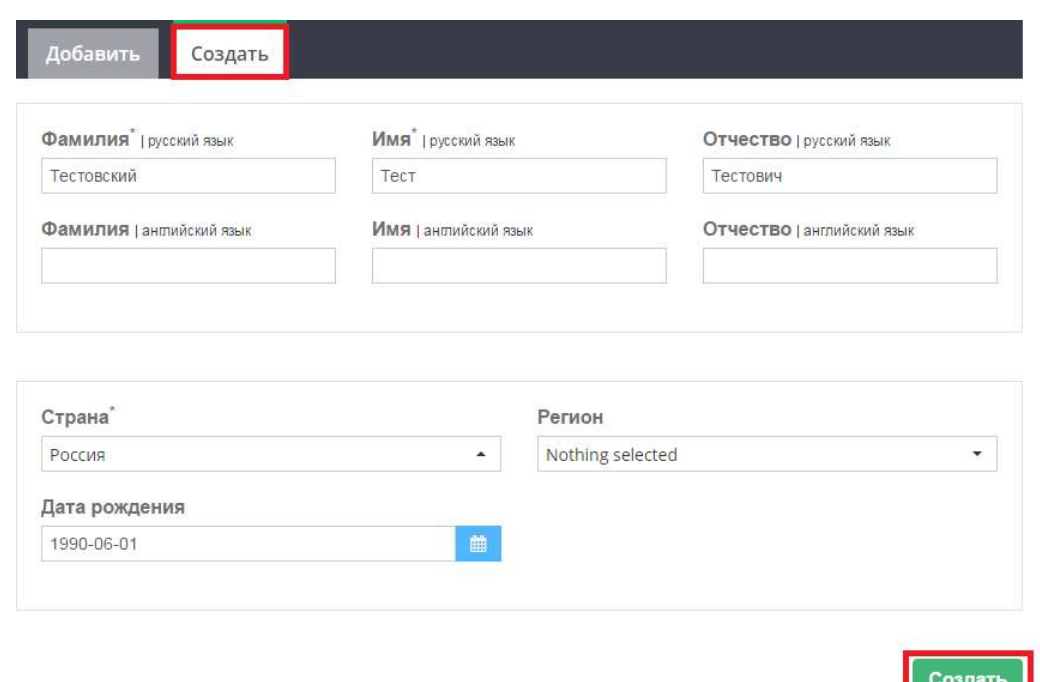

Автоматически откроется окно редактирования автора. По желанию можете максимально полно заполнить профиль автора, поскольку в дальнейшем это потребуется для формирования договора с авторами и опубликование контента. Если на данный момент Вы не владеете полной информацией для максимального заполнения профиля, это можно сделать позже. Далее нажимаем на кнопку «Вернуться к произведению».

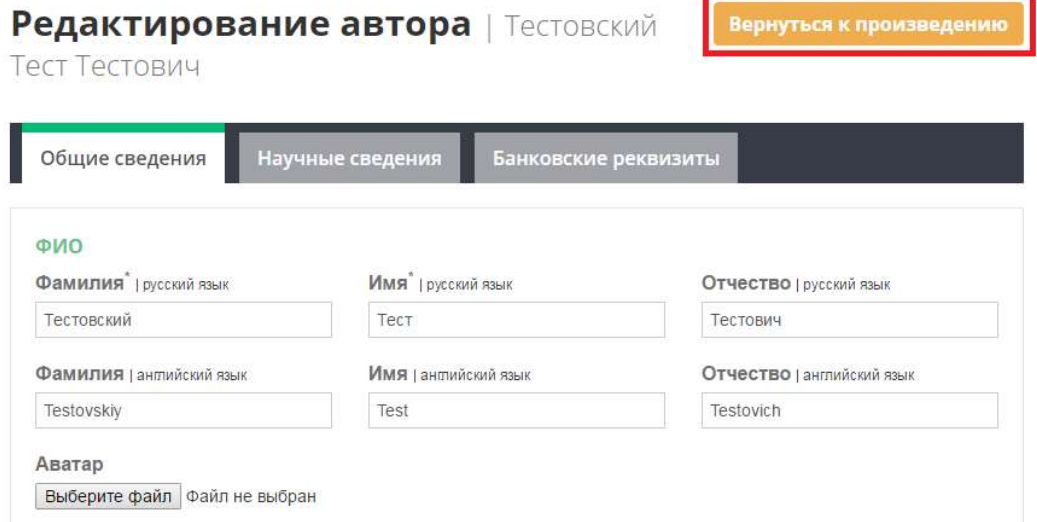

Если добавлены несколько авторов, Вы можете изменить их позиционирование. Для этого нажмите на кнопку с изображением стрелочек.

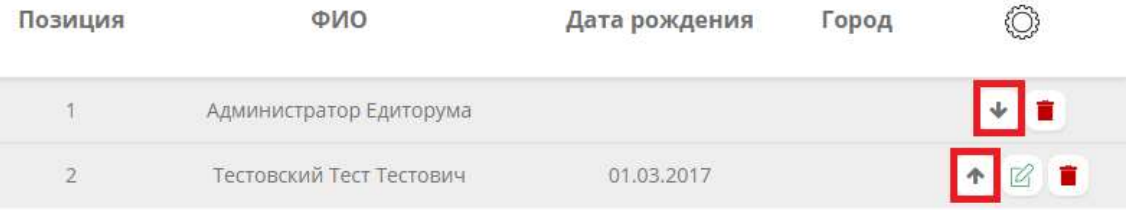

Если требуется отредактировать какого либо из автора, необходимо нажать на кнопку с изображением карандаша (Редактирование не будет доступно, если автор добавлен из уже имеющегося списка, либо под кем Вы вошли в систему, редактирование своего профиля описано в п.2 Личный кабинет пользователя).

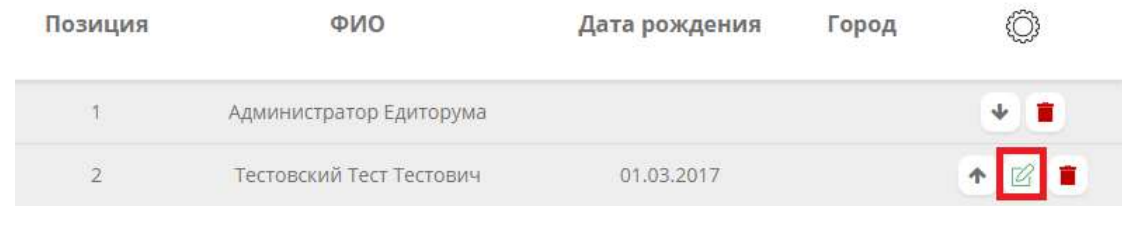

Для удаления нажмите на кнопку с изображением корзины.

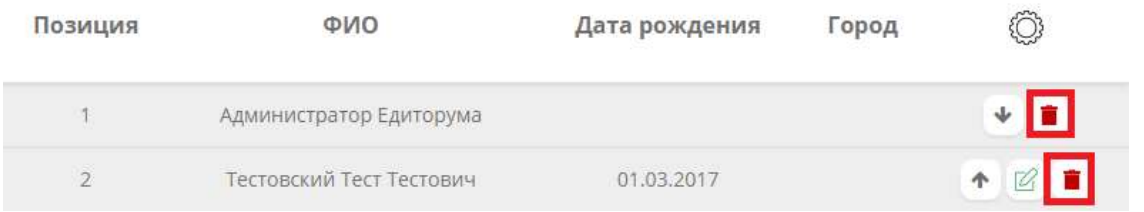

Переходим во вкладку «Текст». Добавляем необходимый нам текст, используя WYSIWYG редактор, и нажимаем кнопку «Сохранить».

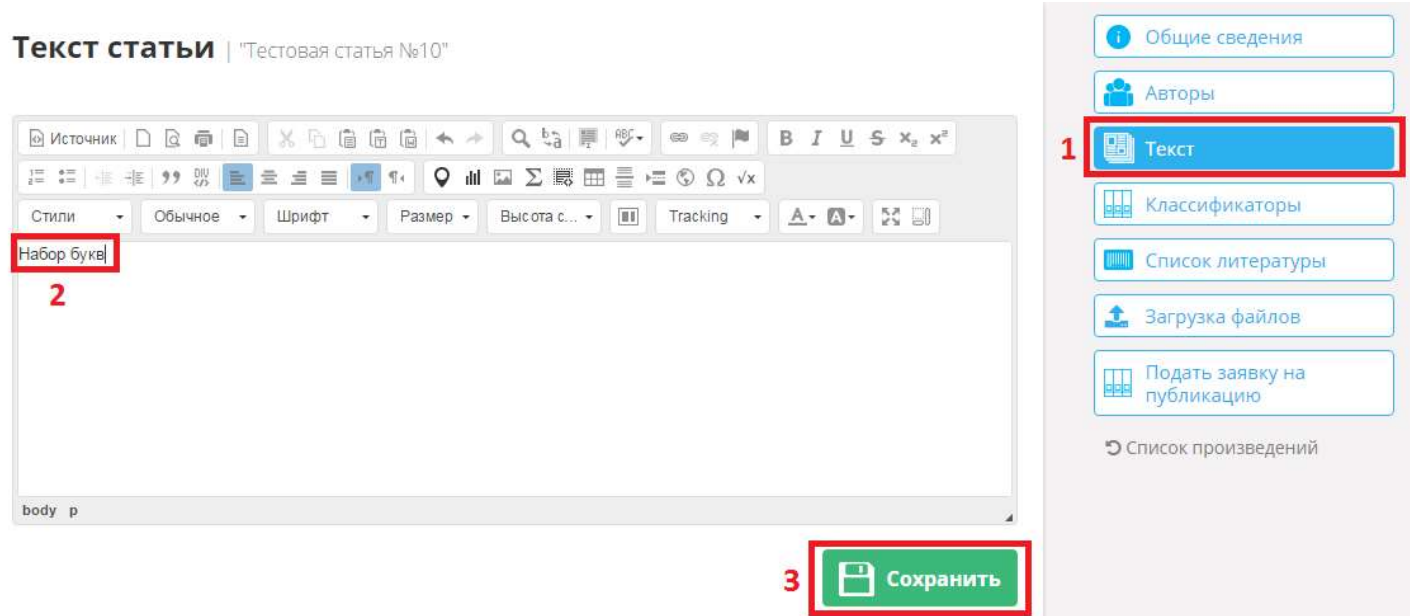

Переходим во вкладку «Список литературы» и нажимаем «Добавить список литературы».

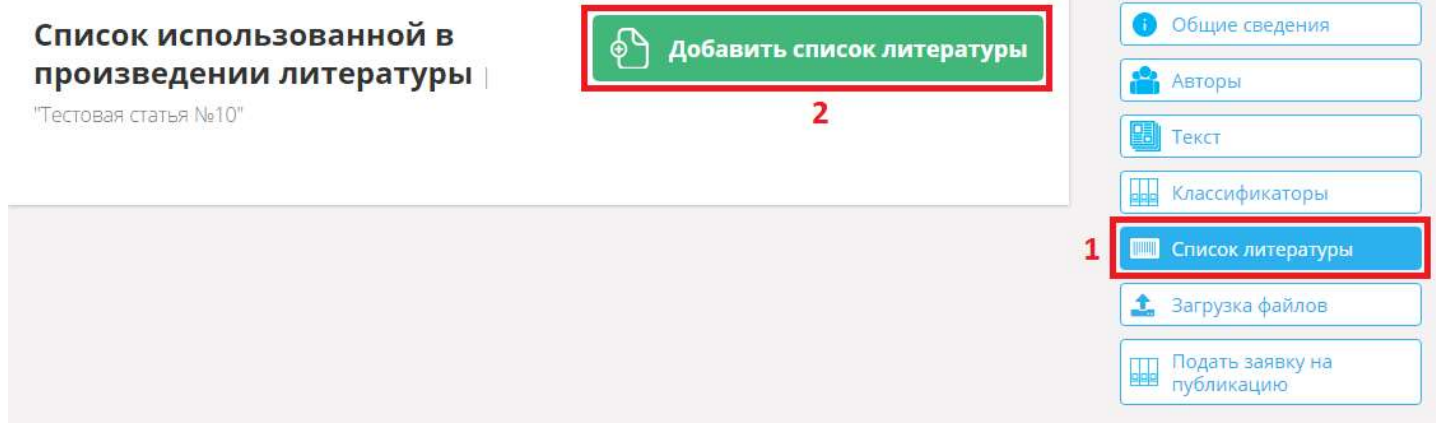

Заполняем список в формате 1. (Название литературы). Если информация заполнена верно, то окно отобразится зеленым цветом. Если список заполнен не по формату, то окно станет красным. На английском языке список литературы можно не писать, при сохранении списка, система сделает транслит автоматически. После того как список литературы заполнен, нажимаем кнопку «Сохранить».

#### Добавление списка использованной литературы

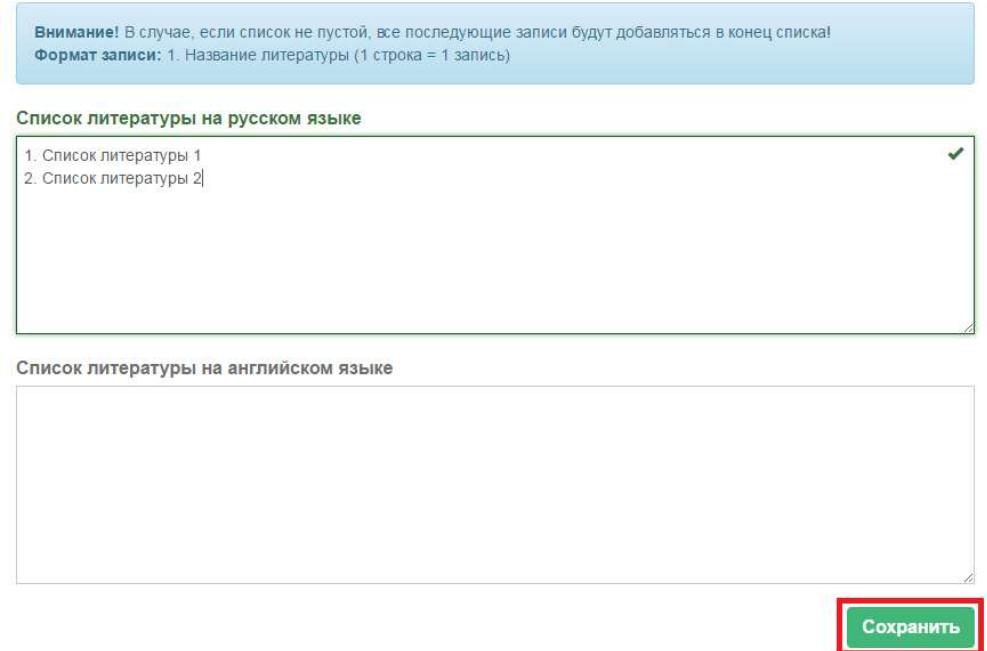

Список литературы создан. Его можно отредактировать, а именно:

- 1. Стрелочки напротив каждого наименования Изменить порядок отображения наименования;
- 2. Редактирование Изменить текст в наименовании;
- 3. Корзина Удалить одну запись;
- 4. Удалить все Очистить весь список литературы;

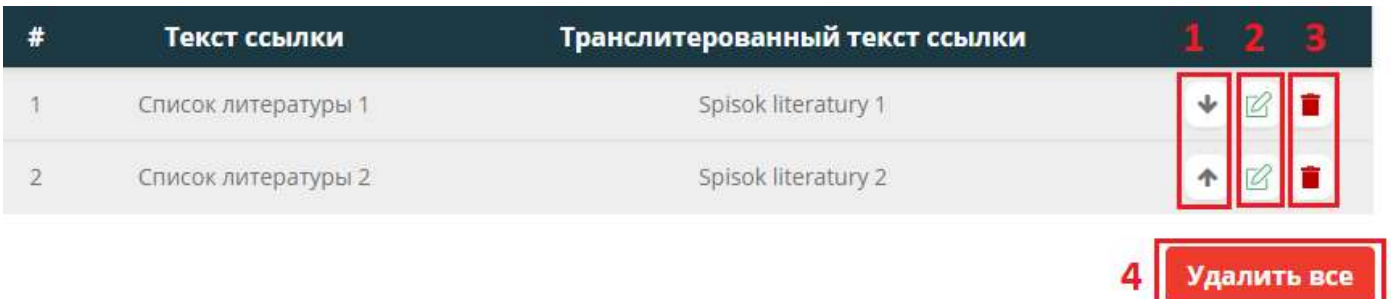

Если у Вас имеется уже готовый текст, в каком либо формате, Вы можете загрузить его, для этого перейдите во вкладку «Загрузка файлов». В данном окне Вы можете выбрать «Тип загружаемого файла»:

- 1. Текст;
- 2. Договор;
- 3. Список литературы;
- 4. Оглавление;

Далее выбираем файл, для этого необходимо нажать на иконку с изображением папки, в открывшемся окне указываем расположение нужного нам файла для загрузки.

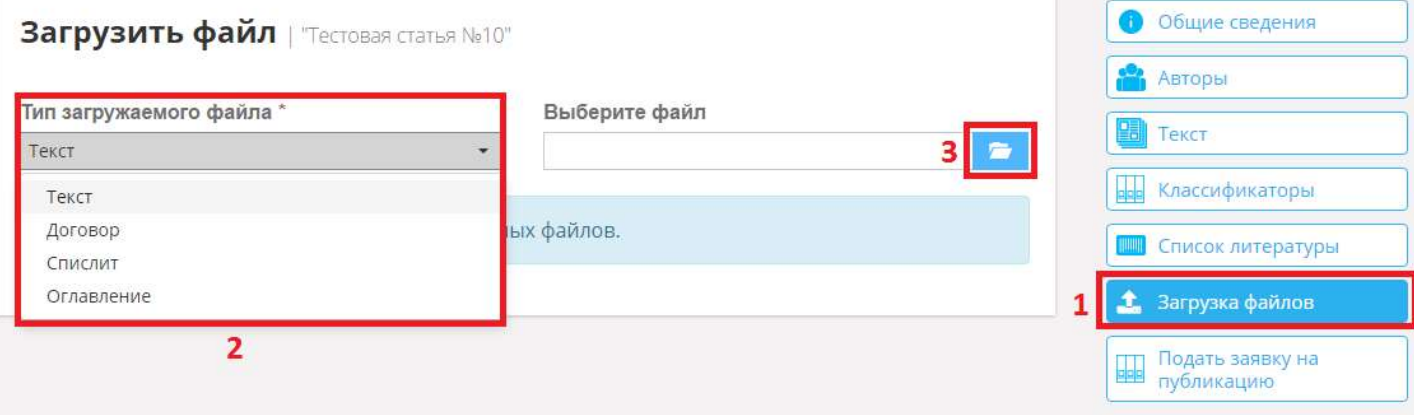

После выбора файла у Вас появится возможность его загрузить, либо удалить и выбрать другой файл для загрузки. Нажимаем кнопку «Загрузить». Файл будет загружен. Если нам нужно загрузить еще файлы проделываем этот пункт еще раз.

Тип загружаемого файла\*

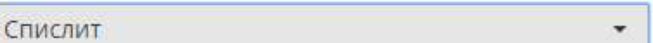

Выберите файл

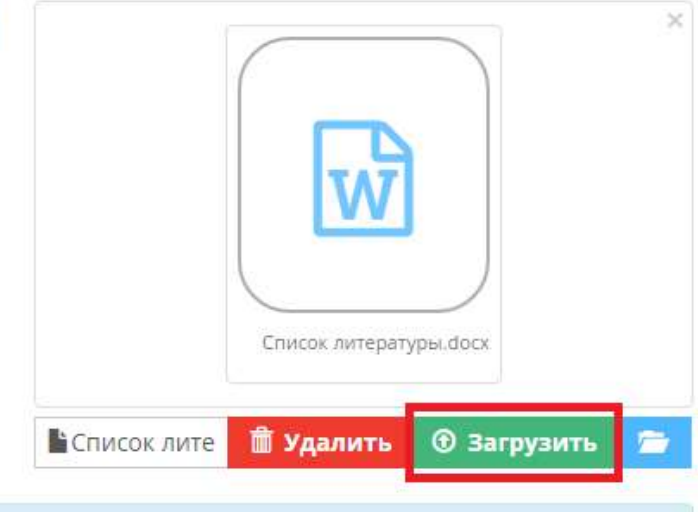

Для данного произведения еще нет загруженных файлов.

## 3.2. Статья для конференции

Нажимаем кнопку «Создать» -> «Статья для конференции». Откроется новая форма для заполнения.

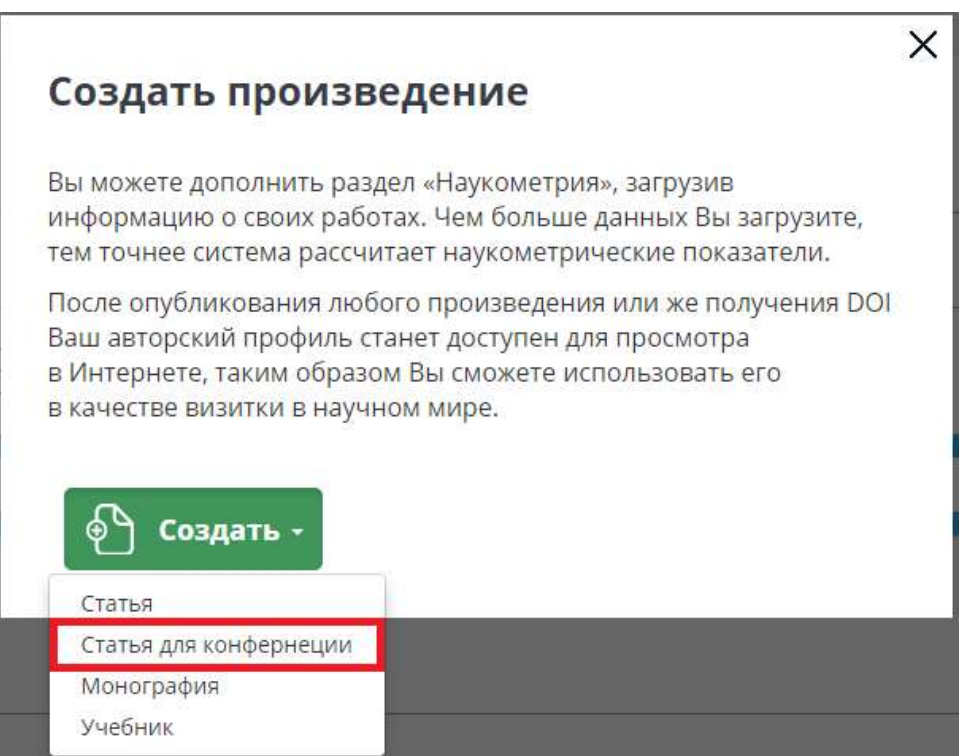

Откроется форма создания статьи, где необходимо указать название статьи и нажать на кнопку «Создать».

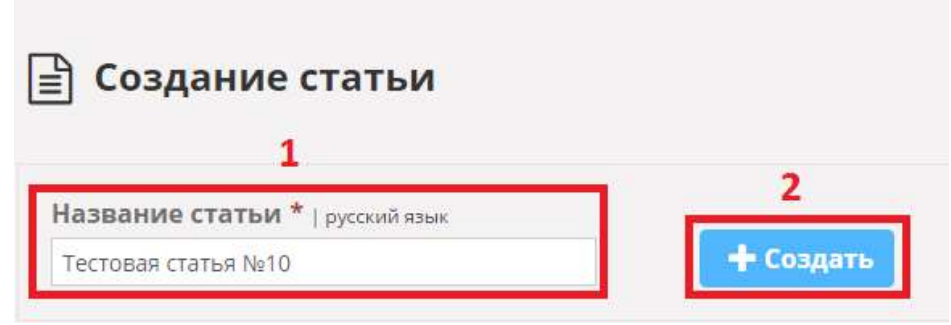

Для создания статьи достаточно заполнить следующее:

- 1. Язык произведения;
- 2. Название произведения (русский и английский);

Для подачи заявки на публикацию, дополнительно понадобится ввести следующие данные:

- 1. Автор(ы) (обязательно у автора должно быть заполнено ФИО и место работы);
- 2. Текст статьи;
- 3. Объем произведения в авторских листах;
- 4. Комментарий автора;

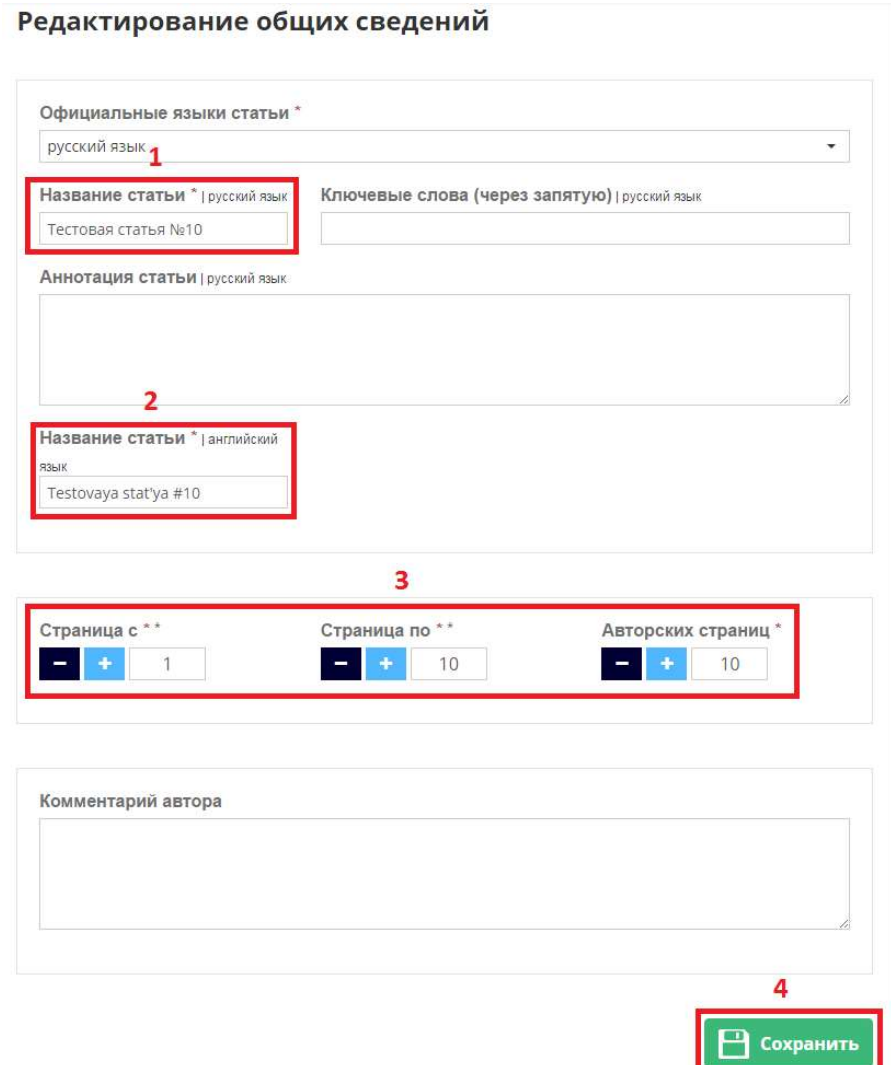

Заполняем все обязательные поля и нажимаем кнопку «Сохранить». В правом верхнем углу появится информационное сообщение об успешном сохранении.

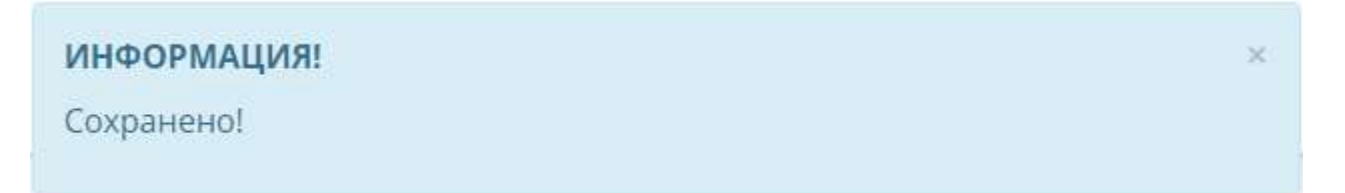

Далее система автоматически перейдет на вкладку «Авторы». Система автоматически проставляет автора, под каким Вы зашли в систему. Если необходимо добавить еще одного автора, можете воспользоваться графой ниже, а именно выбрать автора из списка (если такой имеется) и нажать кнопку «Добавить».

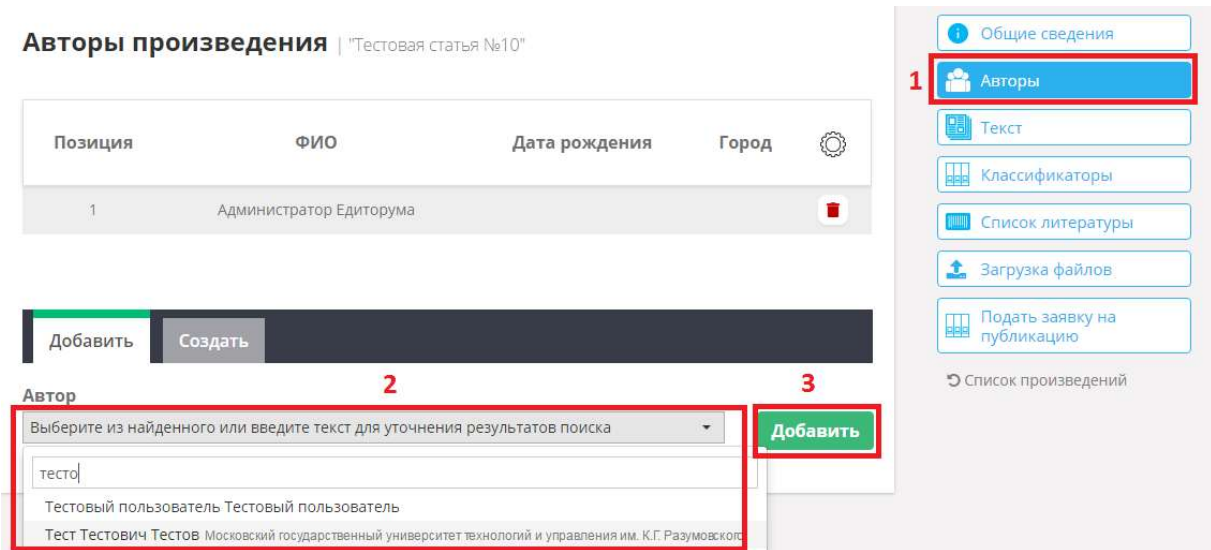

Если автора в списке не нашлось, Вы можете создать его самостоятельно, для этого необходимо перейти во вкладку «Создать», заполнить обязательные поля и нажать на кнопку «Создать».

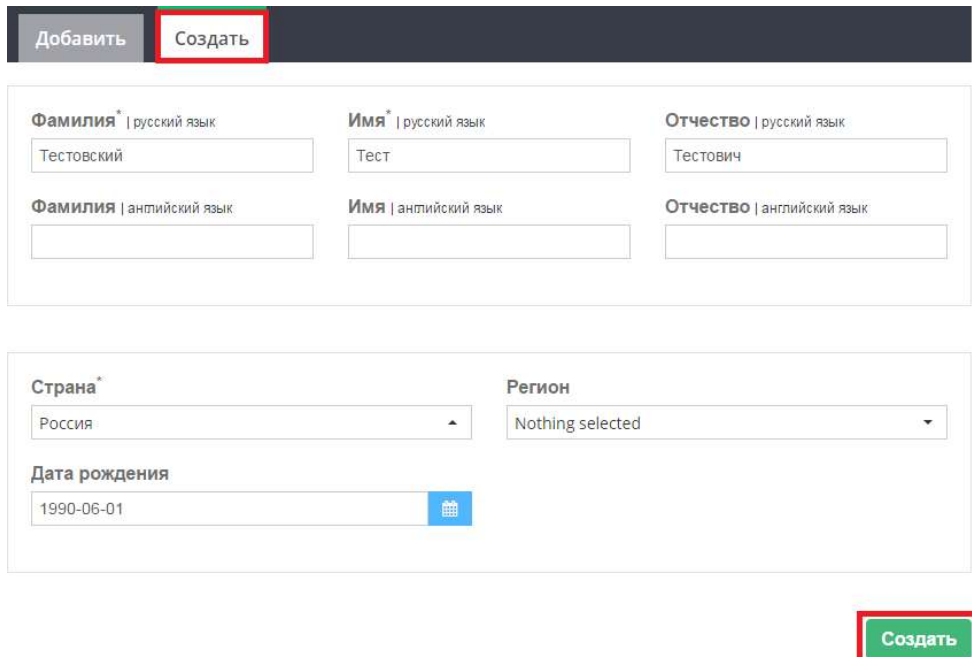

Автоматически откроется окно редактирования автора. По желанию можете максимально полно заполнить профиль автора, поскольку в дальнейшем это потребуется для формирования договора с авторами и опубликование контента. Если на данный момент Вы не владеете полной информацией для максимального заполнения профиля, это можно сделать позже. Далее нажимаем на кнопку «Вернуться к произведению».

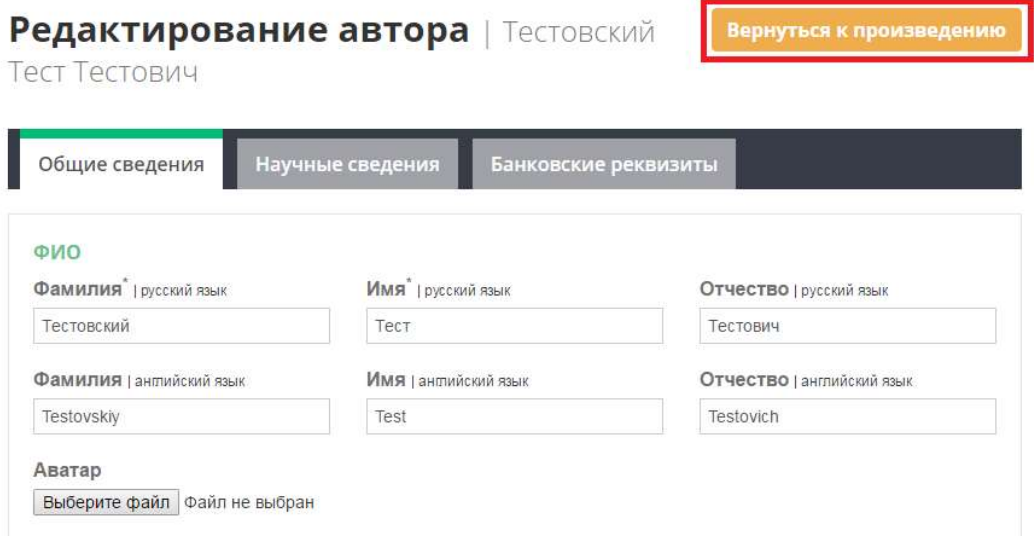

Если добавлены несколько авторов, Вы можете изменить их позиционирование. Для этого нажмите на кнопку с изображением стрелочек.

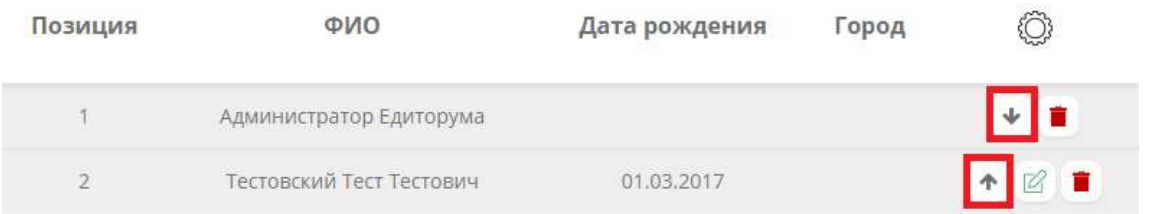

Если требуется отредактировать какого либо из автора, необходимо нажать на кнопку с изображением карандаша (Редактирование не будет доступно, если автор добавлен из уже имеющегося списка, либо под кем Вы вошли в систему, редактирование своего профиля описано в п.2 Личный кабинет пользователя).

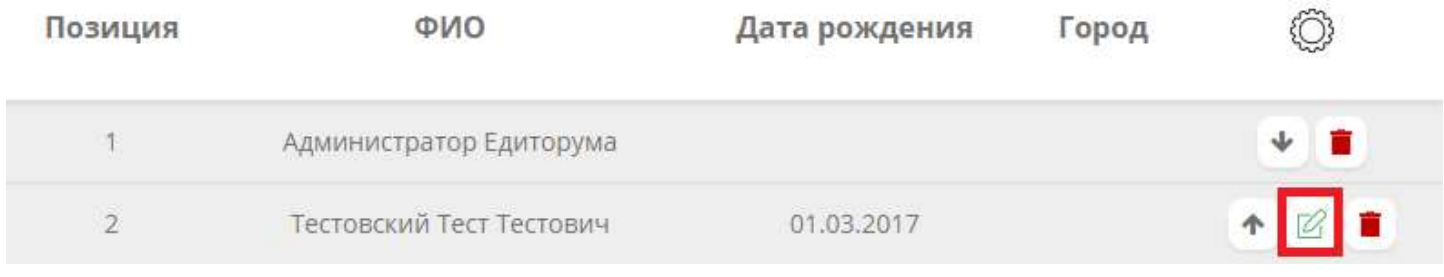

Для удаления нажмите на кнопку с изображением корзины.

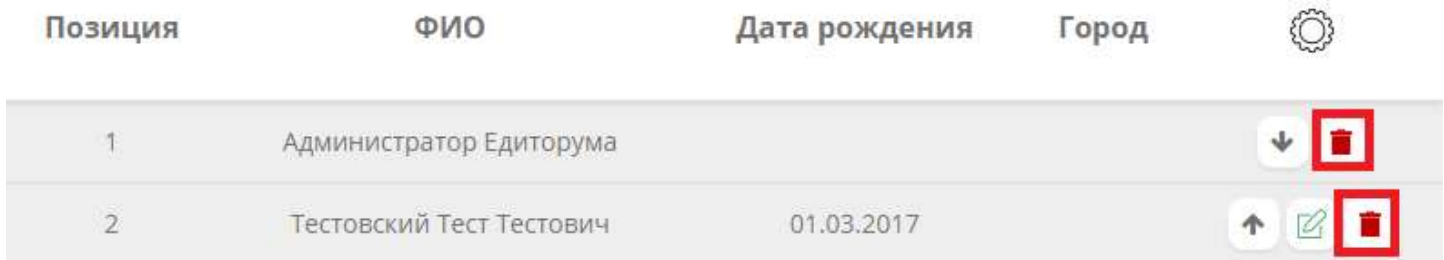

Переходим во вкладку «Текст». Добавляем необходимый нам текст, используя WYSIWYG редактор, и нажимаем кнопку «Сохранить».

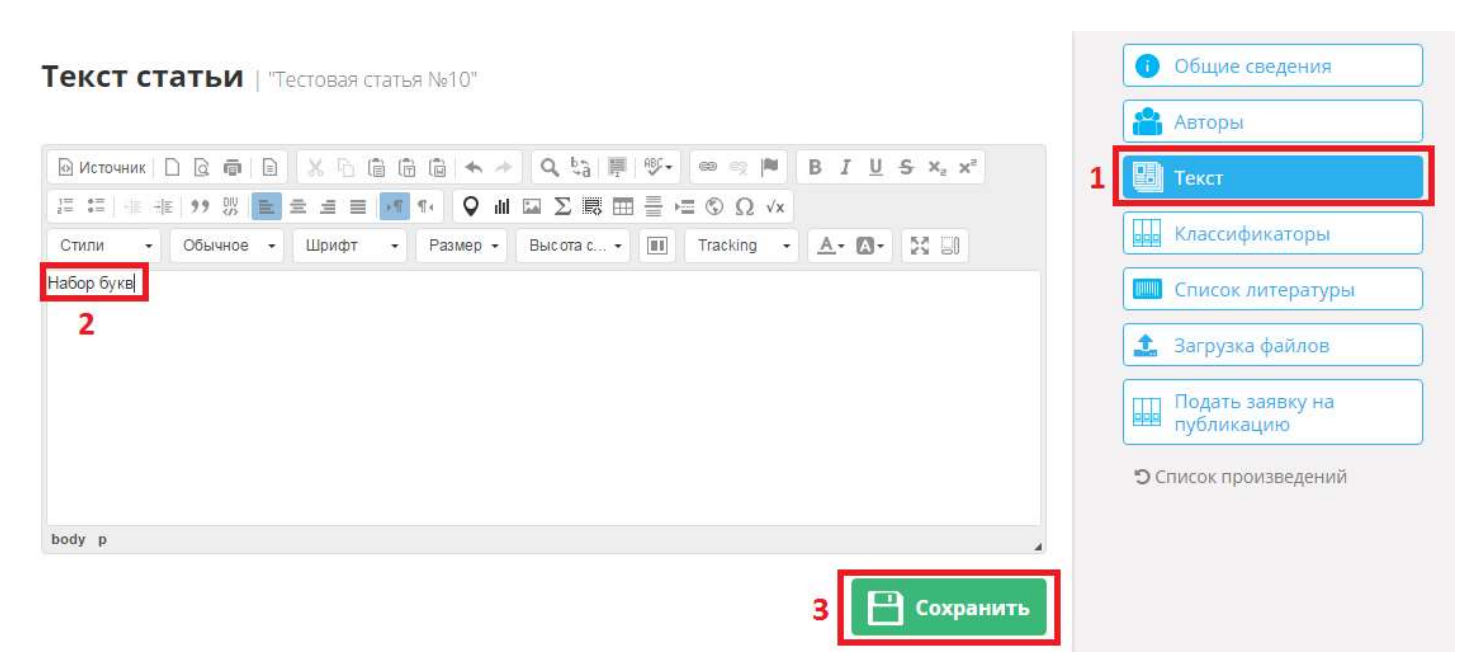

Переходим во вкладку «Список литературы» и нажимаем «Добавить список литературы».

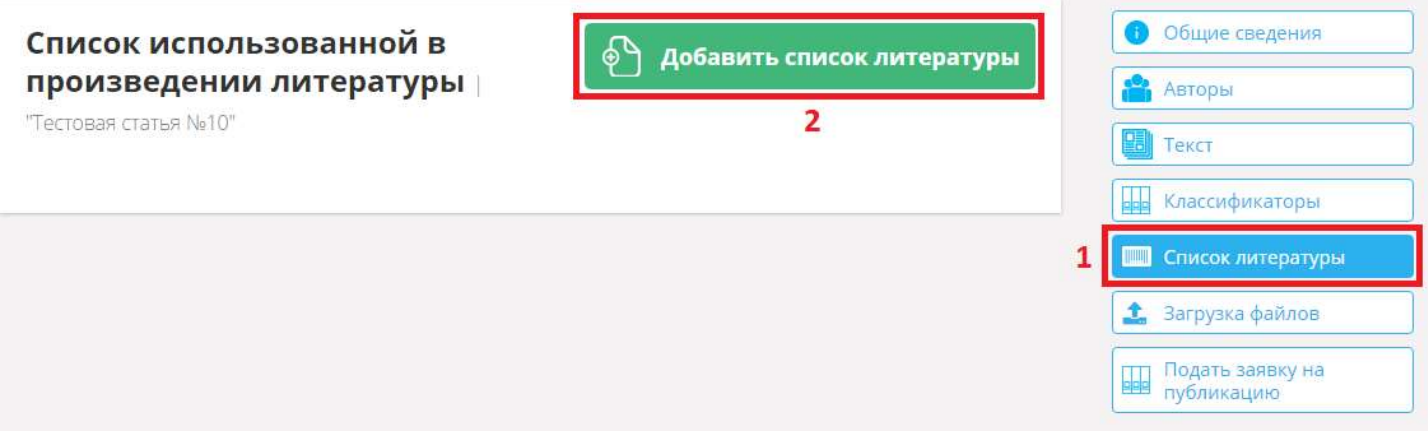

Заполняем список в формате 1. (Название литературы). Если информация заполнена верно, то окно отобразится зеленым цветом. Если список заполнен не по формату, то окно станет красным. На английском языке список литературы можно не писать, при сохранении списка, система сделает транслит автоматически. После того как список литературы заполнен, нажимаем кнопку «Сохранить».

#### Добавление списка использованной литературы

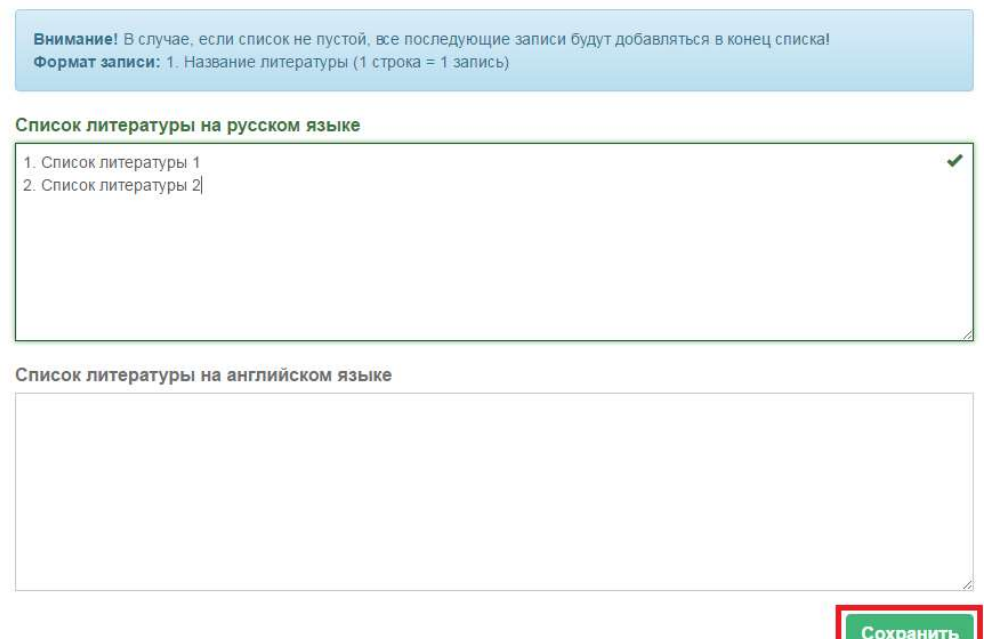

**The Season and Mary P** 

Список литературы создан. Его можно отредактировать, а именно:

- 1. Стрелочки напротив каждого наименования Изменить порядок отображения наименования;
- 2. Редактирование Изменить текст в наименовании;
- 3. Корзина Удалить одну запись;
- 4. Удалить все Очистить весь список литературы;

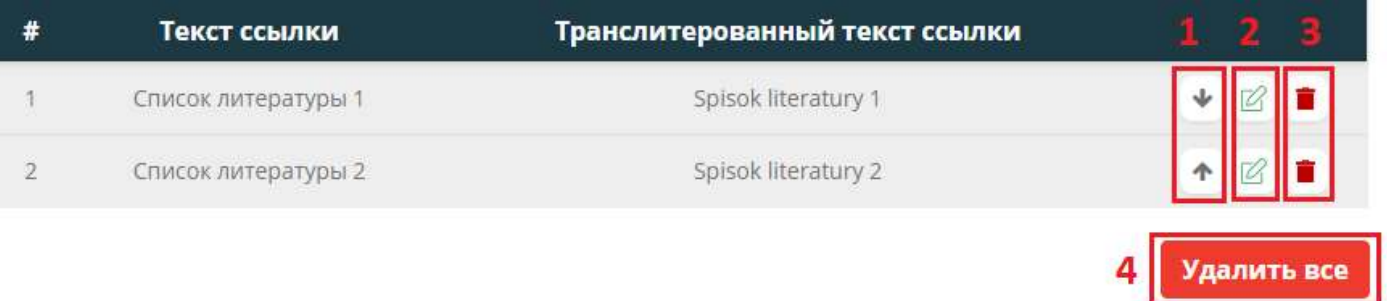

Если у Вас имеется уже готовый текст, в каком либо формате, Вы можете загрузить его, для этого перейдите во вкладку «Загрузка файлов». В данном окне Вы можете выбрать «Тип загружаемого файла»:

- 1. Текст;
- 2. Договор;
- 3. Список литературы;
- 4. Оглавление;

Далее выбираем файл, для этого необходимо нажать на иконку с изображением папки, в открывшемся окне указываем расположение нужного нам файла для загрузки.

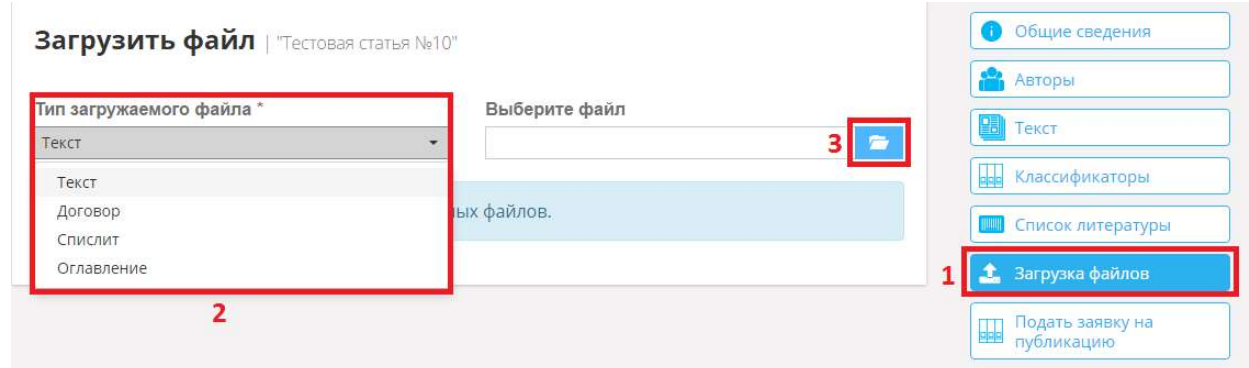

После выбора файла у Вас появится возможность его загрузить, либо удалить и выбрать другой файл для загрузки. Нажимаем кнопку «Загрузить». Файл будет загружен. Если нам нужно загрузить еще файлы проделываем этот пункт еще раз.

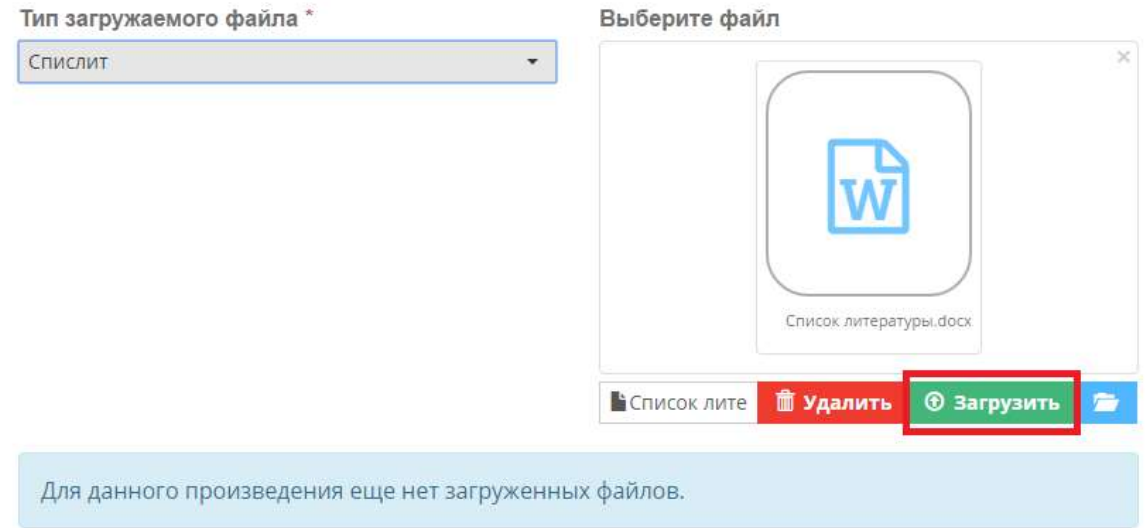

## 3.3. Монография

Нажимаем кнопку «Создать» -> «Монография». Откроется новая форма для заполнения.

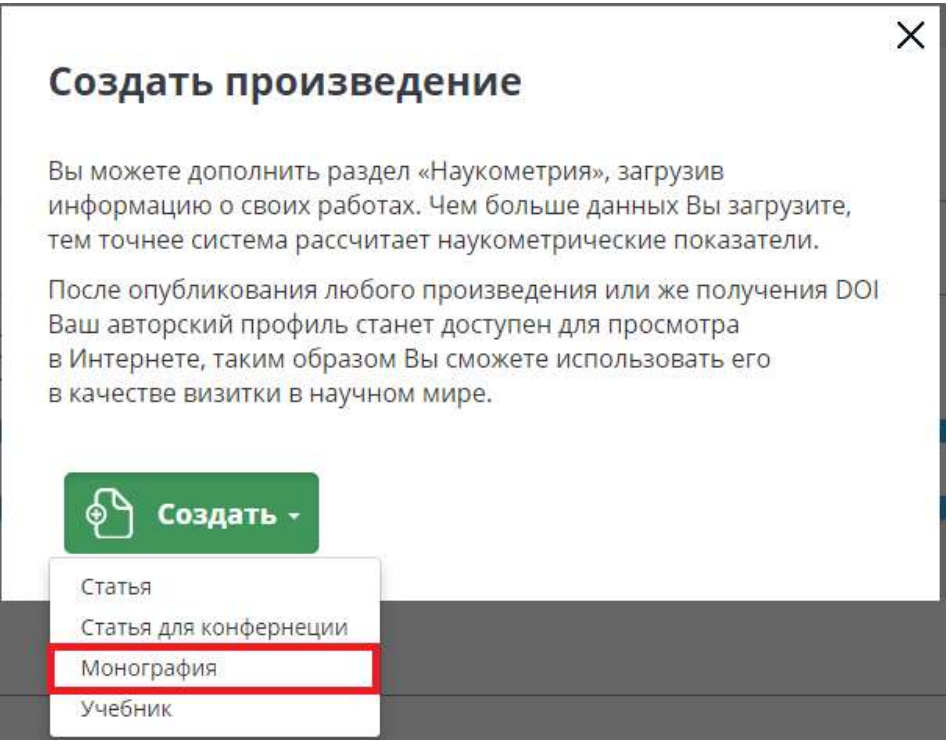

Для создания монографии достаточно заполнить следующее:

- 1. Язык произведения;
- 2. Название произведения (русский и английский);

#### Для подачи заявки на публикацию, дополнительно понадобится ввести следующие данные:

- 1. Автор(ы) (обязательно у автора должно быть заполнено ФИО и место работы);
	- 2. Текст монографии;
	- 3. Объем произведения в авторских листах;
	- 4. Комментарий автора;

Редактирование монографии | "Новая монография"

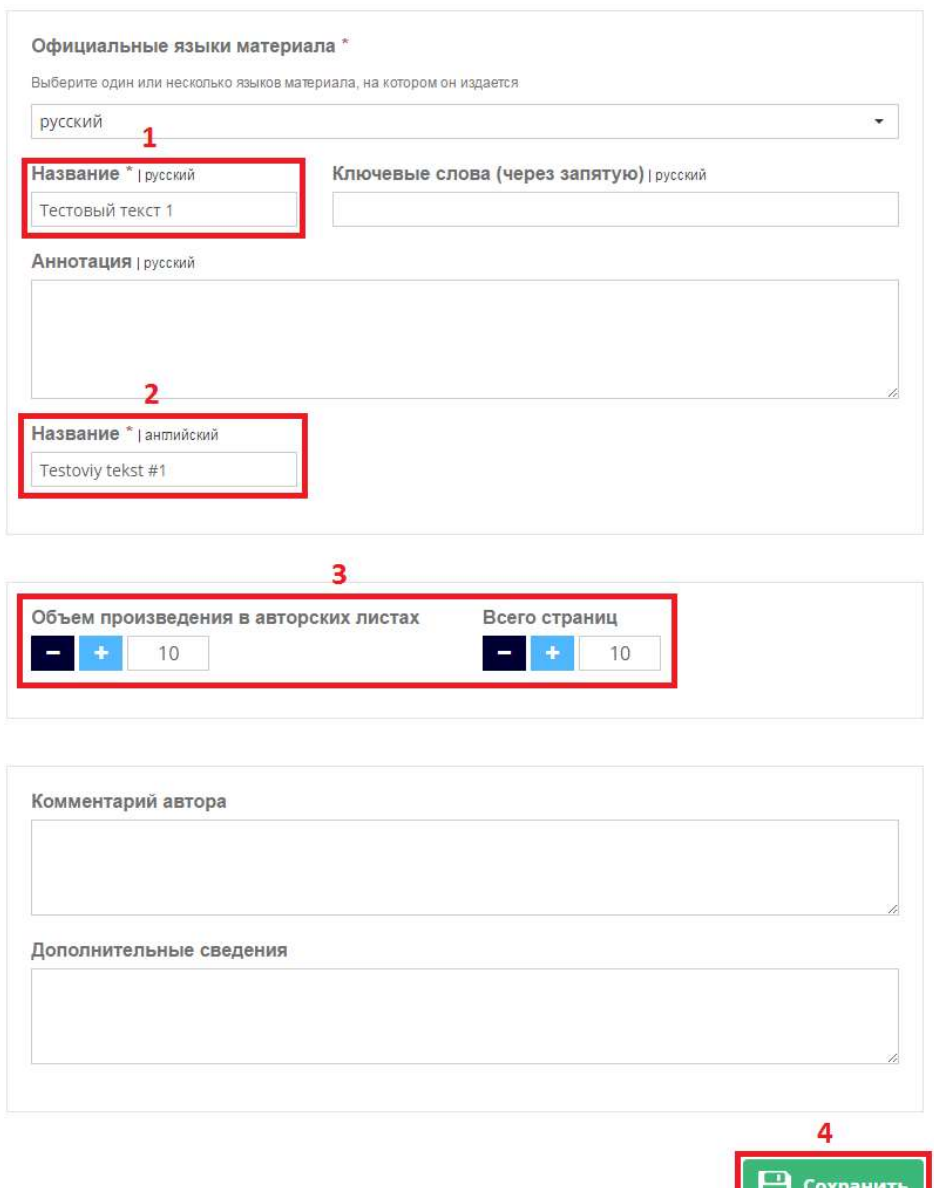

Заполняем все обязательные поля и нажимаем кнопку «Сохранить». В правом верхнем углу появится информационное сообщение об успешном сохранении.

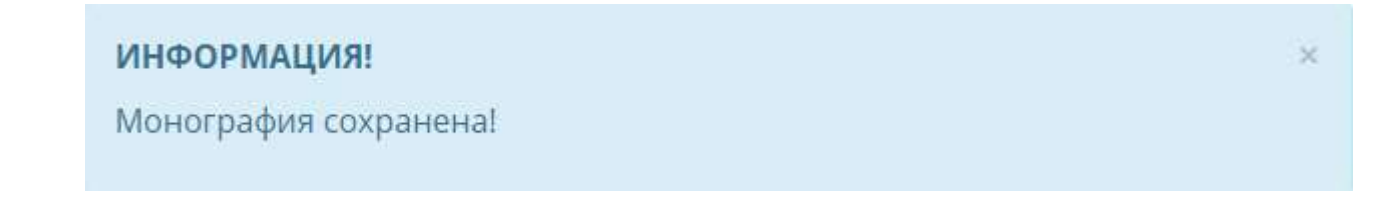

Далее система автоматически перейдет на вкладку «Авторы». Система автоматически проставляет автора, под каким Вы зашли в систему. Если необходимо добавить еще одного автора, можете воспользоваться графой ниже, а именно выбрать автора из списка (если такой имеется) и нажать кнопку «Добавить».

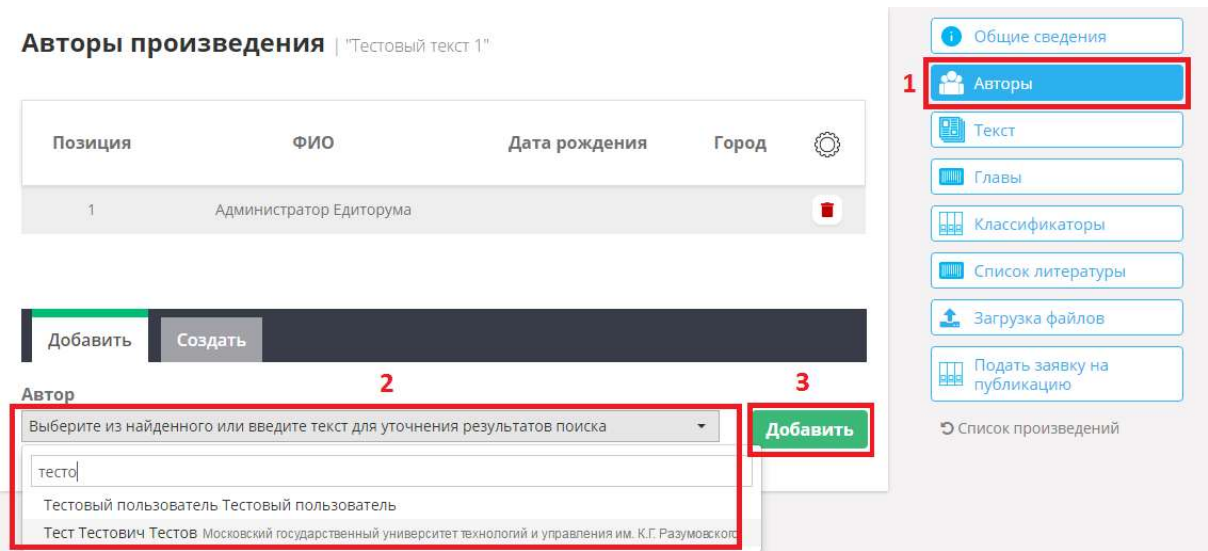

Если автора в списке не нашлось, Вы можете создать его самостоятельно, для этого необходимо перейти во вкладку «Создать», заполнить обязательные поля и нажать на кнопку «Создать».

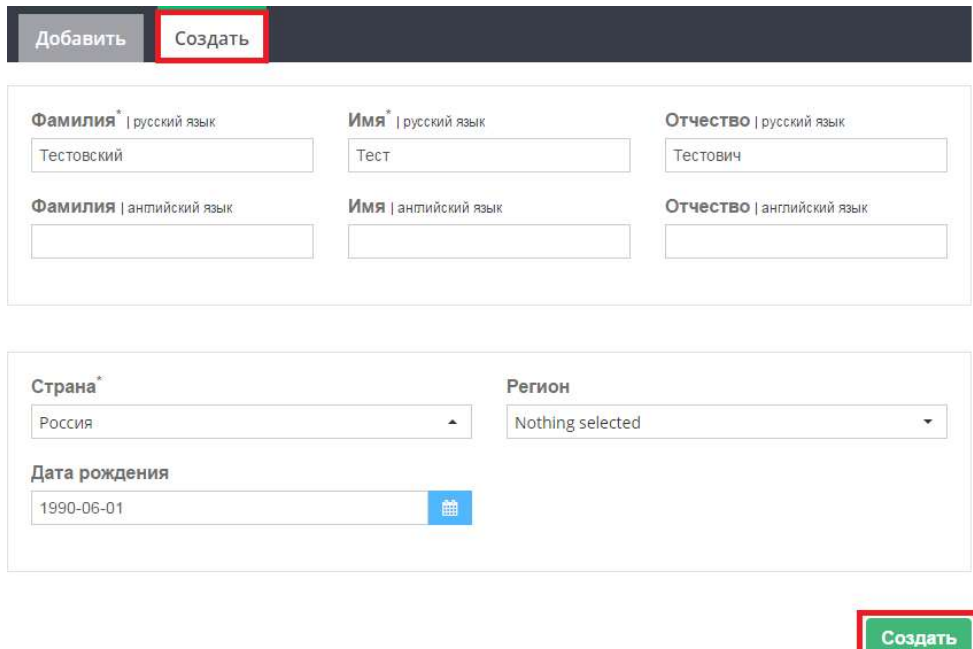

Автоматически откроется окно редактирования автора. По желанию можете максимально полно заполнить профиль автора, поскольку в дальнейшем это потребуется для формирования договора с авторами и опубликование контента. Если на данный момент Вы не владеете полной информацией для максимального заполнения профиля, это можно сделать позже. Далее нажимаем на кнопку «Вернуться к произведению».

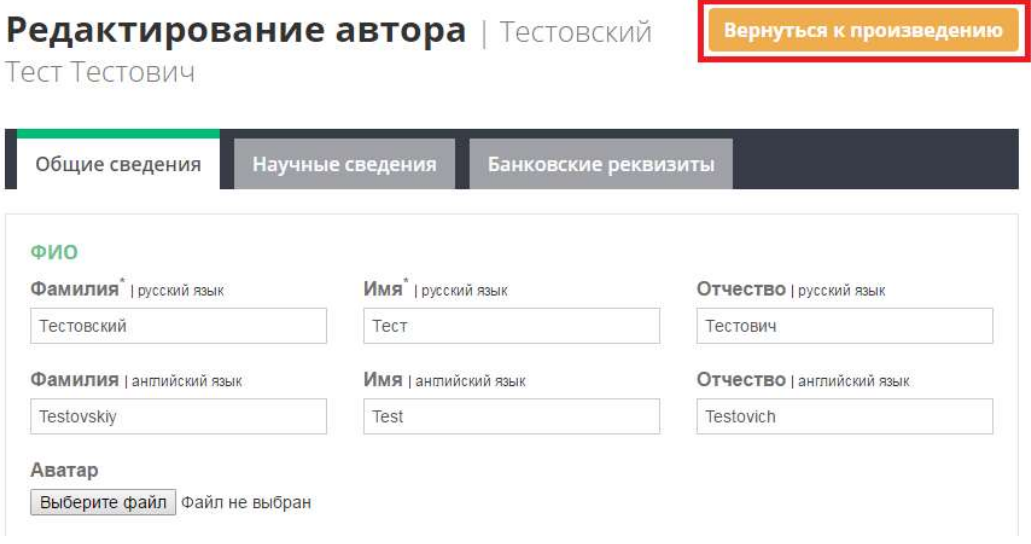

Если добавлены несколько авторов, Вы можете изменить их позиционирование. Для этого нажмите на кнопку с изображением стрелочек.

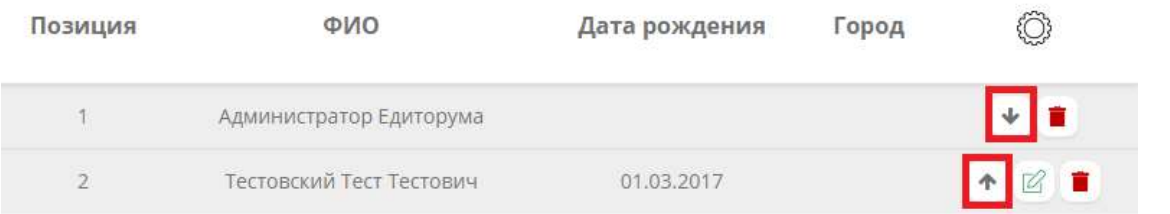

Если требуется отредактировать какого либо из автора, необходимо нажать на кнопку с изображением карандаша (Редактирование не будет доступно, если автор добавлен из уже имеющегося списка, либо под кем Вы вошли в систему, редактирование своего профиля описано в п.2 Личный кабинет пользователя).

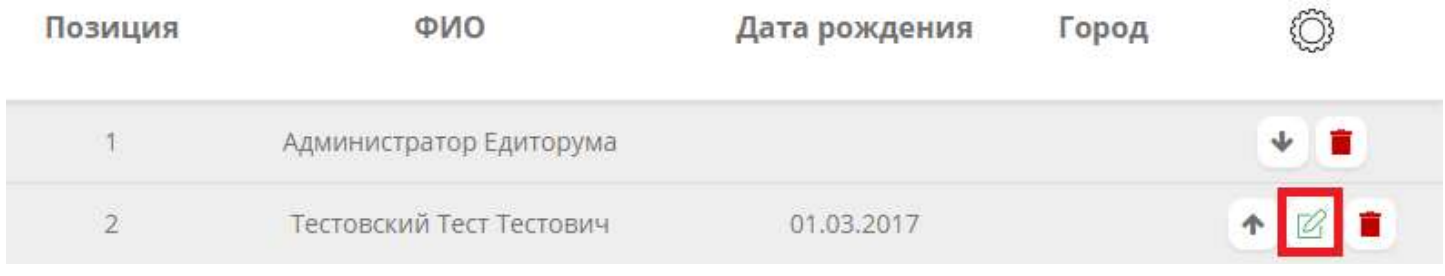

Для удаления нажмите на кнопку с изображением корзины.

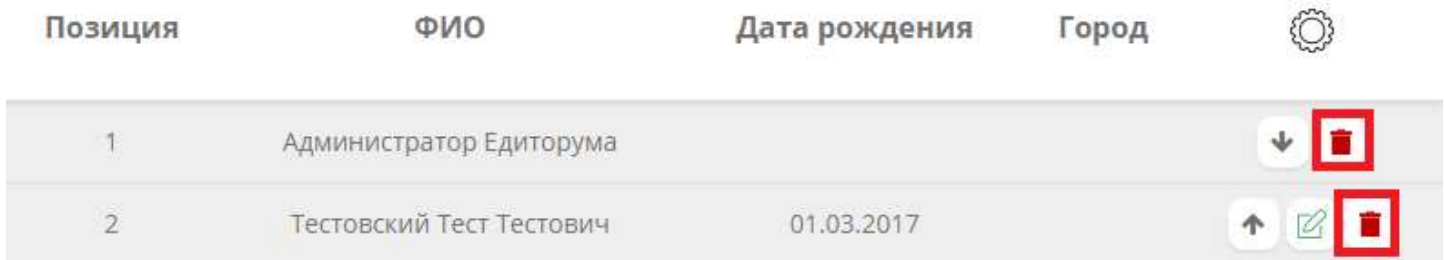

Переходим во вкладку «Текст». Добавляем необходимый нам текст, используя WYSIWYG редактор, и нажимаем кнопку «Сохранить».

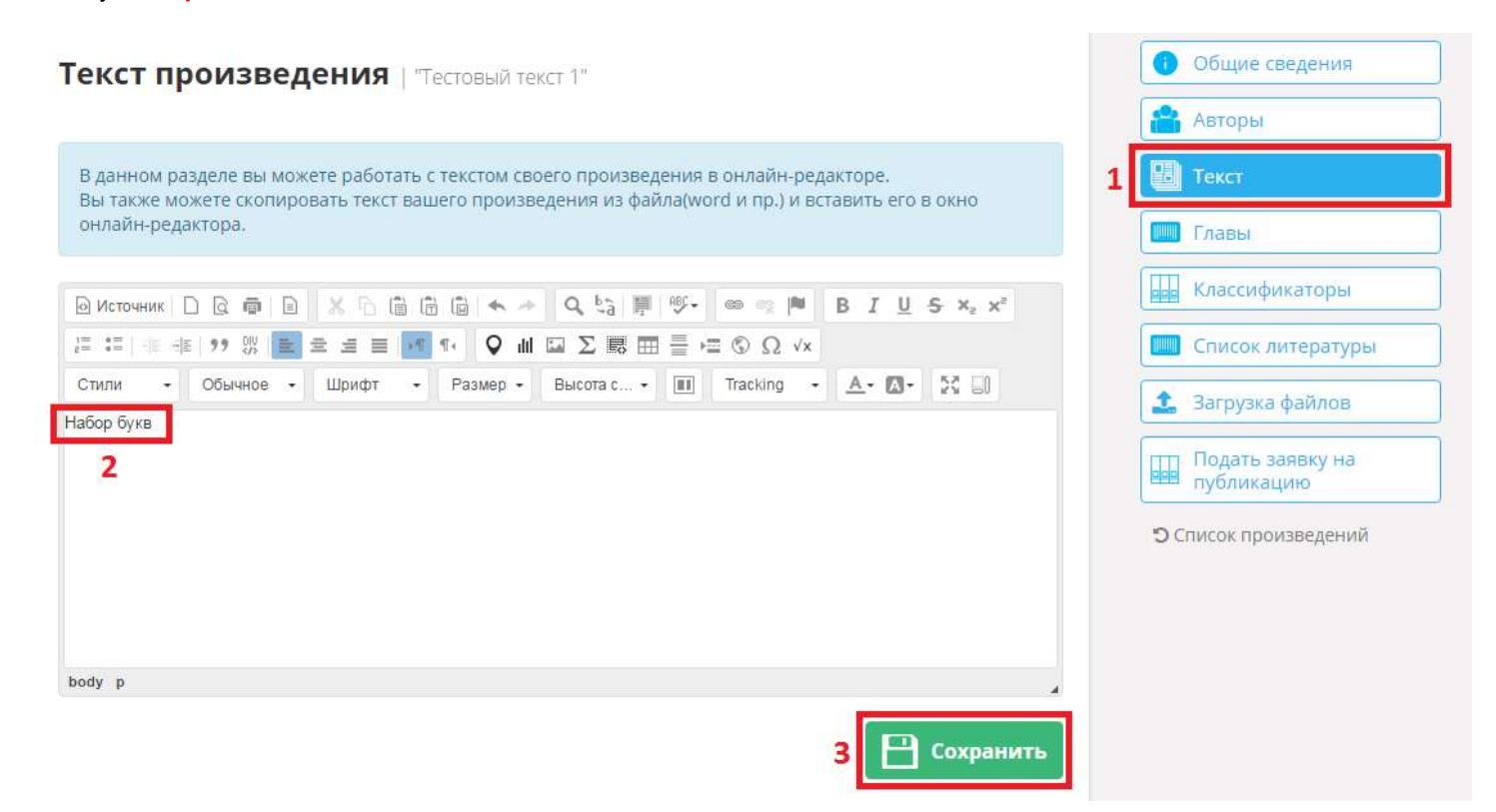

Переходим в меню «Главы». В данном меню можно указать главы произведения и кто их автор (если авторов несколько). Заполняем графу «Название главы», в графе «Автор главы» из списка выбираем, кто автор данной главы и нажимаем кнопку «Добавить главу».

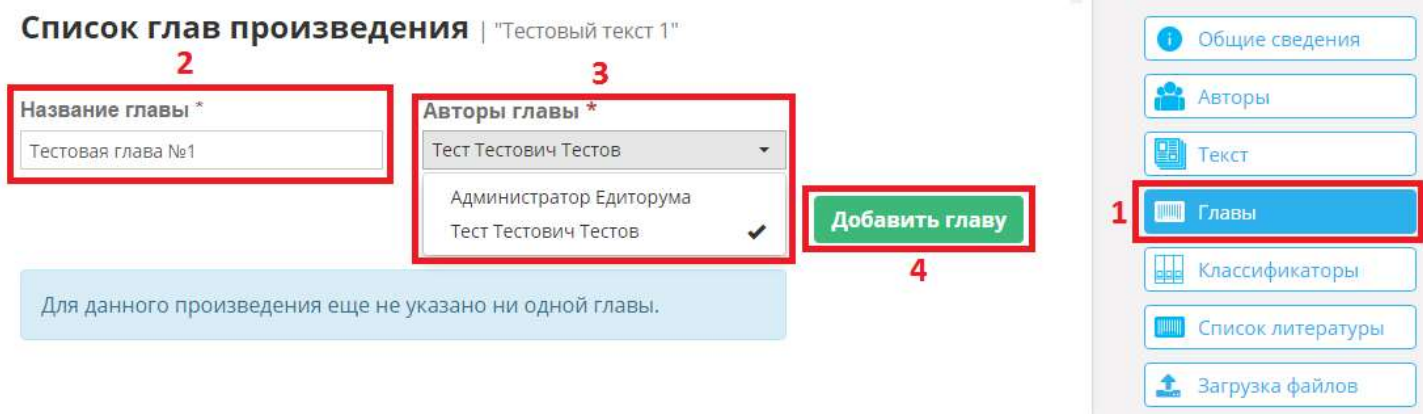

После нажатия на кнопку «Добавить» в списке отобразится Ваша созданная глава, которую необходимо отредактировать, для этого нажмите напротив него кнопку с изображением карандаша. Откроется окно редактирования главы, где необходимо обязательно заполнить название главы на английском. Так же Вы можете добавить необходимую для Вас информацию. Как все данные будут внесены, нажмите на кнопку «Сохранить».

### Редактирование главы "Тестовая глава №1" | ""

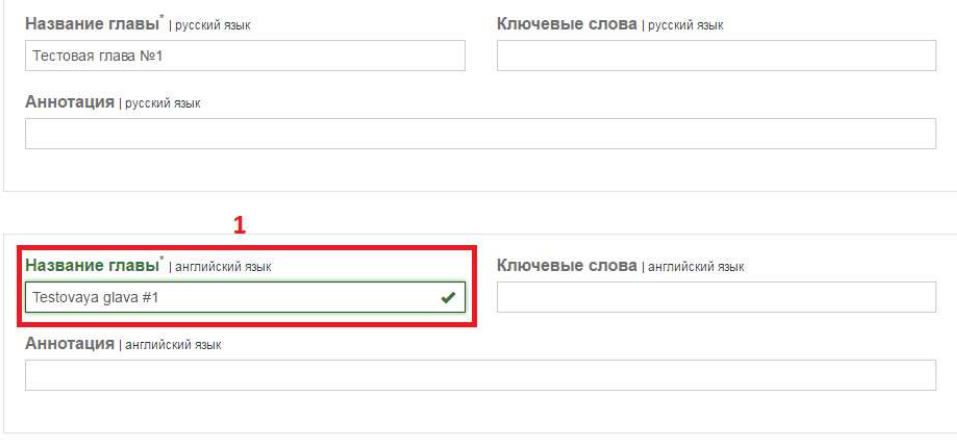

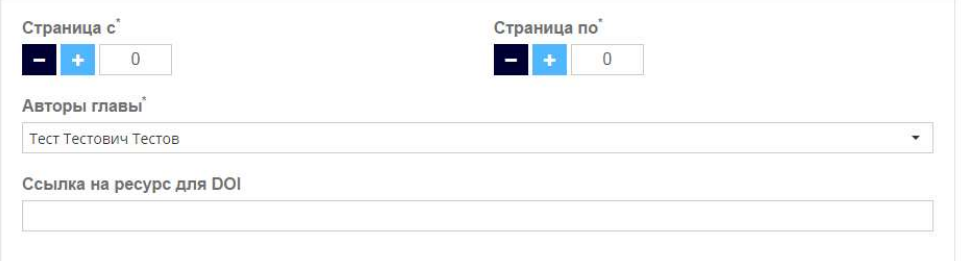

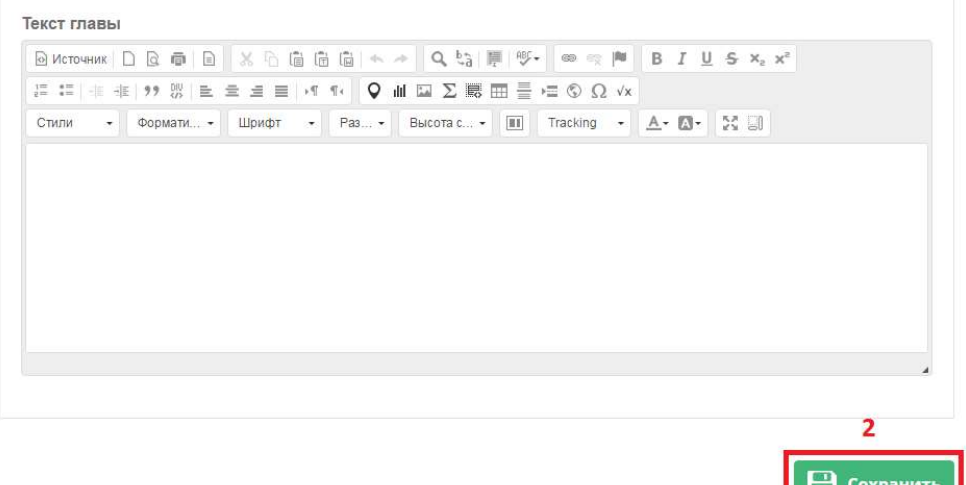

Вы так же можете выбрать несколько авторов главы. Из списка отмечаем галочкой нужных авторов и нажимаем кнопку «Добавить».

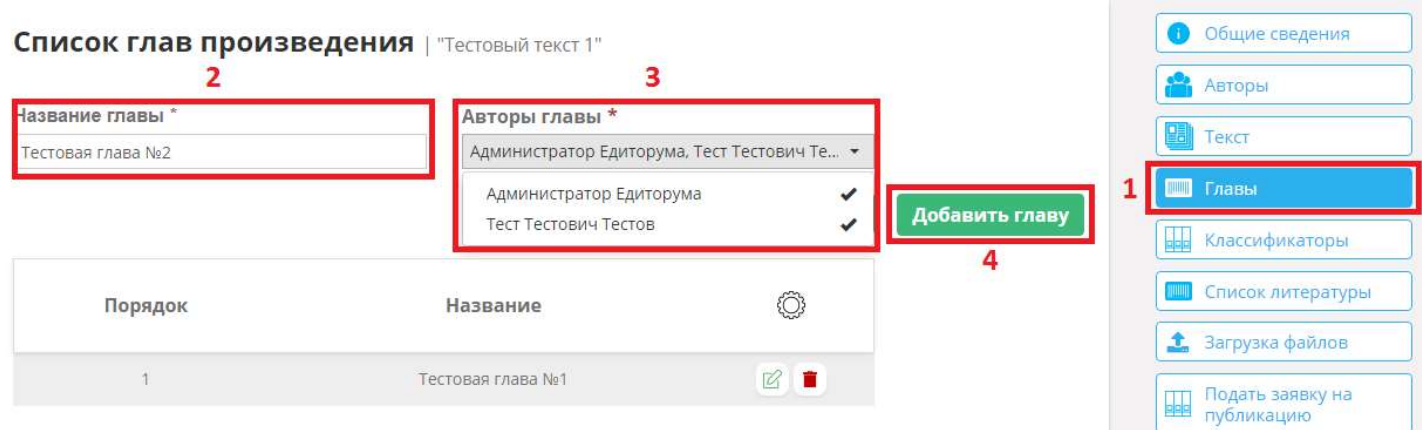

Порядок отображение глав можно менять местами, для этого необходимо нажимать на стрелочки напротив той главы, которую надо переместить.

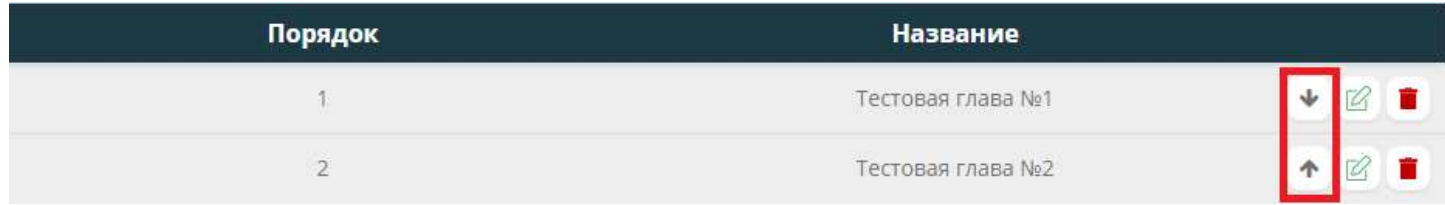

Требуется внести какие либо изменения в главу, нажмите на кнопку с изображением карандаша (Редактирование).

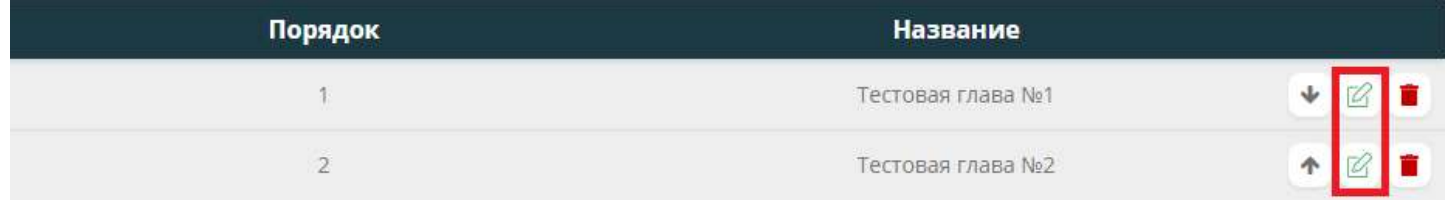

Есть необходимость удалить лишнюю главу, напротив нее нажмите на кнопку с изображением корзины.

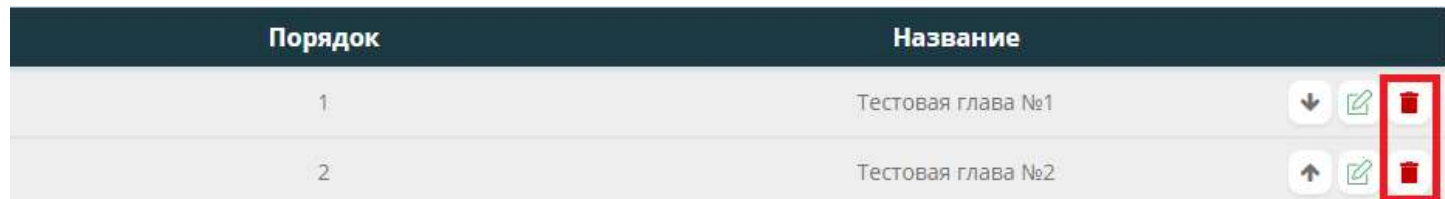

Переходим во вкладку «Список литературы» и нажимаем «Добавить список литературы».

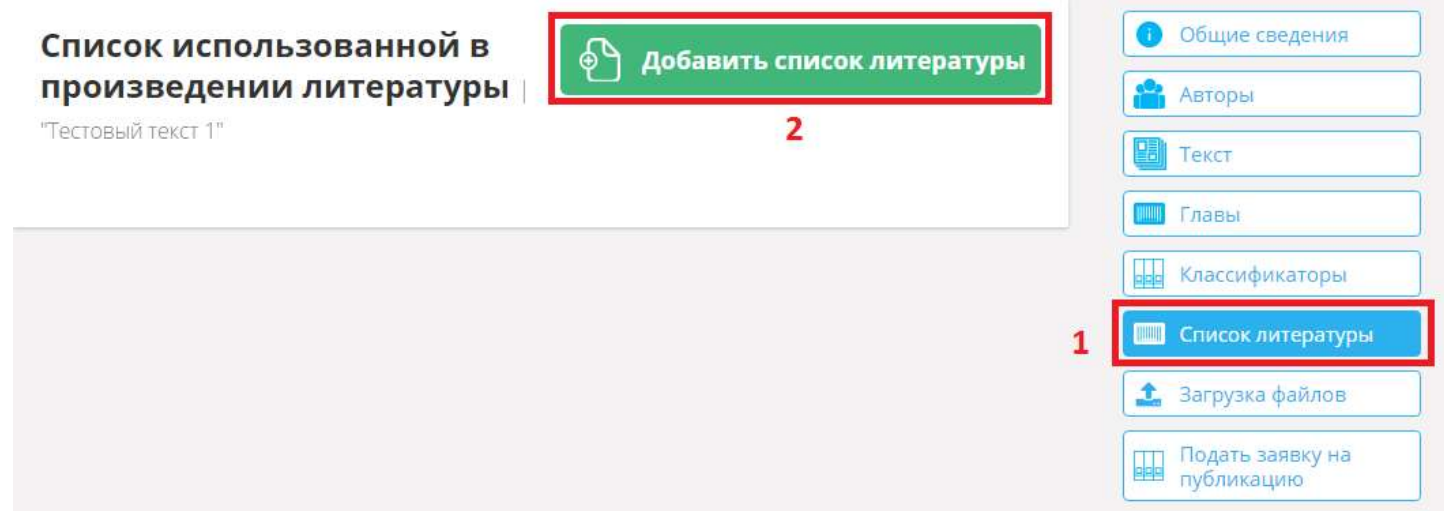

Заполняем список в формате 1. (Название литературы). Если информация заполнена верно, то окно отобразится зеленым цветом. Если список заполнен не по формату, то окно станет красным. На английском языке список литературы можно не писать, при сохранении списка, система сделает транслит автоматически. После того как список литературы заполнен, нажимаем кнопку «Сохранить».

#### Добавление списка использованной литературы

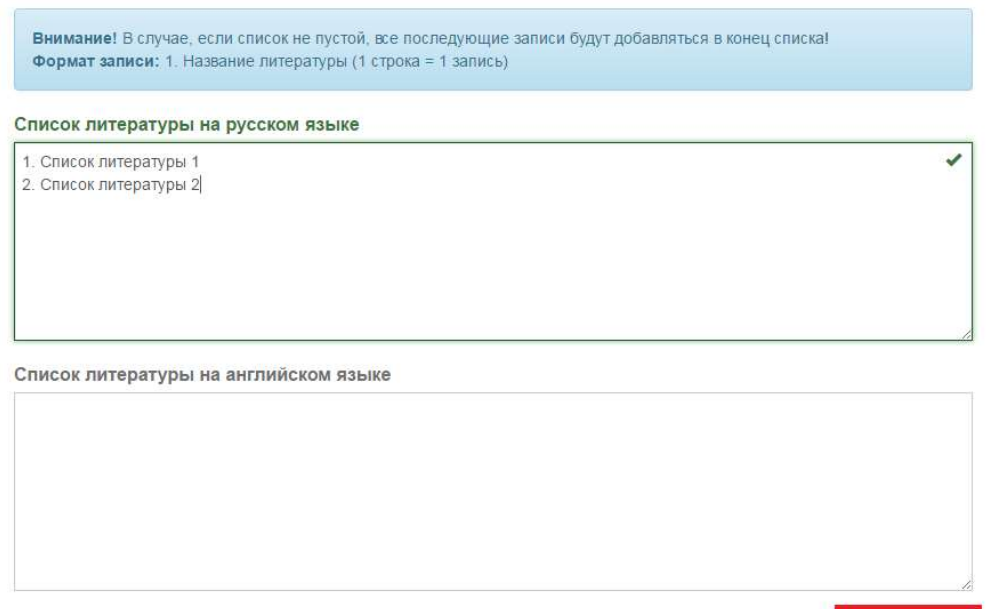

Сохранить

Список литературы создан. Его можно отредактировать, а именно:

- 1. Стрелочки напротив каждого наименования Изменить порядок отображения наименования;
- 2. Редактирование Изменить текст в наименовании;
- 3. Корзина Удалить одну запись;
- 4. Удалить все Очистить весь список литературы;

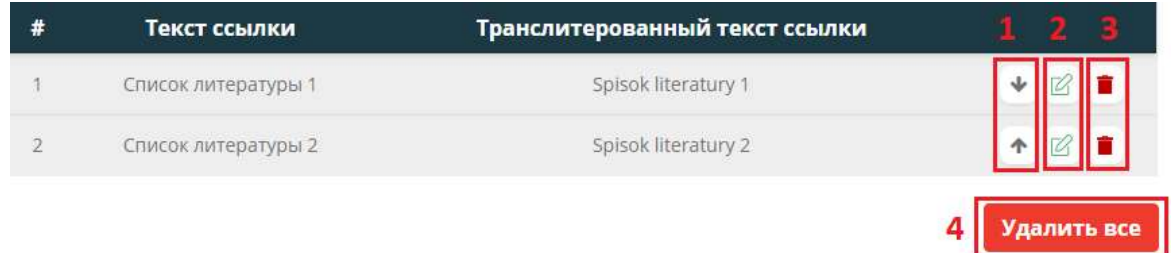

Если у Вас имеется уже готовый текст, в каком либо формате, Вы можете загрузить его, для этого перейдите во вкладку «Загрузка файлов». В данном окне Вы можете выбрать «Тип загружаемого файла»:

- 1. Текст;
- 2. Договор;
- 3. Список литературы;
- 4. Оглавление;

Далее выбираем файл, для этого необходимо нажать на иконку с изображением папки, в открывшемся окне указываем расположение нужного нам файла для загрузки.

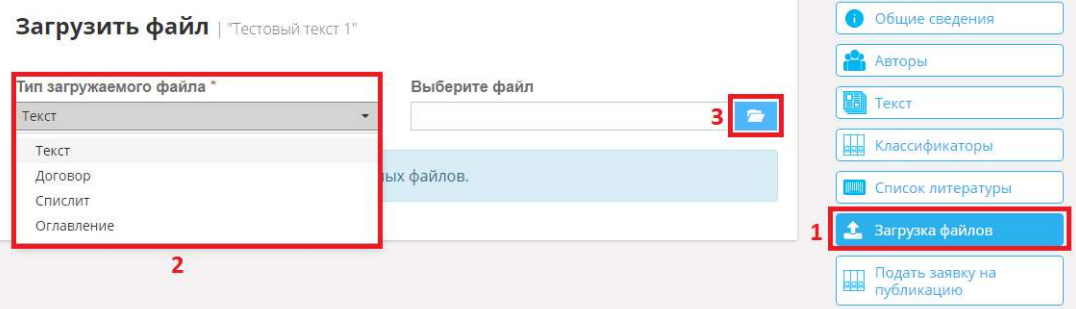

После выбора файла у Вас появится возможность его загрузить, либо удалить и выбрать другой файл для загрузки. Нажимаем кнопку «Загрузить». Файл будет загружен. Если нам нужно загрузить еще файлы проделываем этот пункт еще раз.

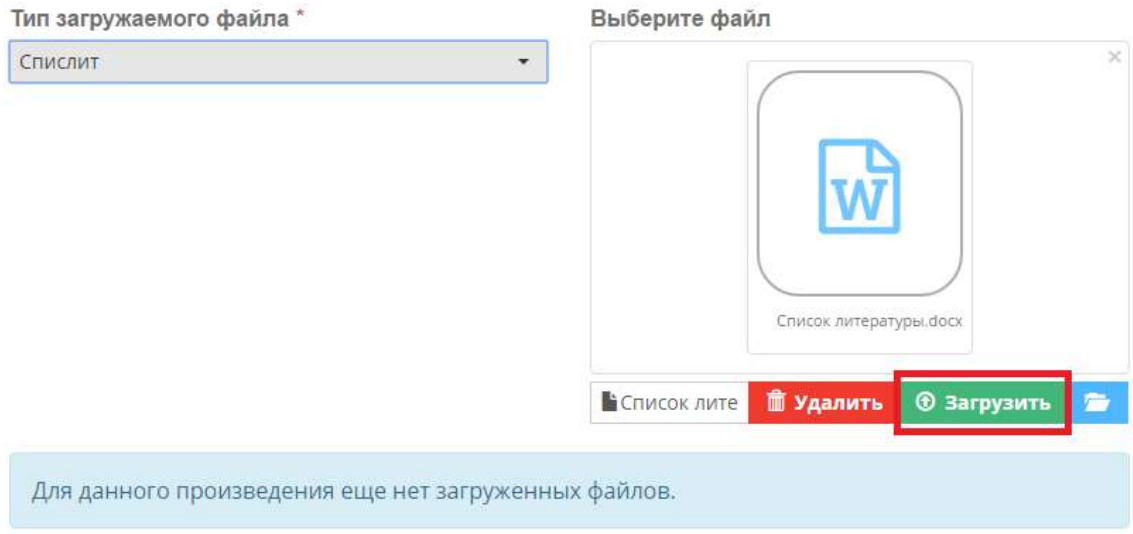

## 3.4. Учебник

Нажимаем кнопку «Создать» -> «Учебник». Откроется новая форма для заполнения.

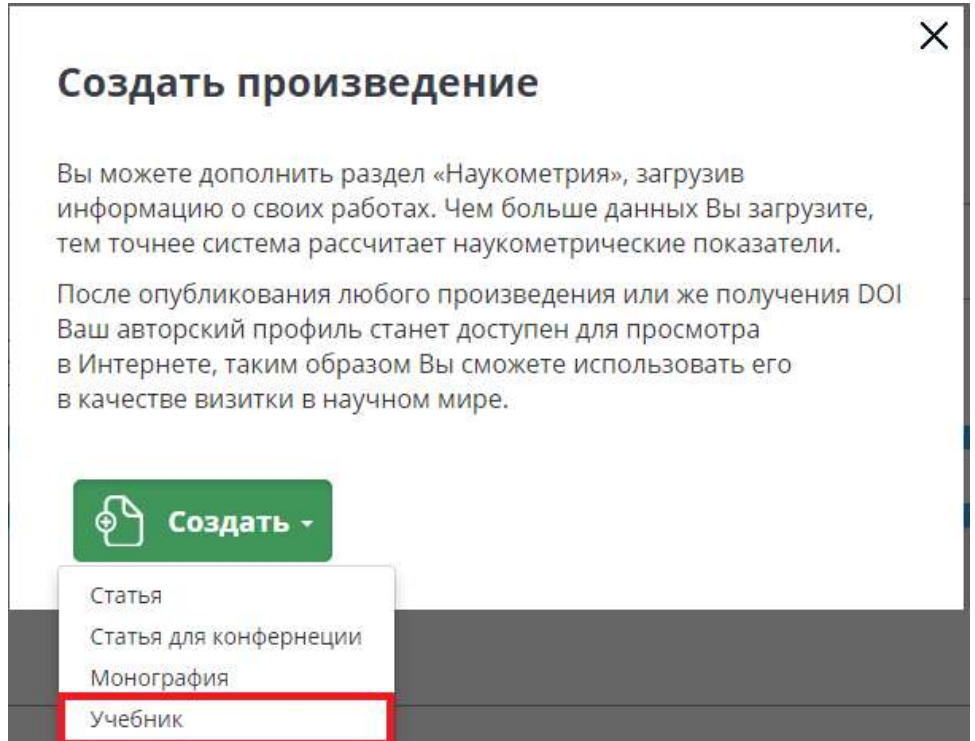

Для создания учебника достаточно заполнить следующее:

- 1. Язык произведения;
- 2. Название произведения (русский и английский);

Для подачи заявки на публикацию, дополнительно понадобится ввести следующие данные:

- 1. Автор(ы) (обязательно у автора должно быть заполнено ФИО и место работы);
- 2. Текст учебника;
- 3. Объем произведения в авторских листах;
- 4. Комментарий автора;

### Редактирование монографии | "Новая монография"

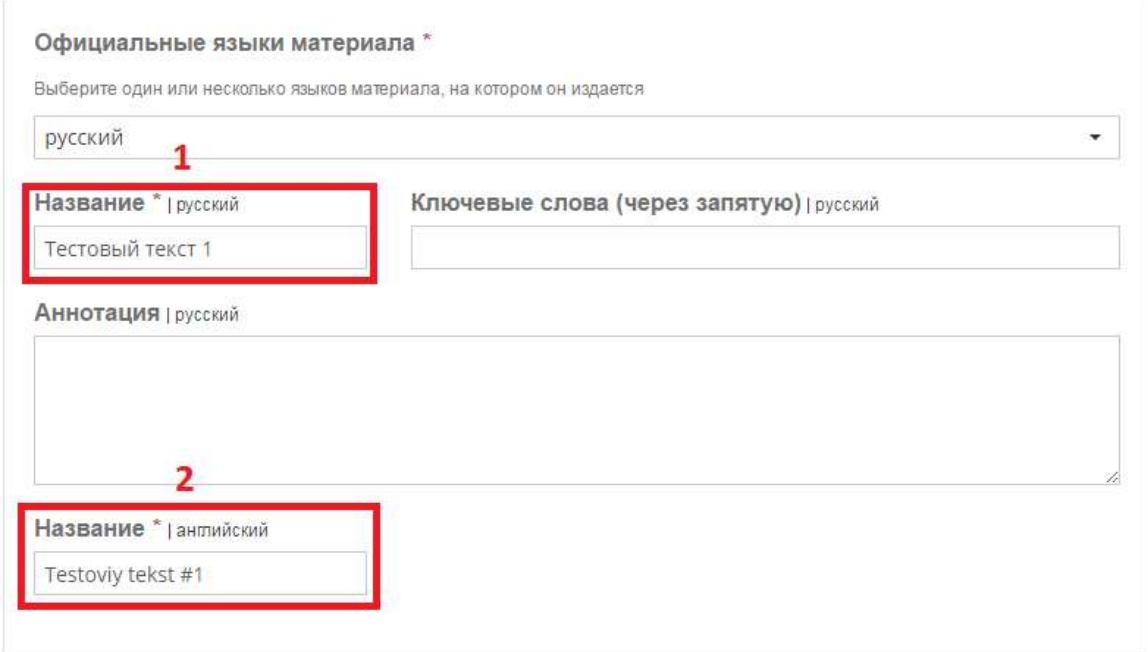

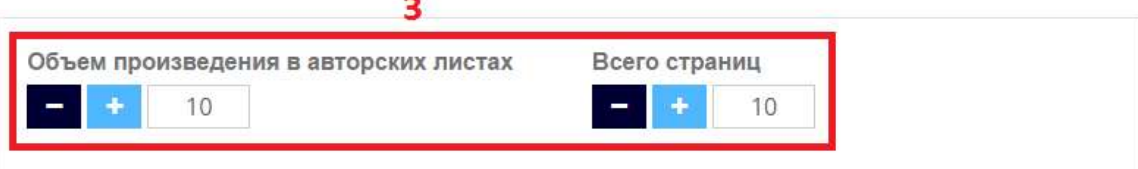

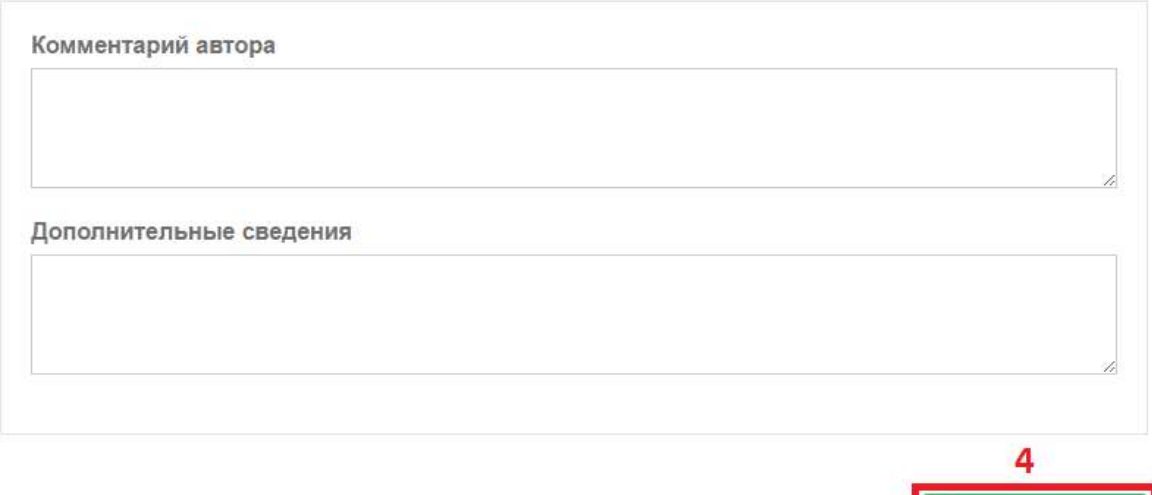

Р

Сохранить

Заполняем все обязательные поля и нажимаем кнопку «Сохранить». В правом верхнем углу появится информационное сообщение об успешном сохранении.

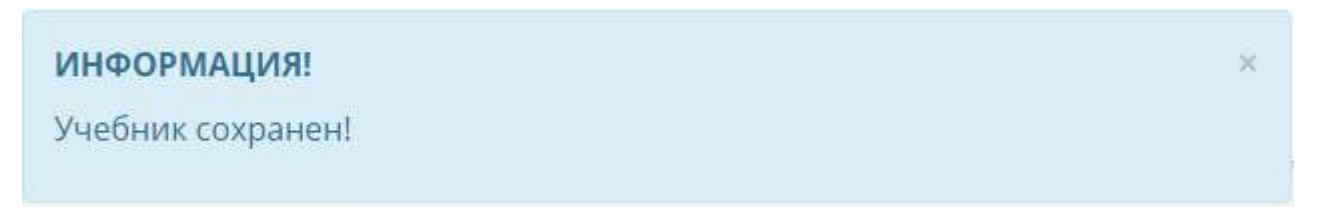

Далее система автоматически перейдет на вкладку «Авторы». Система автоматически проставляет автора, под каким Вы зашли в систему. Если необходимо добавить еще одного автора, можете воспользоваться графой ниже, а именно выбрать автора из списка (если такой имеется) и нажать кнопку «Добавить».

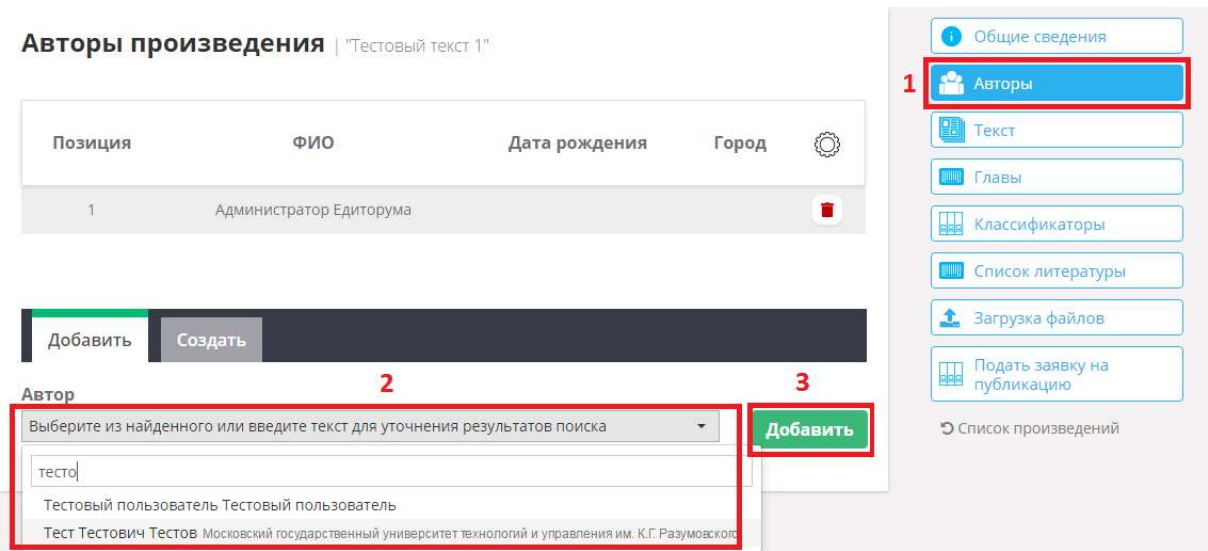

Если автора в списке не нашлось, Вы можете создать его самостоятельно, для этого необходимо перейти во вкладку «Создать», заполнить обязательные поля и нажать на кнопку «Создать».

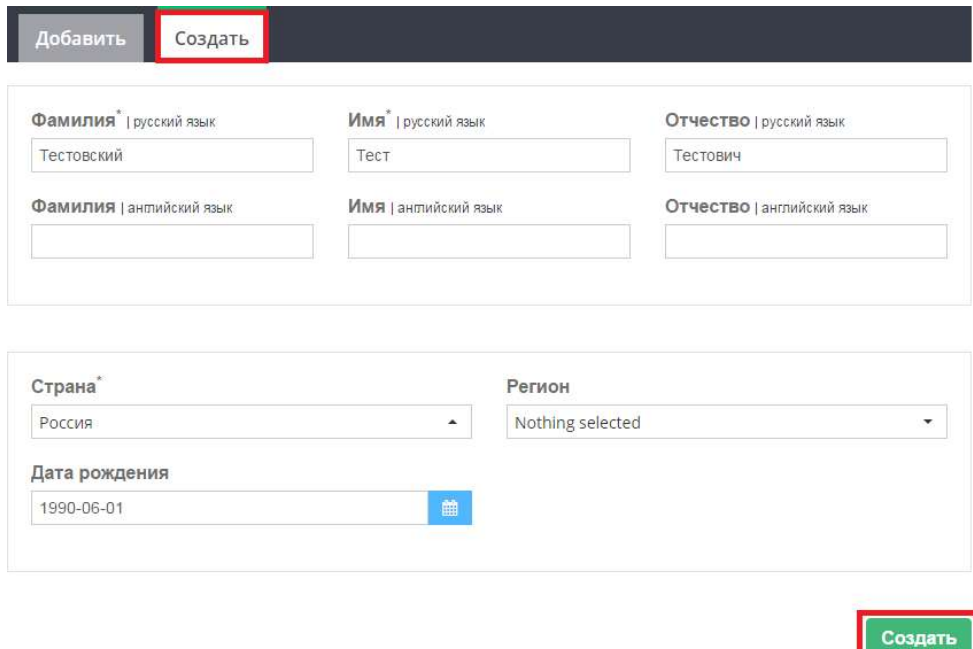

Автоматически откроется окно редактирования автора. По желанию можете максимально полно заполнить профиль автора, поскольку в дальнейшем это потребуется для формирования договора с авторами и опубликование контента. Если на данный момент Вы не владеете полной информацией для максимального заполнения профиля, это можно сделать позже. Далее нажимаем на кнопку «Вернуться к произведению».

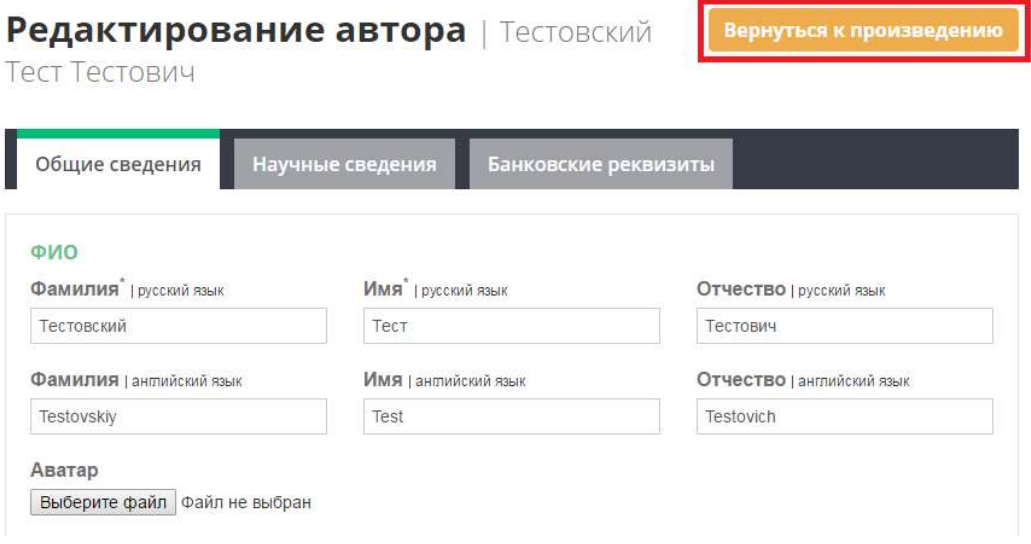

Если добавлены несколько авторов, Вы можете изменить их позиционирование. Для этого нажмите на кнопку с изображением стрелочек.

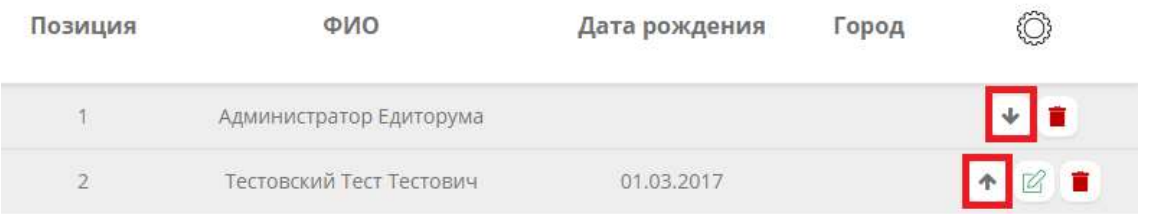

Если требуется отредактировать какого либо из автора, необходимо нажать на кнопку с изображением карандаша (Редактирование не будет доступно, если автор добавлен из уже имеющегося списка, либо под кем Вы вошли в систему, редактирование своего профиля описано в п.2 Личный кабинет пользователя).

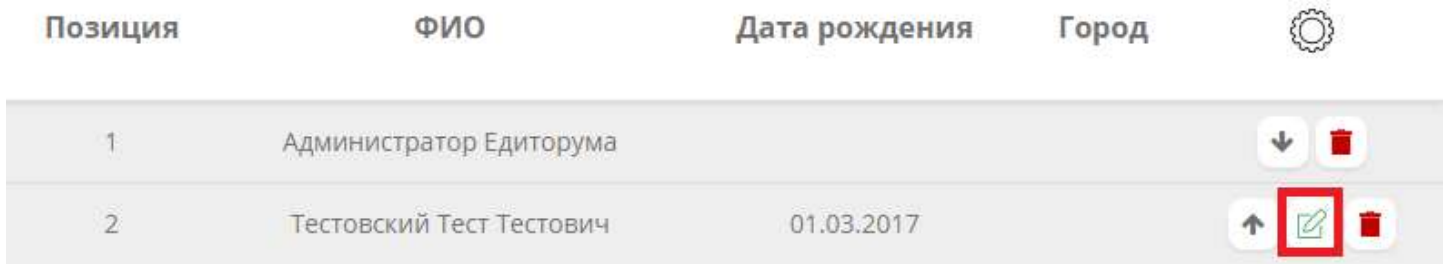

Для удаления нажмите на кнопку с изображением корзины.

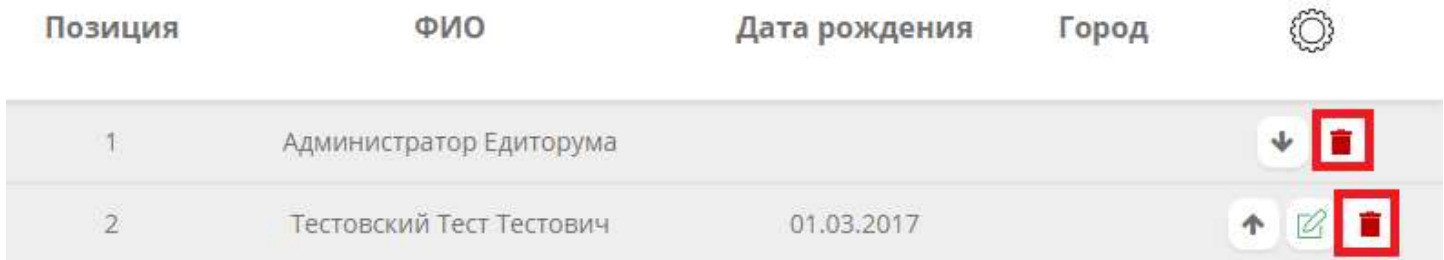

Переходим во вкладку «Текст». Добавляем необходимый нам текст, используя WYSIWYG редактор, и нажимаем кнопку «Сохранить».

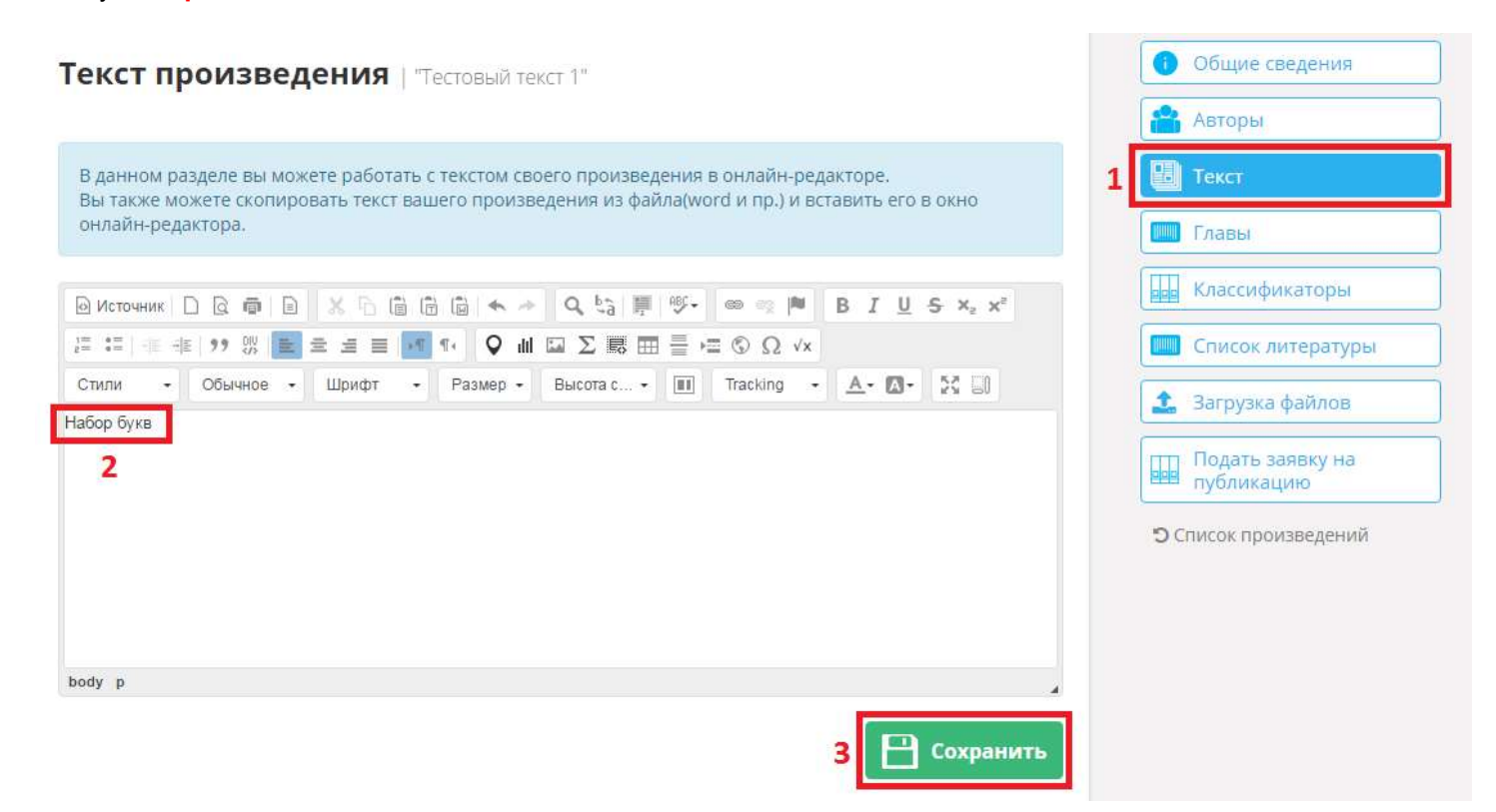

Переходим в меню «Главы». В данном меню можно указать главы произведения и кто их автор (если авторов несколько). Заполняем графу «Название главы», в графе «Автор главы» из списка выбираем, кто автор данной главы и нажимаем кнопку «Добавить главу».

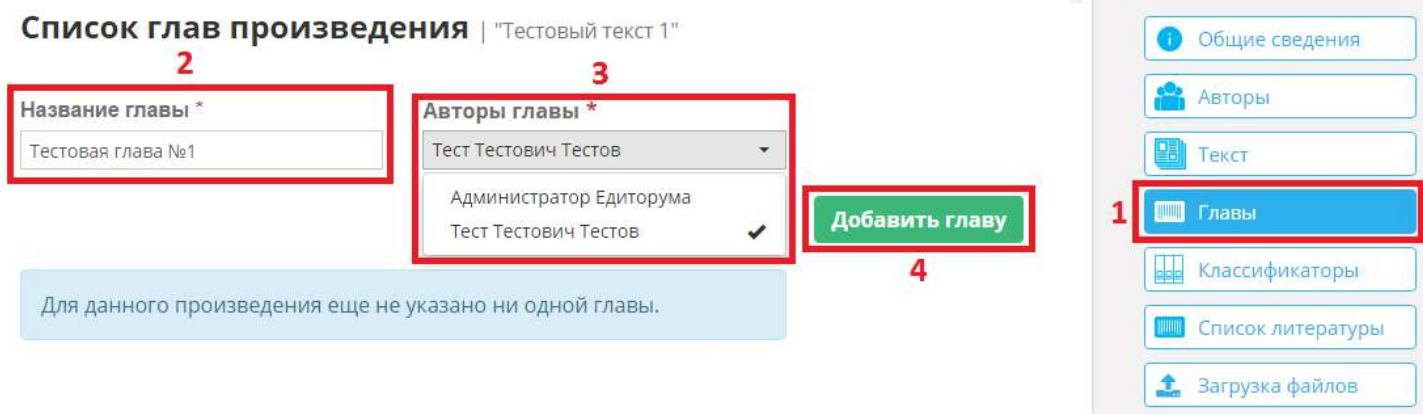

После нажатия на кнопку «Добавить» в списке отобразится Ваша созданная глава, которую необходимо отредактировать, для этого нажмите напротив него кнопку с изображением карандаша. Откроется окно редактирования главы, где необходимо обязательно заполнить название главы на английском. Так же Вы можете добавить необходимую для Вас информацию. Как все данные будут внесены, нажмите на кнопку «Сохранить».

### Редактирование главы "Тестовая глава №1" | ""

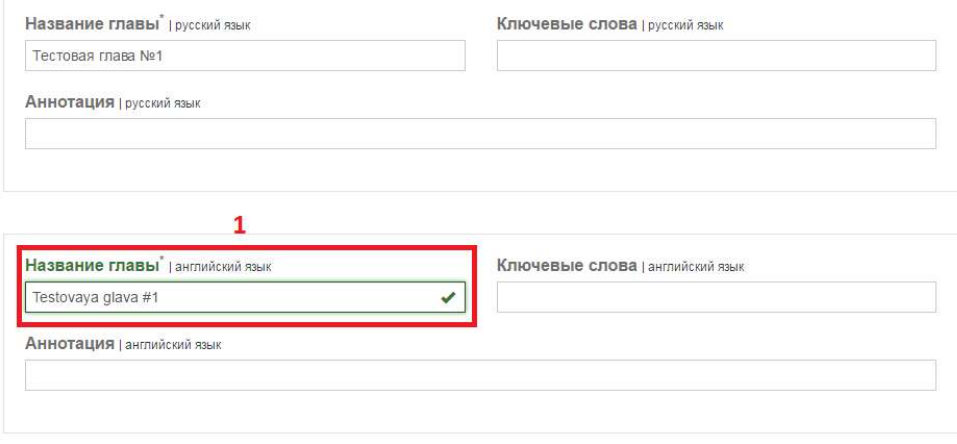

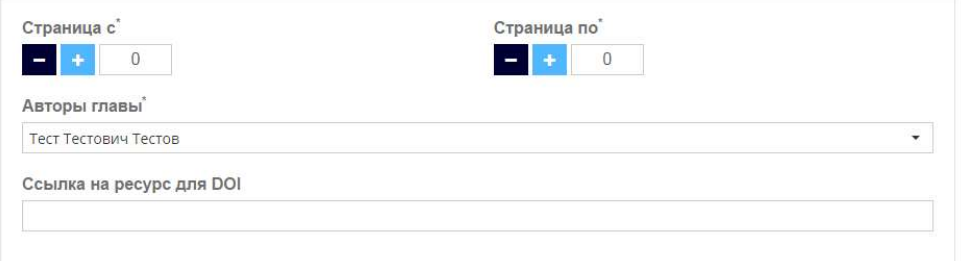

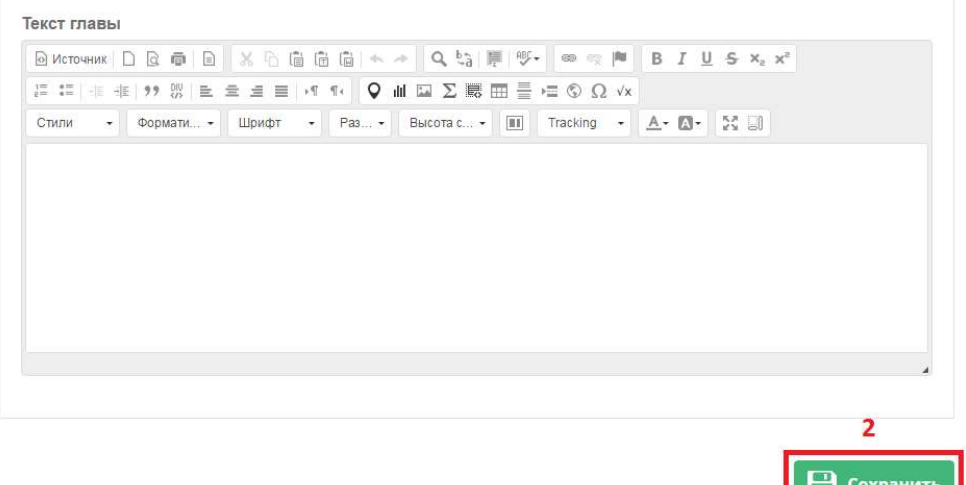

Вы так же можете выбрать несколько авторов главы. Из списка отмечаем галочкой нужных авторов и нажимаем кнопку «Добавить».

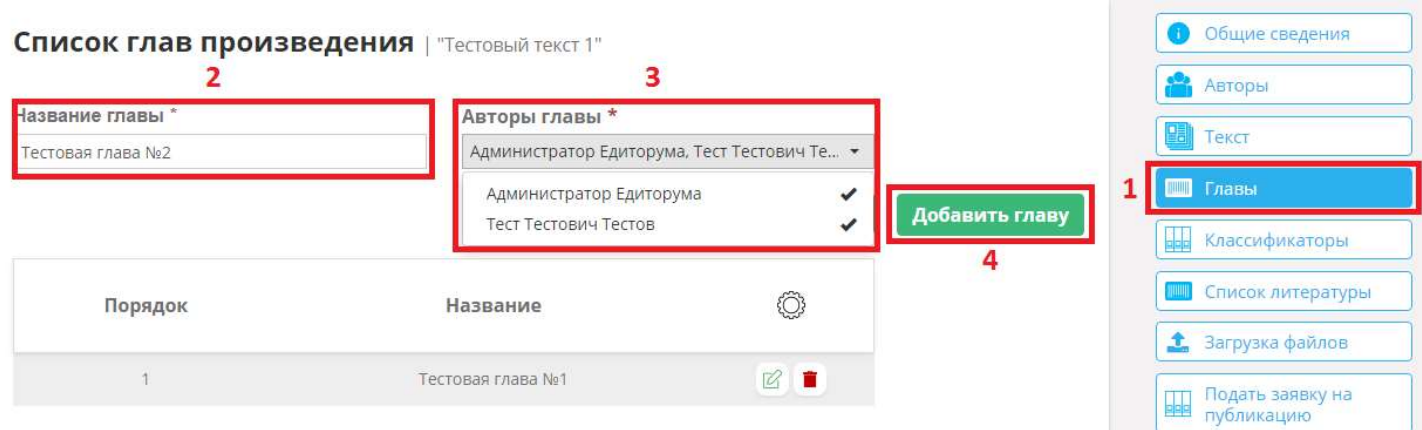

Порядок отображение глав можно менять местами, для этого необходимо нажимать на стрелочки напротив той главы, которую надо переместить.

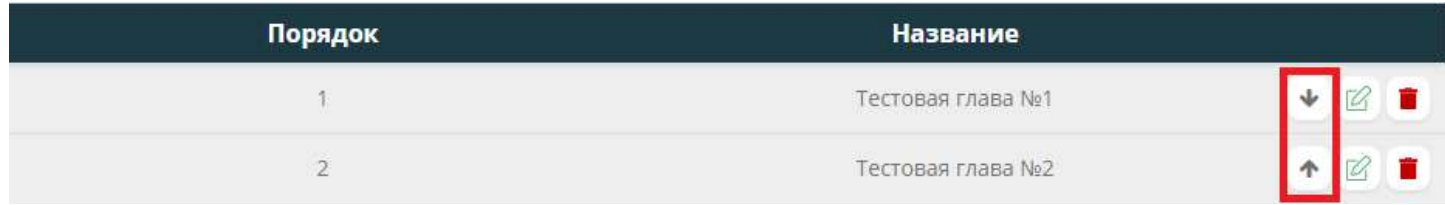

Требуется внести какие либо изменения в главу, нажмите на кнопку с изображением карандаша (Редактирование).

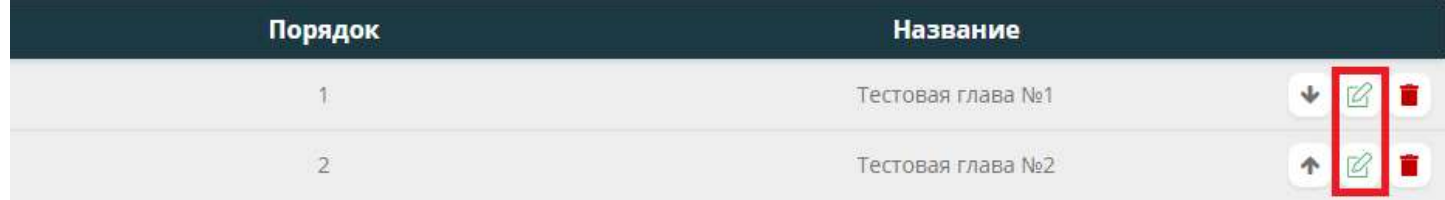

Есть необходимость удалить лишнюю главу, напротив нее нажмите на кнопку с изображением корзины.

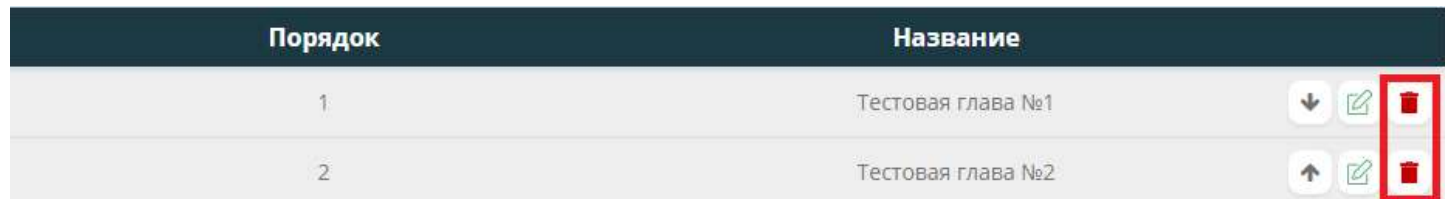

Переходим во вкладку «Список литературы» и нажимаем «Добавить список литературы».

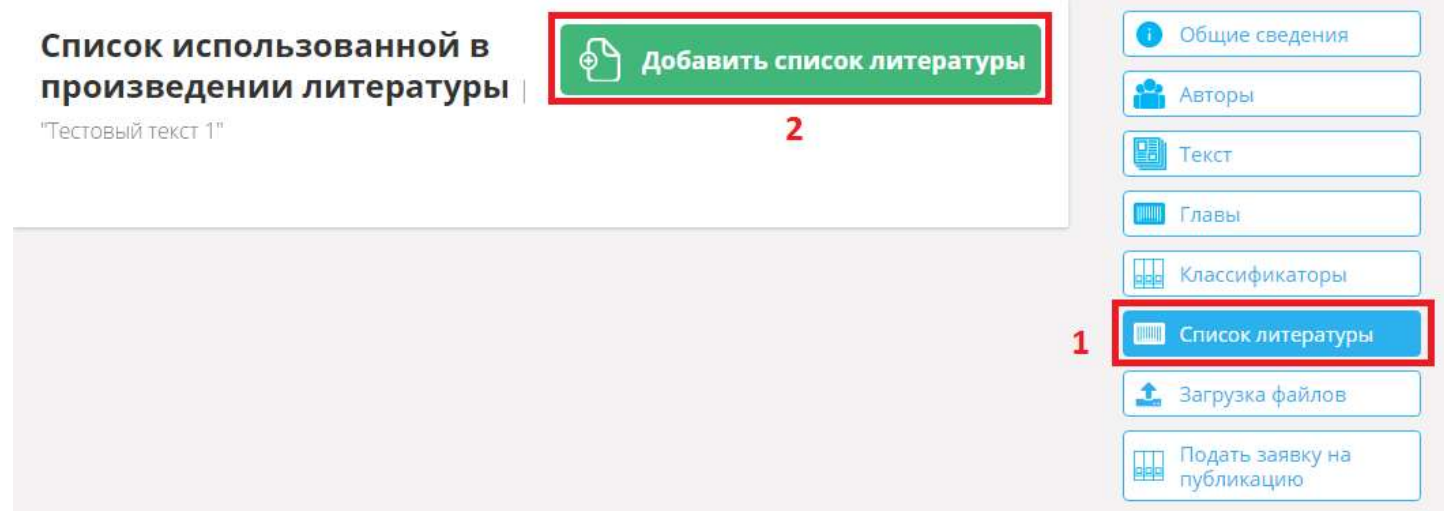

Заполняем список в формате 1. (Название литературы). Если информация заполнена верно, то окно отобразится зеленым цветом. Если список заполнен не по формату, то окно станет красным. На английском языке список литературы можно не писать, при сохранении списка, система сделает транслит автоматически. После того как список литературы заполнен, нажимаем кнопку «Сохранить».

#### Добавление списка использованной литературы

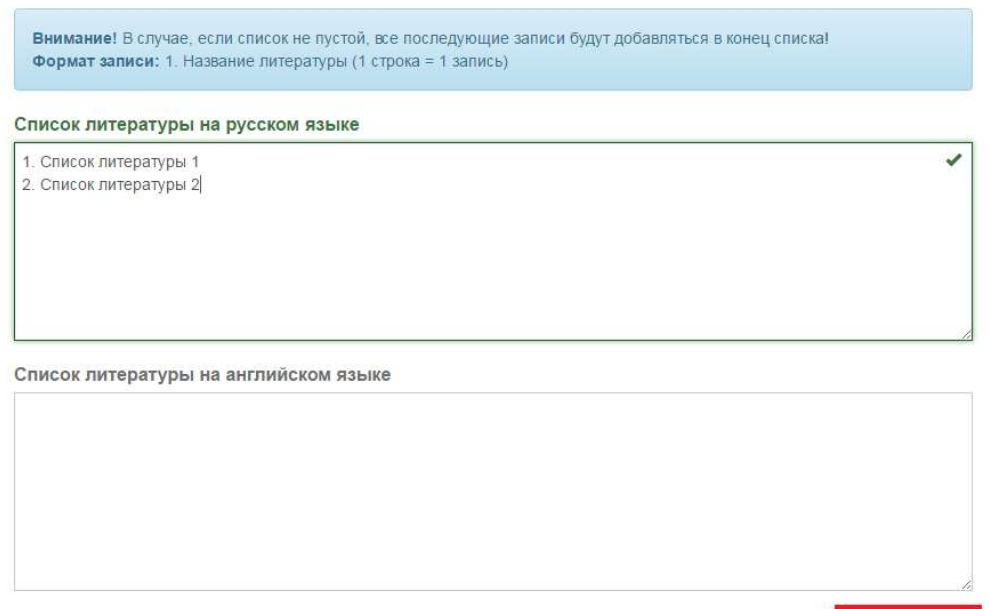

Сохранить

Список литературы создан. Его можно отредактировать, а именно:

- 1. Стрелочки напротив каждого наименования Изменить порядок отображения наименования;
- 2. Редактирование Изменить текст в наименовании;
- 3. Корзина Удалить одну запись;
- 4. Удалить все Очистить весь список литературы;

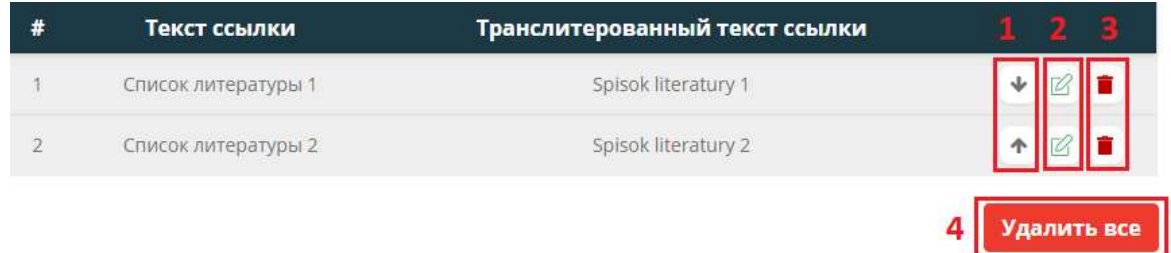

Если у Вас имеется уже готовый текст, в каком либо формате, Вы можете загрузить его, для этого перейдите во вкладку «Загрузка файлов». В данном окне Вы можете выбрать «Тип загружаемого файла»:

- 1. Текст;
- 2. Договор;
- 3. Список литературы;
- 4. Оглавление;

Далее выбираем файл, для этого необходимо нажать на иконку с изображением папки, в открывшемся окне указываем расположение нужного нам файла для загрузки.

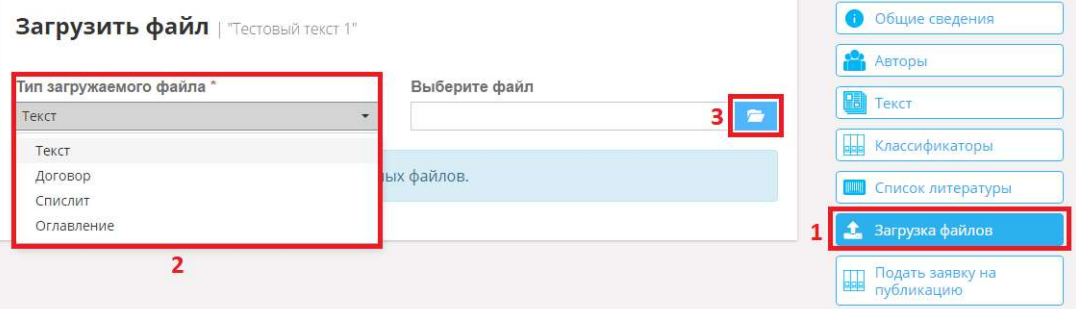

После выбора файла у Вас появится возможность его загрузить, либо удалить и выбрать другой файл для загрузки. Нажимаем кнопку «Загрузить». Файл будет загружен. Если нам нужно загрузить еще файлы проделываем этот пункт еще раз.

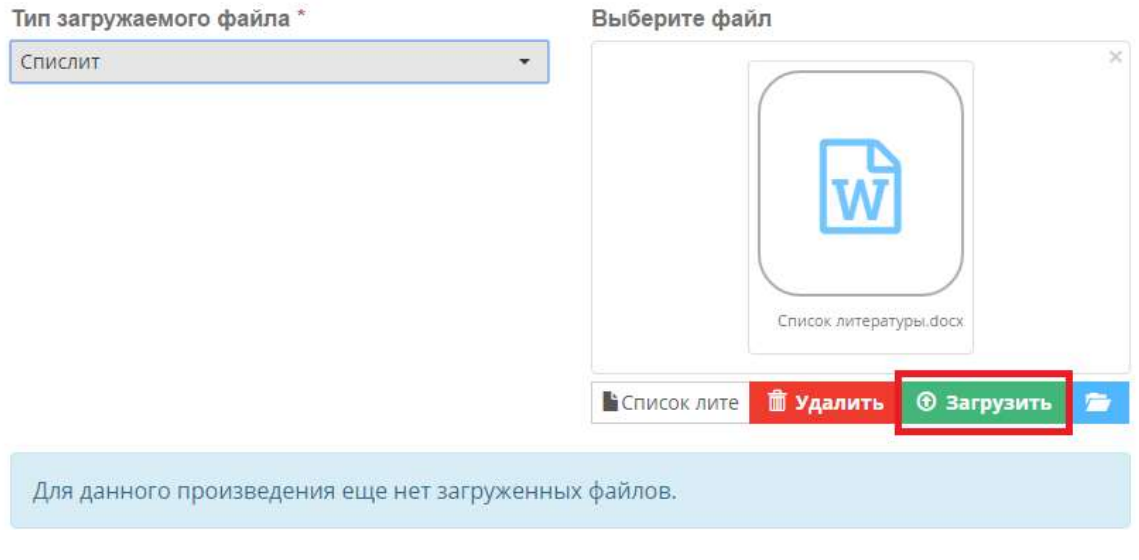

### 4. Работа с созданными произведениями

Посмотреть свои созданные произведения можно нажав в правом верхнем углу на свой профиль, далее нажимаем «Мои произведения».

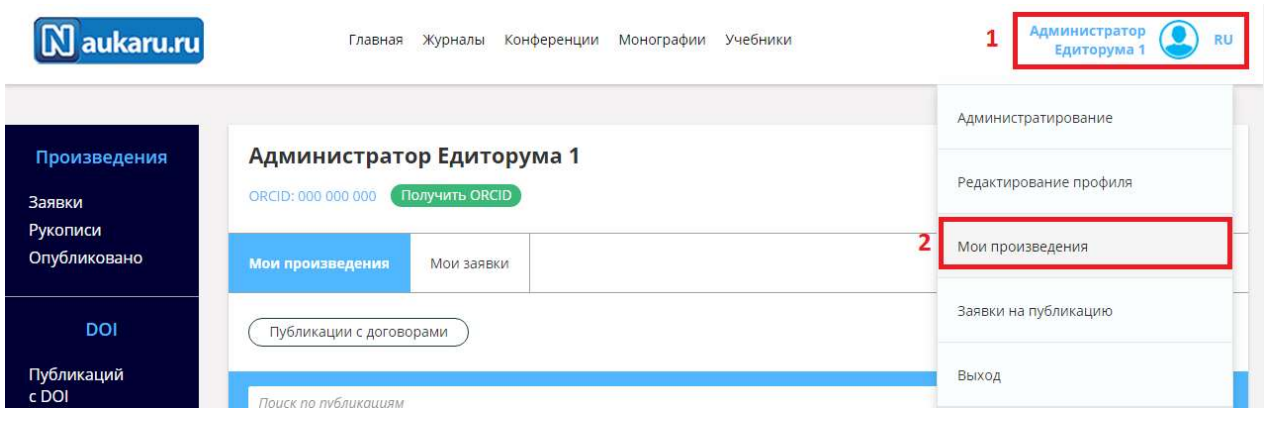

Тут находятся все Ваши созданные произведения, так же отображается их количество.

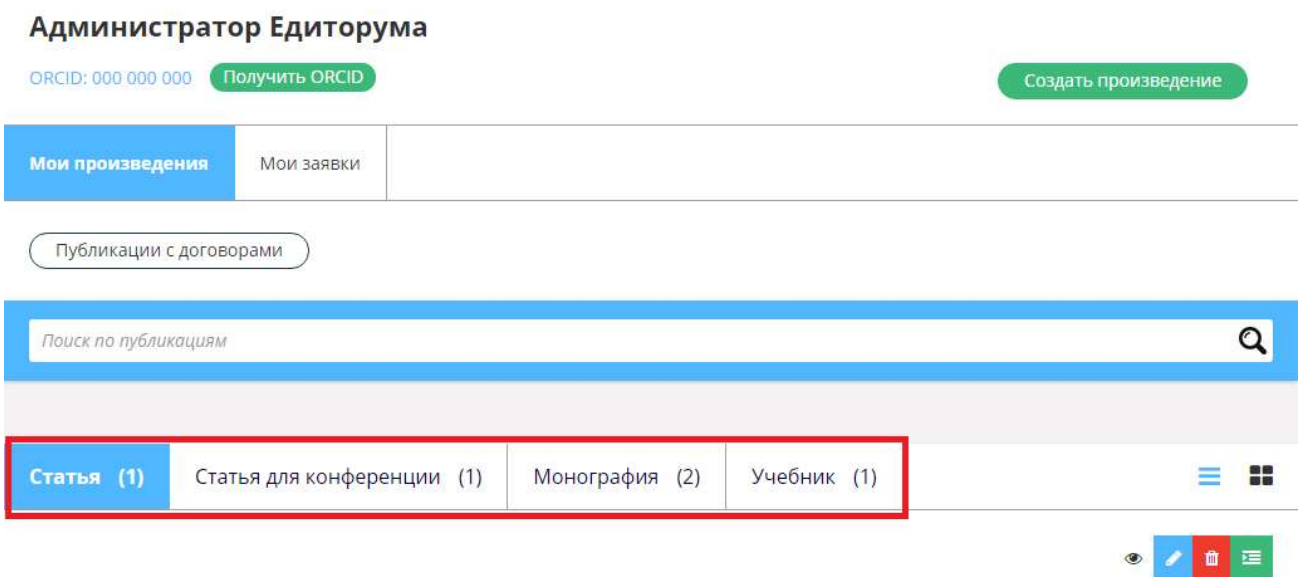

### фцввфцфцв

Авторы: Администратор Едиторума Создано: 27.03.2017 12:00 Обновлено: 3 часа назад

Для удобства, можно менять режимы просмотра Ваших произведений, для этого используйте кнопки режимов напротив ваших произведений.

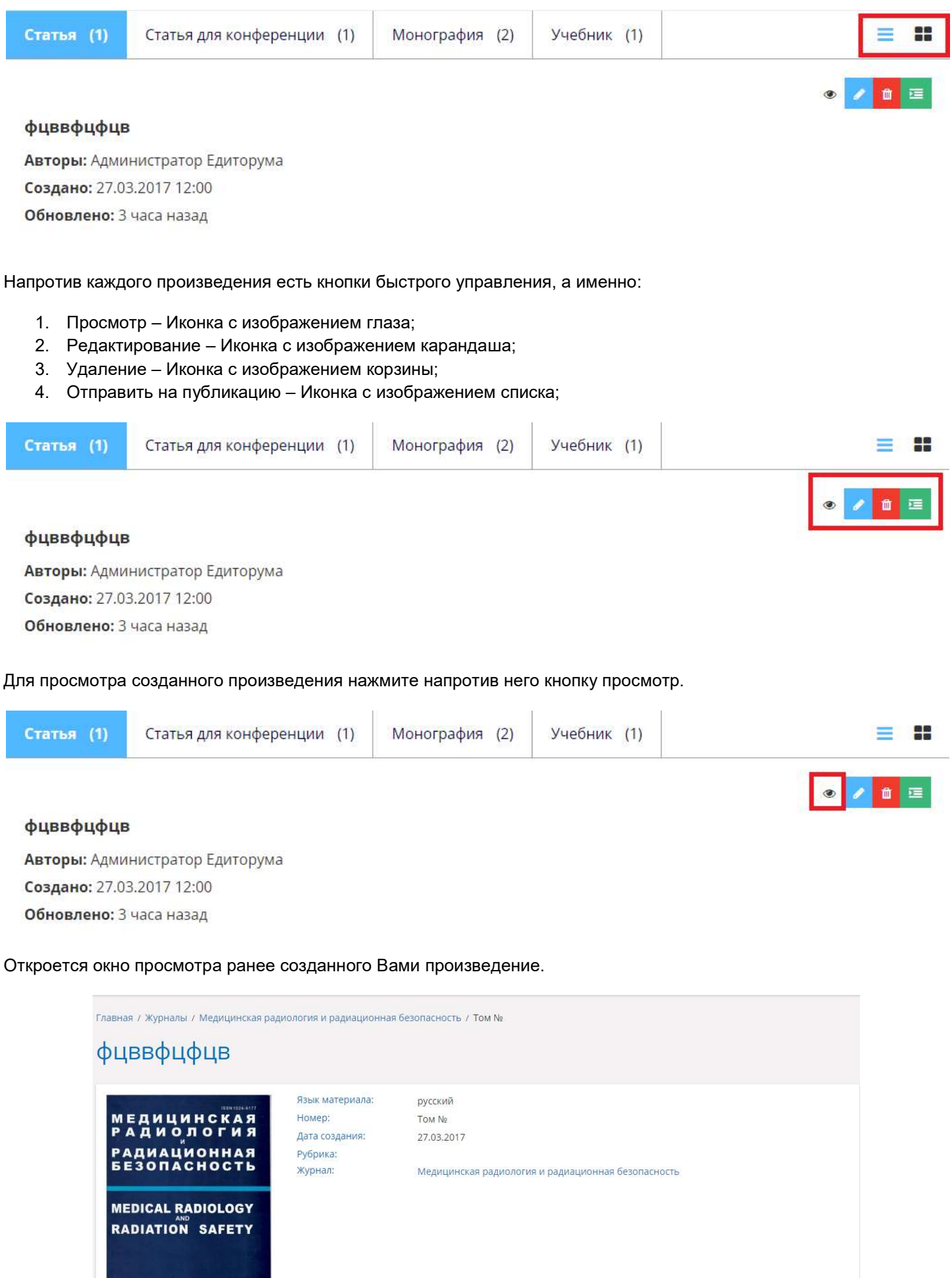

2015 2

2015

Если после просмотра Вы нашли, какую либо ошибку и хотите ее исправить, для этого вернитесь к своим произведениям. Для этого используйте меню быстрого перехода.

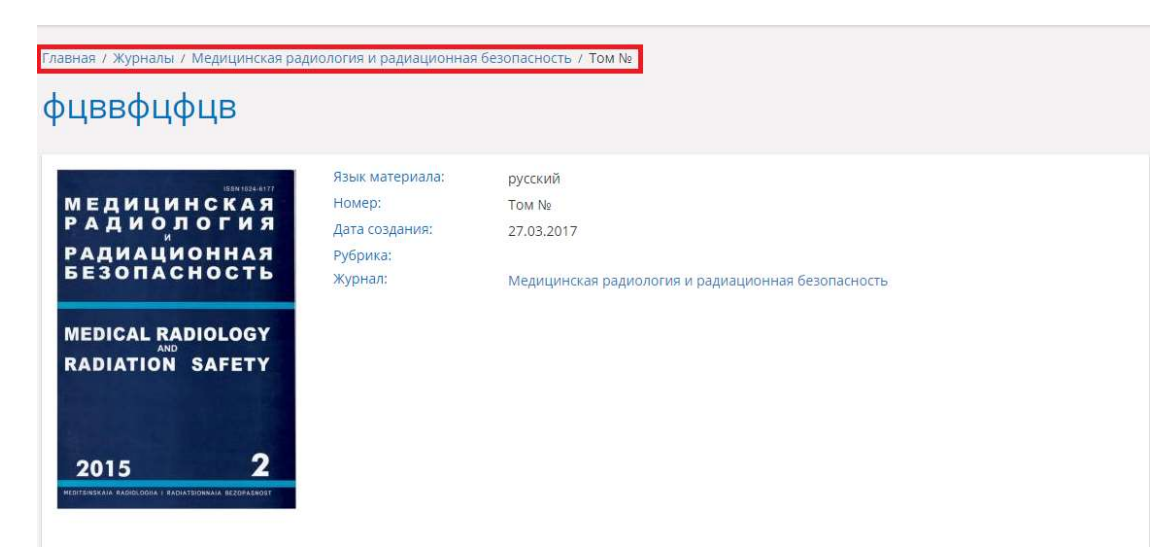

И нажмите на редактирование (Иконка с изображение карандаша).

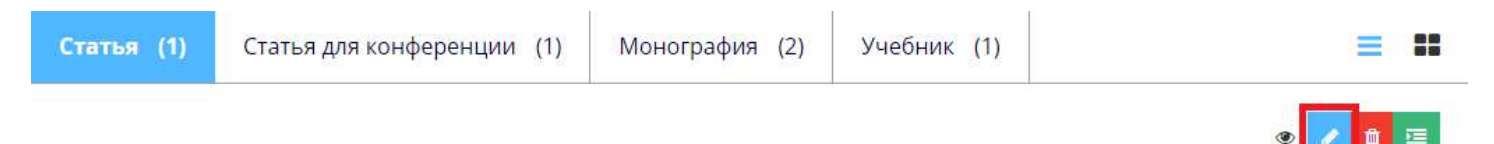

**The Street** 

фцввфцфцв

Авторы: Администратор Едиторума Создано: 27.03.2017 12:00 Обновлено: 3 часа назад

Откроется форма для редактирования произведения.

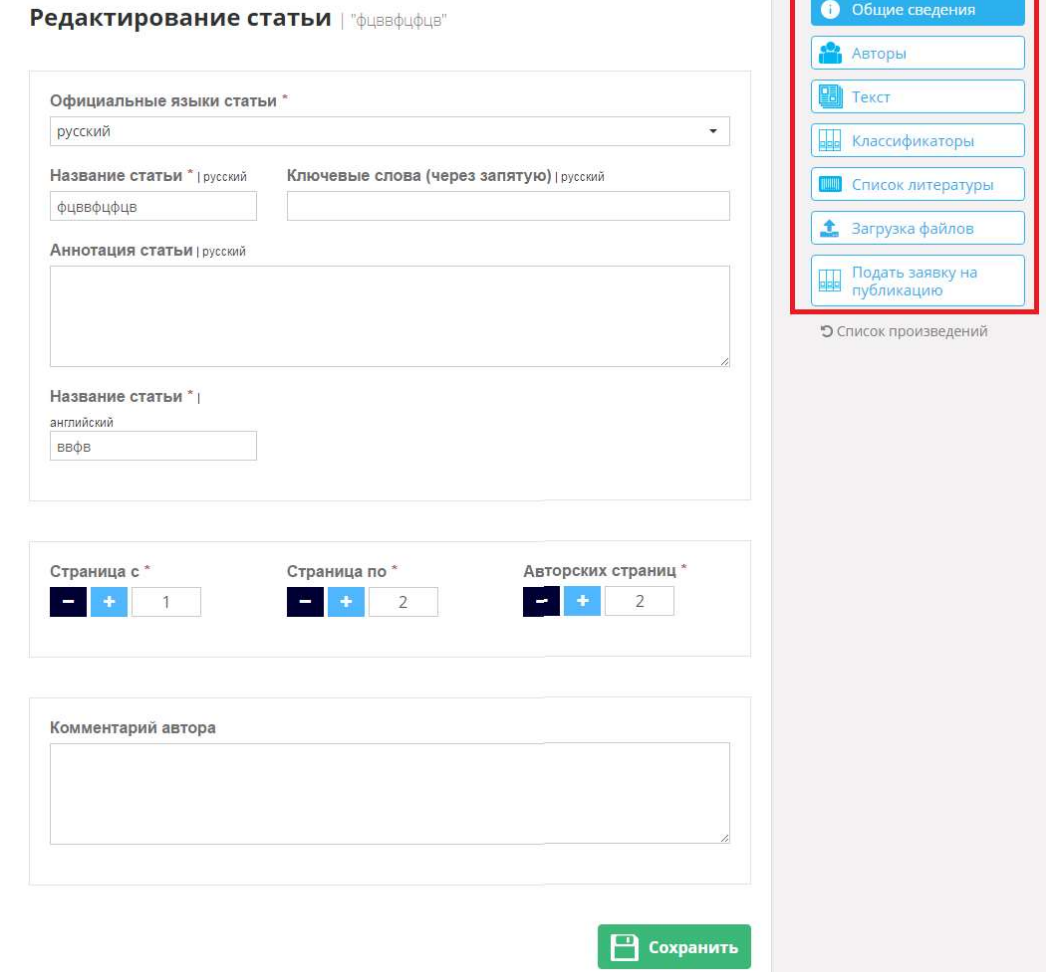

Добавление или изменение, каких либо данных описано в п.3 Создание произведений. После внесения изменений для возврата к списку произведений необходимо нажать на кнопку «Список произведений».

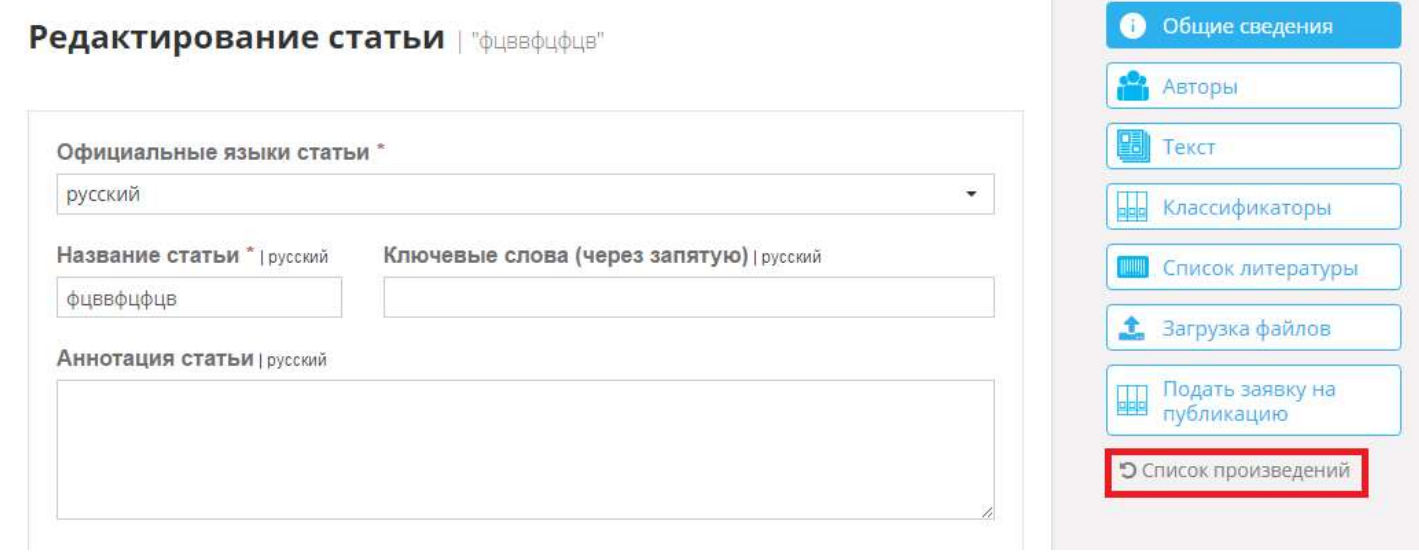

Для удаления произведения необходимо напротив него нажать на иконку с изображением корзины.

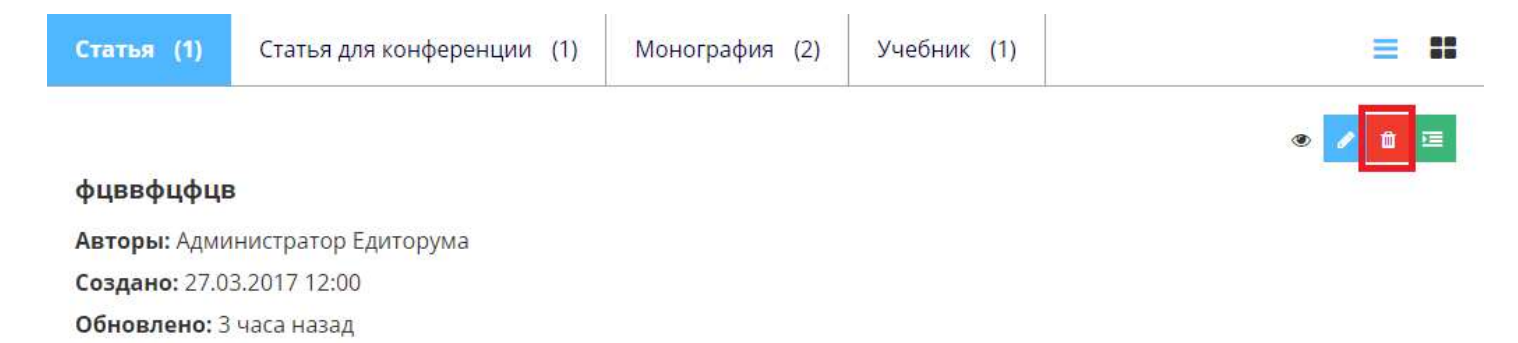

В правом верхнем углу появится информационное окно об успешном удалении.

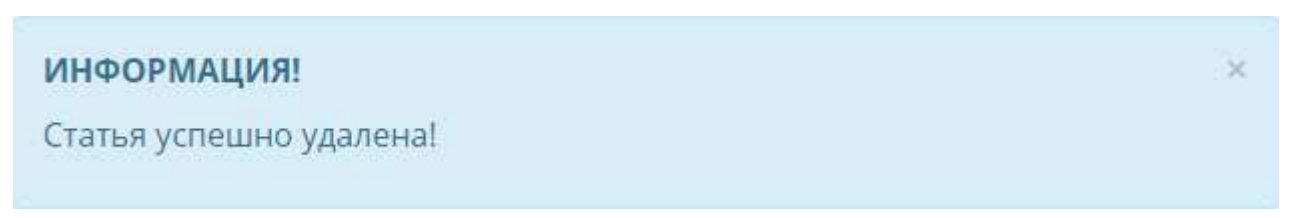

### 5. Способы подачи заявок на публикацию

Вы можете подать заявку на публикацию различными способами:

- 1. Через создание произведения;
- 2. Через редактирование;
- 3. Через быстрое меню;

## 5.1. Через создание произведений

При создании любого произведения и заполнения необходимой информации, есть возможность подать заявку на публикацию данного произведения, для этого необходимо перейти на вкладку «Подать заявку на публикацию».

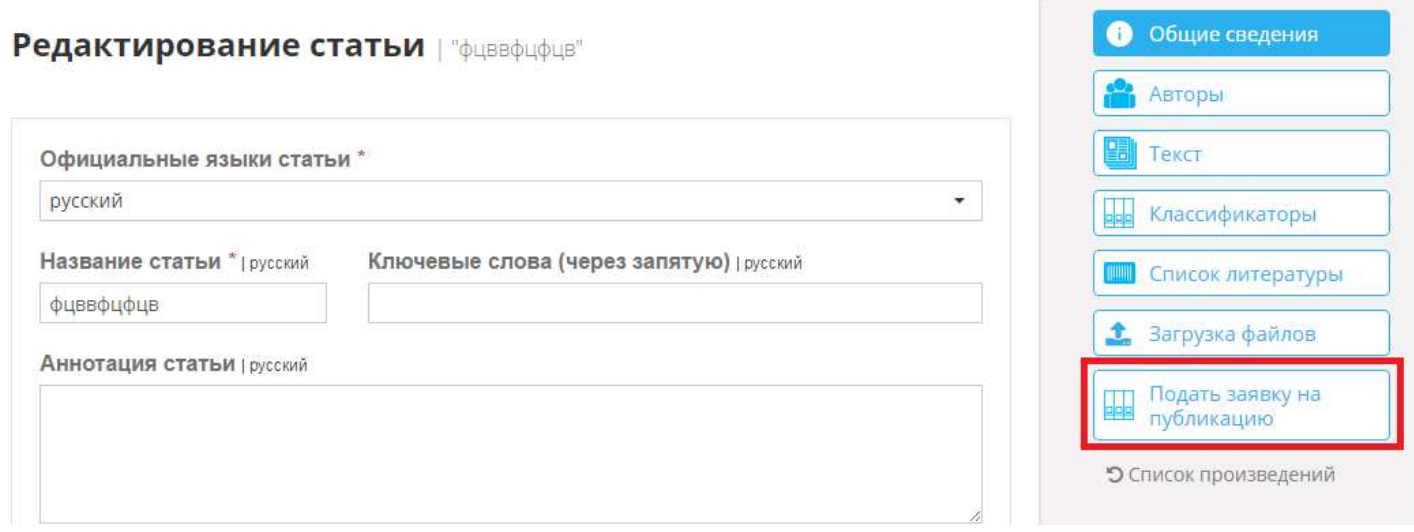

## 5.2. Через редактирование

Когда произведение уже создано заявку на его публикацию можно подать через редактирование произведения в списке произведений. Нажмите в правом верхнем углу на свой профиль, далее «Мои произведения».

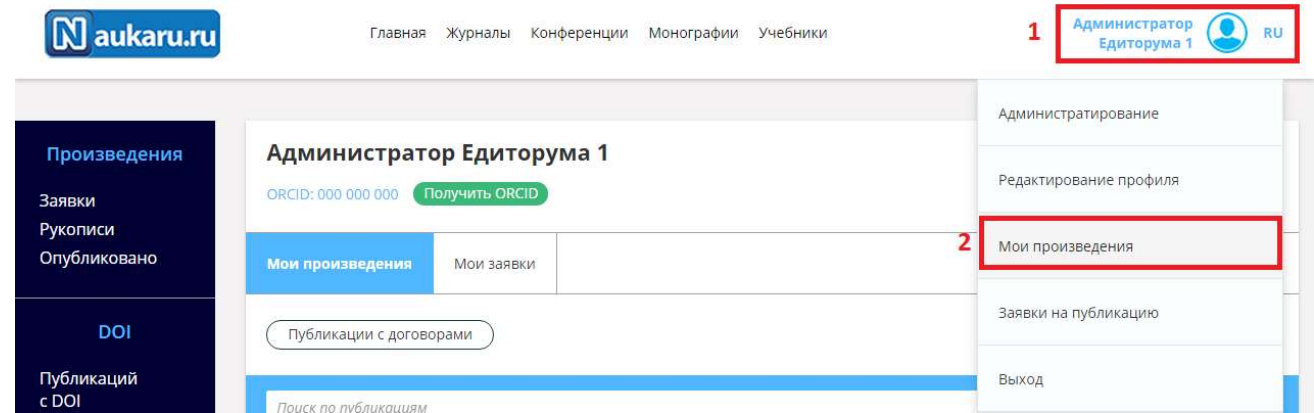

Находим нужное Вам произведение и жмем напротив него на иконку с изображением карандаша.

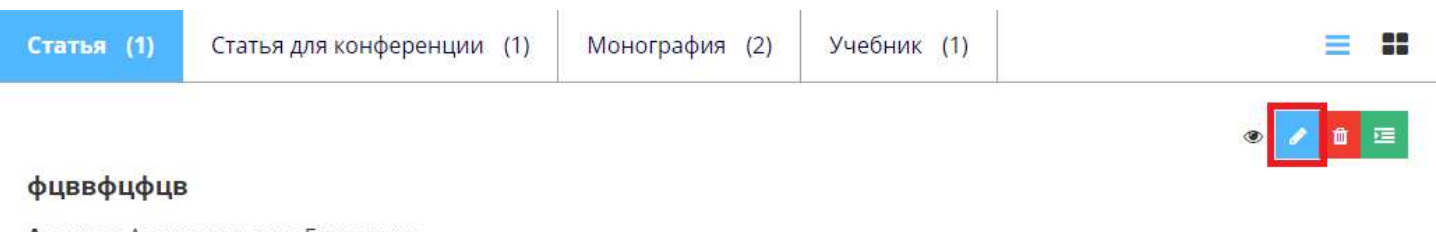

Авторы: Администратор Едиторума Создано: 27.03.2017 12:00 Обновлено: 3 часа назад

Далее нажимаем на вкладку «Подать заявку на публикацию».

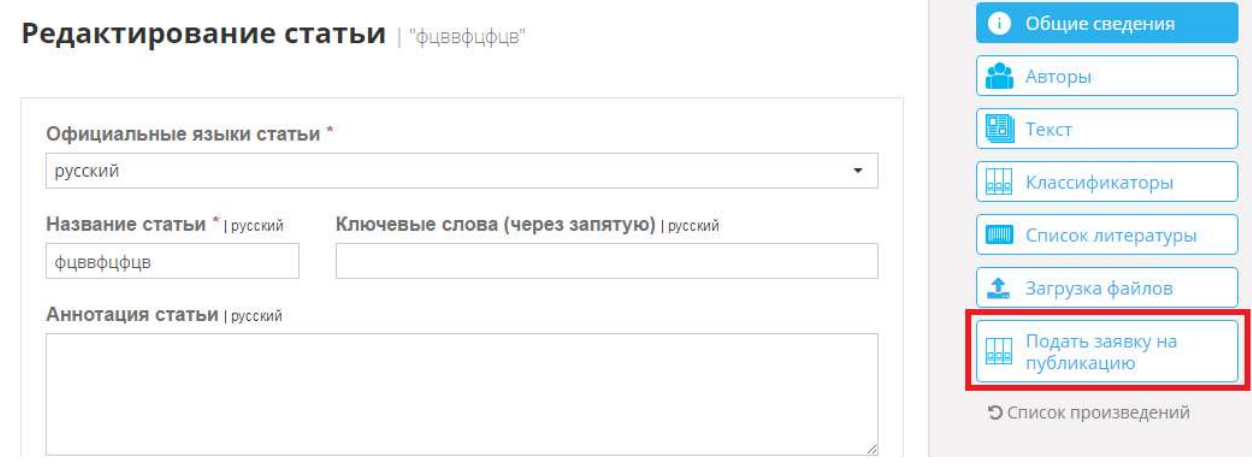

# 5.3. Через быстрое меню

Нажмите в правом верхнем углу на свой профиль, далее «Мои произведения».

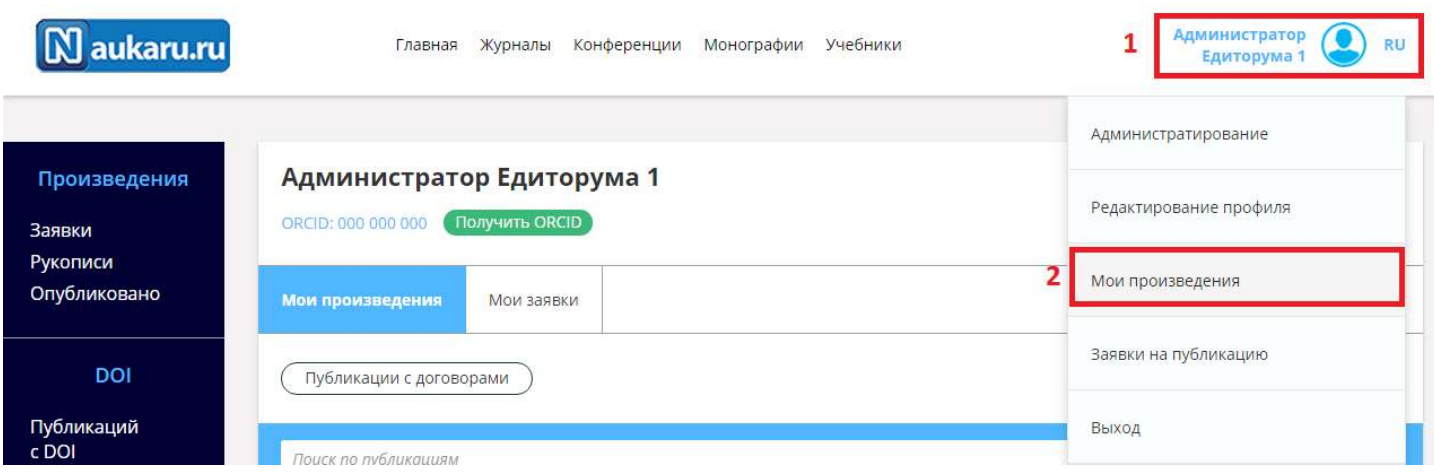

Находим нужное Вам произведение и жмем напротив него на иконку с изображением списка (Отправить на публикацию).

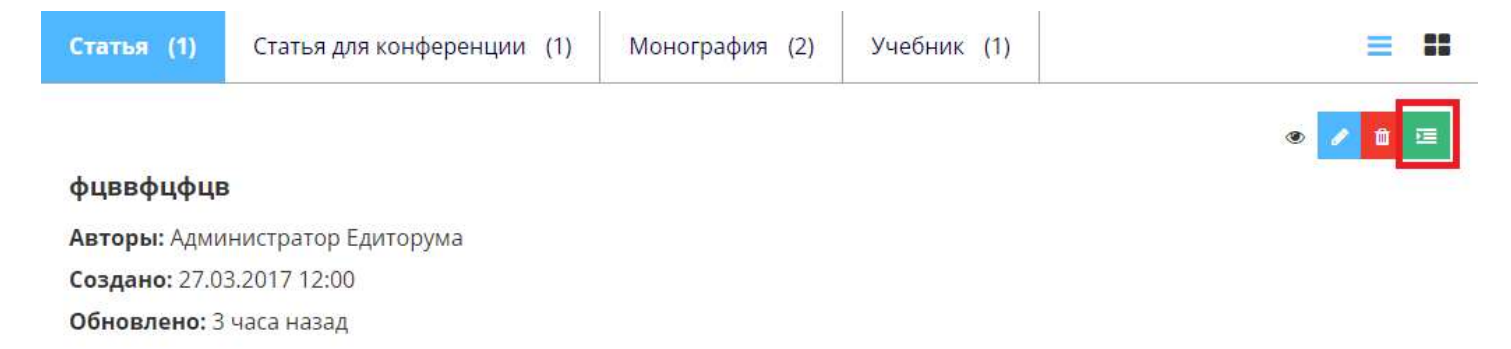

## 6. Подача заявок на публикацию

В данном пункте рассмотрим подачу заявок на публикацию

- 1. Статья;
- 2. Статья для конференции;
- 3. Монография;
- 4. Учебник;

### 6.1. Публикация статьи и статьи для конференции

После нажатия кнопки «Подать заявку на публикацию» откроется новая форма, в которой необходимо заполнить обязательные поля. Из списка необходимо выбрать журнал, в который мы хотим опубликовать статью.

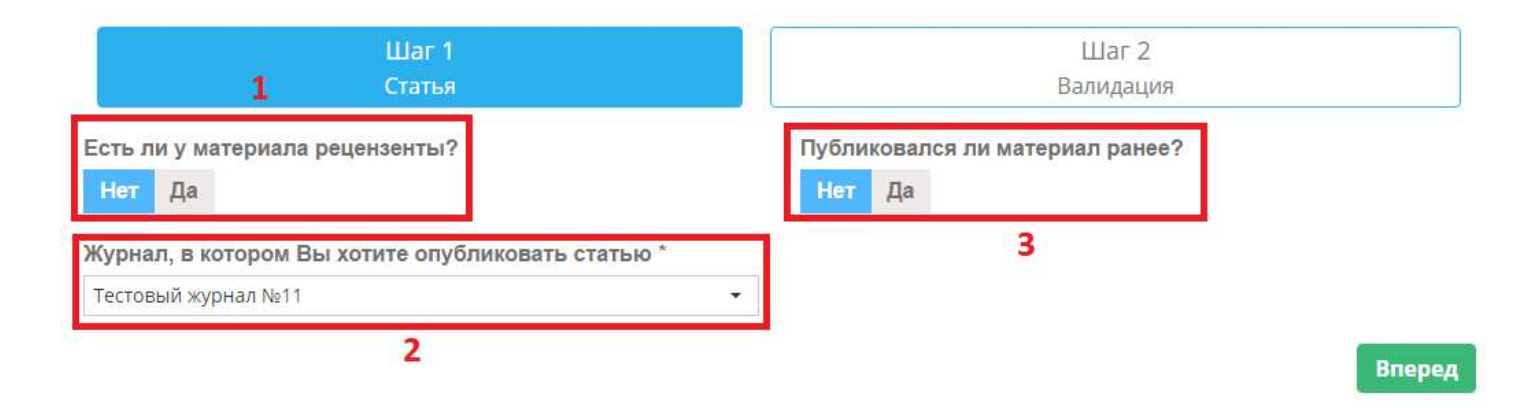

Если в поле «Публиковался ли материал ранее» Вы поставить «Да», то появятся дополнительные поля, в которых так же необходимо указать всю необходимую информацию.

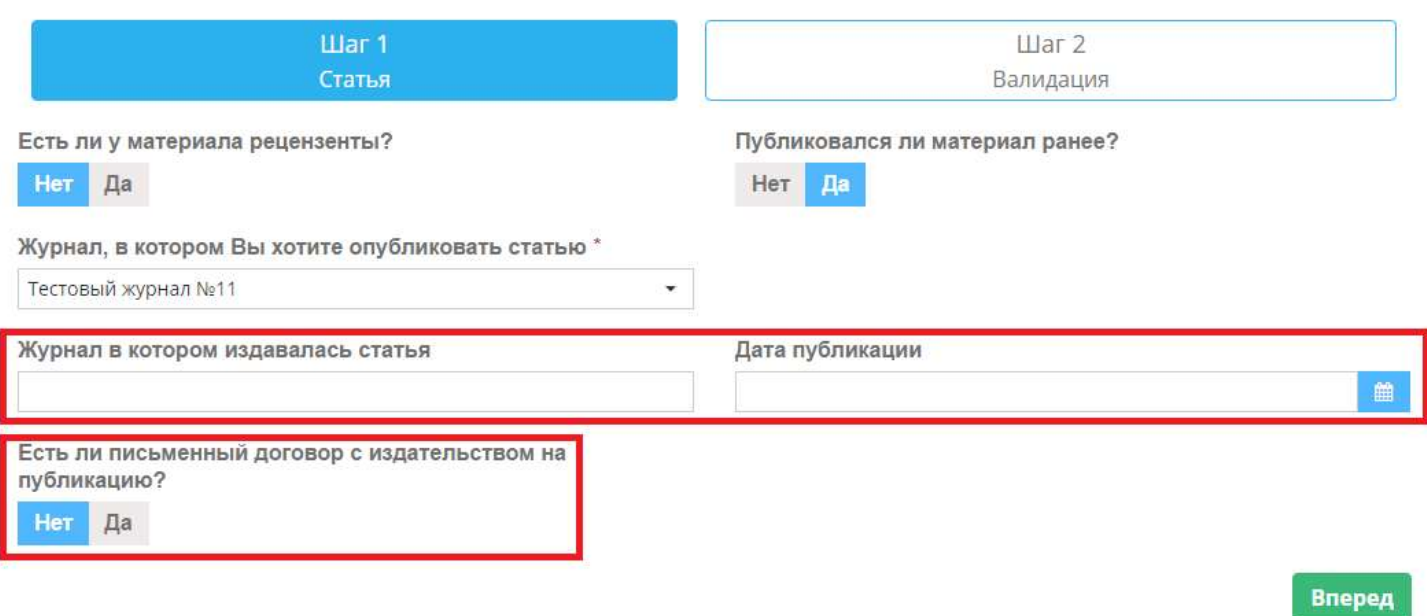

Если у Вас имеется письменный договор с издательством на публикацию (для ранее изданных произведений), то выбираем значение «Да». Появится возможность загрузить скан договора. Для этого нажмите на кнопку с изображением папки и укажите расположение файла. Когда заполнены все необходимые поля нажимаем кнопку «Вперед».

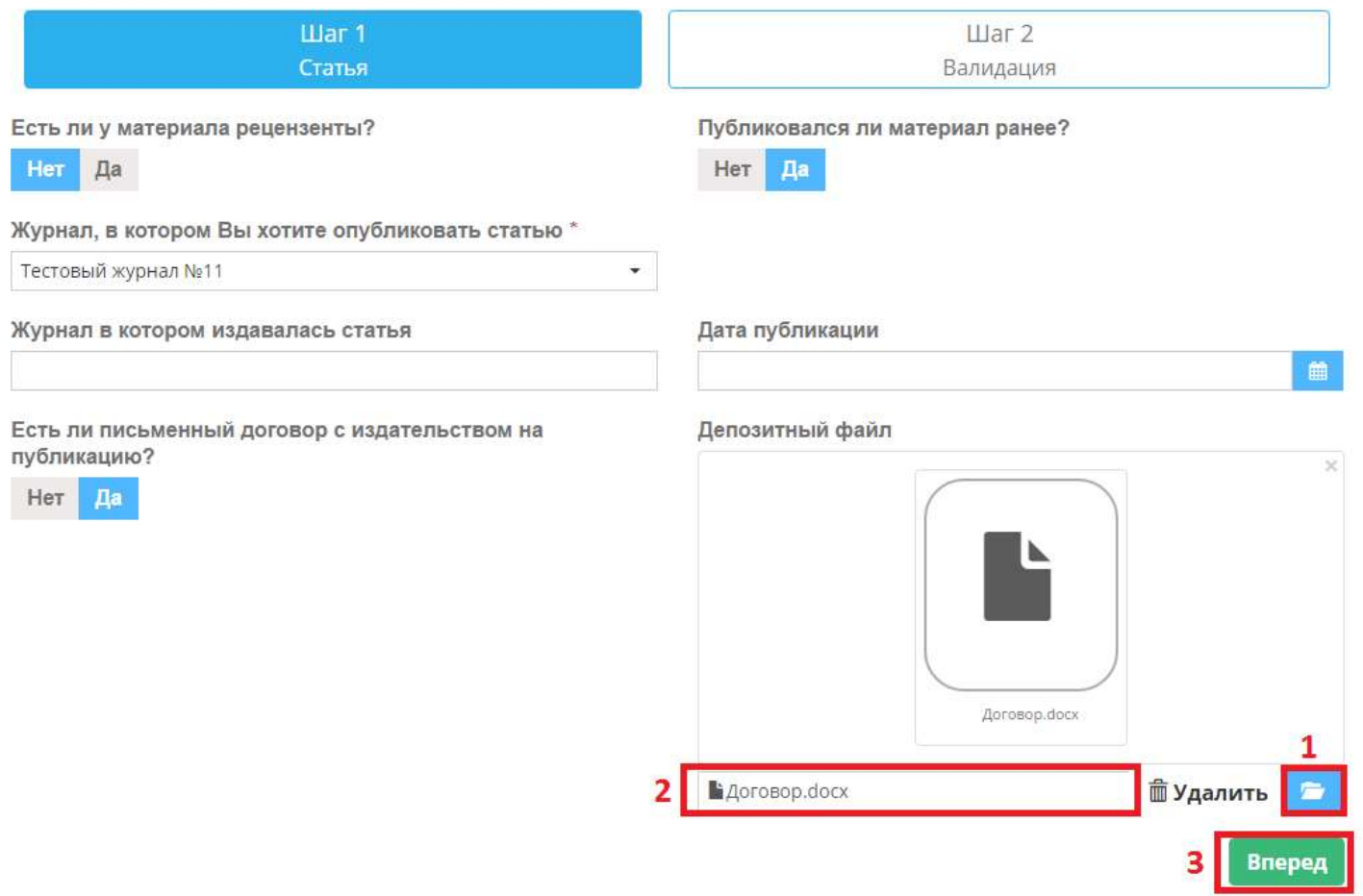

Если не будет хватать, какой либо информации, то система на втором шаге выдаст ошибку, с комментарием какие поля не заполнены. Для этого Вы можете воспользоваться быстрым редактированием. Нажмите кнопку «Редактировать». Откроется окно редактирования произведения.

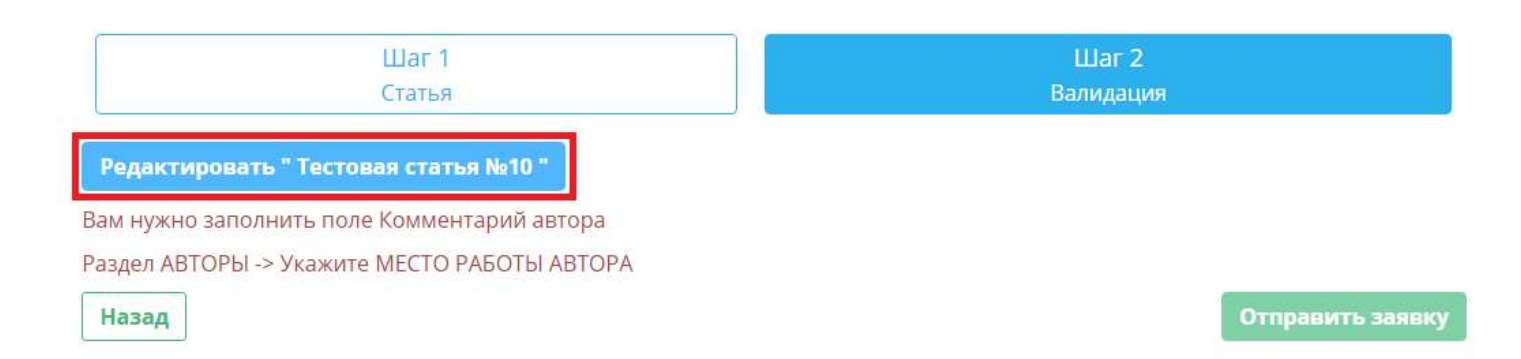

После того как внесли недостающие данные не забываем нажать на кнопку «Сохранить». Далее нажимаем на вкладку «Подать заявку на публикацию».

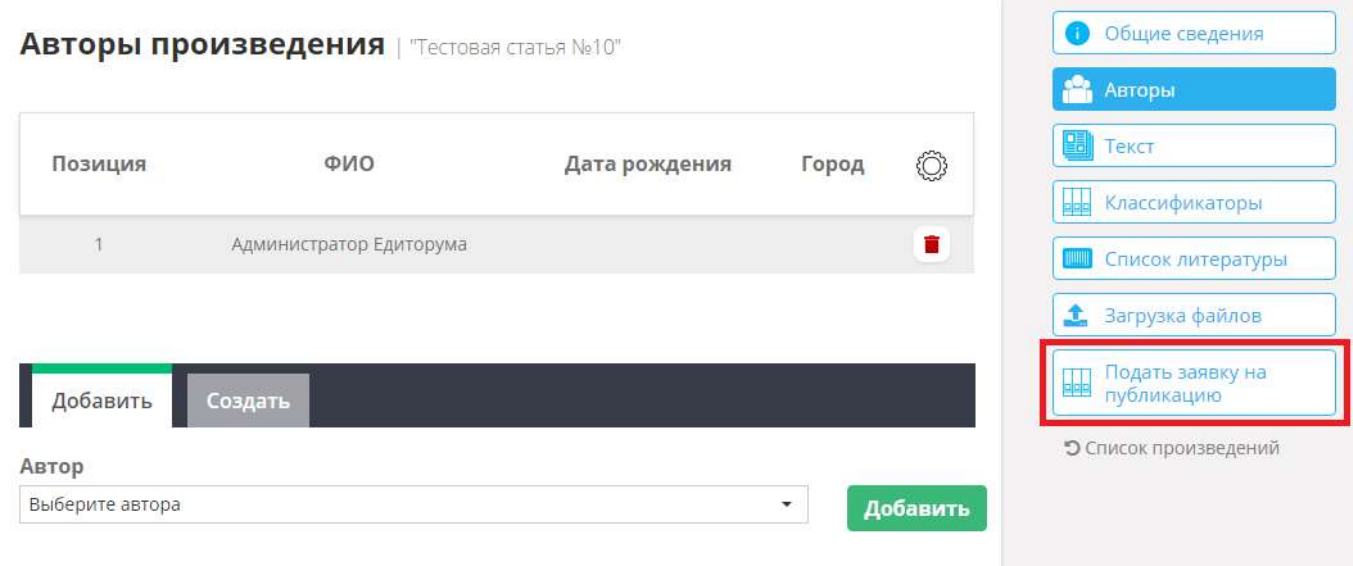

Из окна редактирования мы сразу же попадаем обратно в публикацию на тот шаг, где мы остановились и опять нажимаем на кнопку «Вперед». Если всех данных достаточно, то система выдаст сообщение что все готово для подачи заявки и станет активная кнопка «Отправить заявку», нажимаем на нее.

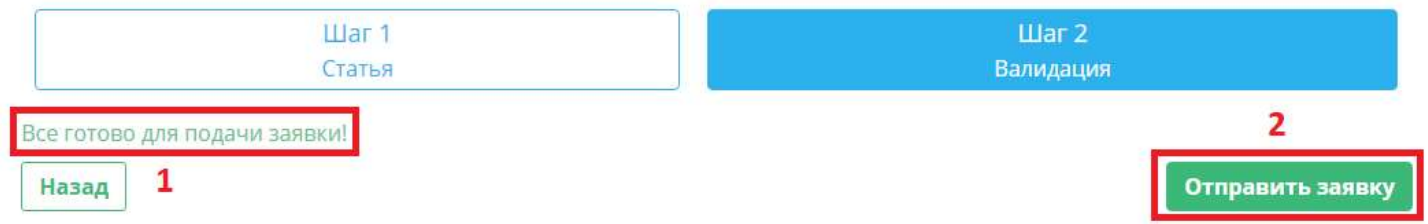

Появится сообщение, что Ваша заявка находится на рассмотрении. Информацию по ней Вы можете посмотреть в личном кабинете, об этом описано чуть ниже.

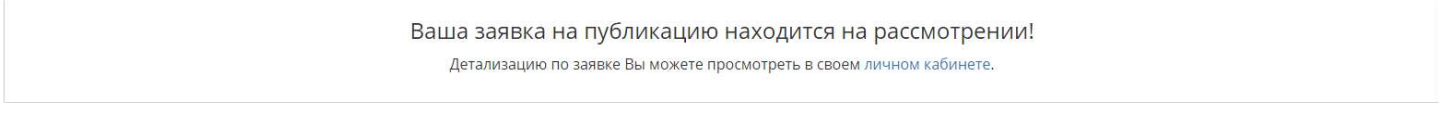

Так же Вам на почту поступит сообщение об изменение статуса Вашей заявки.

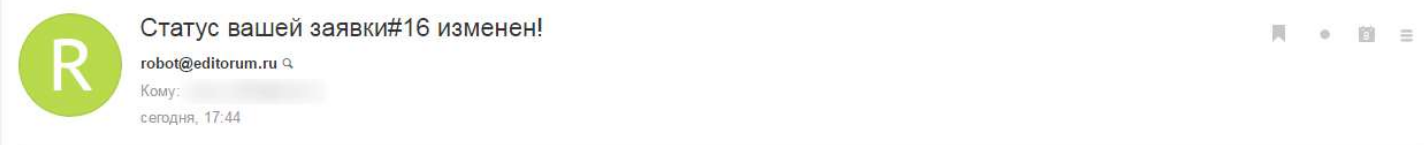

Ваша заявка #16 на публикацию находится на рассмотрении!

Детализацию по заявке Вы можете просмотреть в своем пичном кабинете.

# 6.2. Публикация монографии и учебника

После нажатия кнопки «Подать заявку на публикацию» откроется новая форма, в которой необходимо заполнить обязательные поля. Из списка необходимо выбрать издателя и проставить дату не позднее который Вы предоставите рукопись.

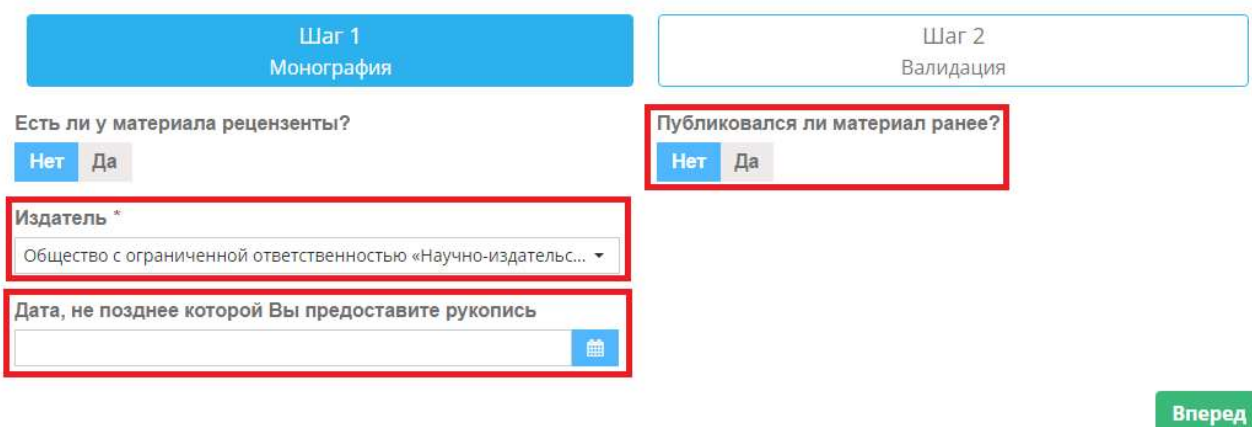

Если в поле «Публиковался ли материал ранее» Вы поставить «Да», то появятся дополнительные поля, в которых так же необходимо указать всю необходимую информацию.

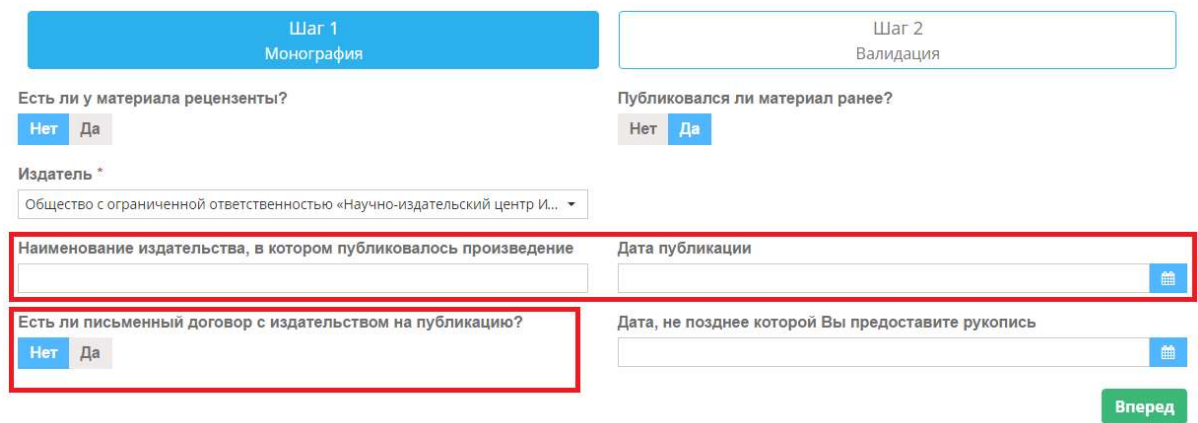

Если у Вас имеется письменный договор с издательством на публикацию, то выбираем значение «Да». Появится возможность загрузить скан договора. Для этого нажмите на кнопку с изображением папки и укажите расположение файла. Когда заполнены все необходимые поля нажимаем кнопку «Вперед».

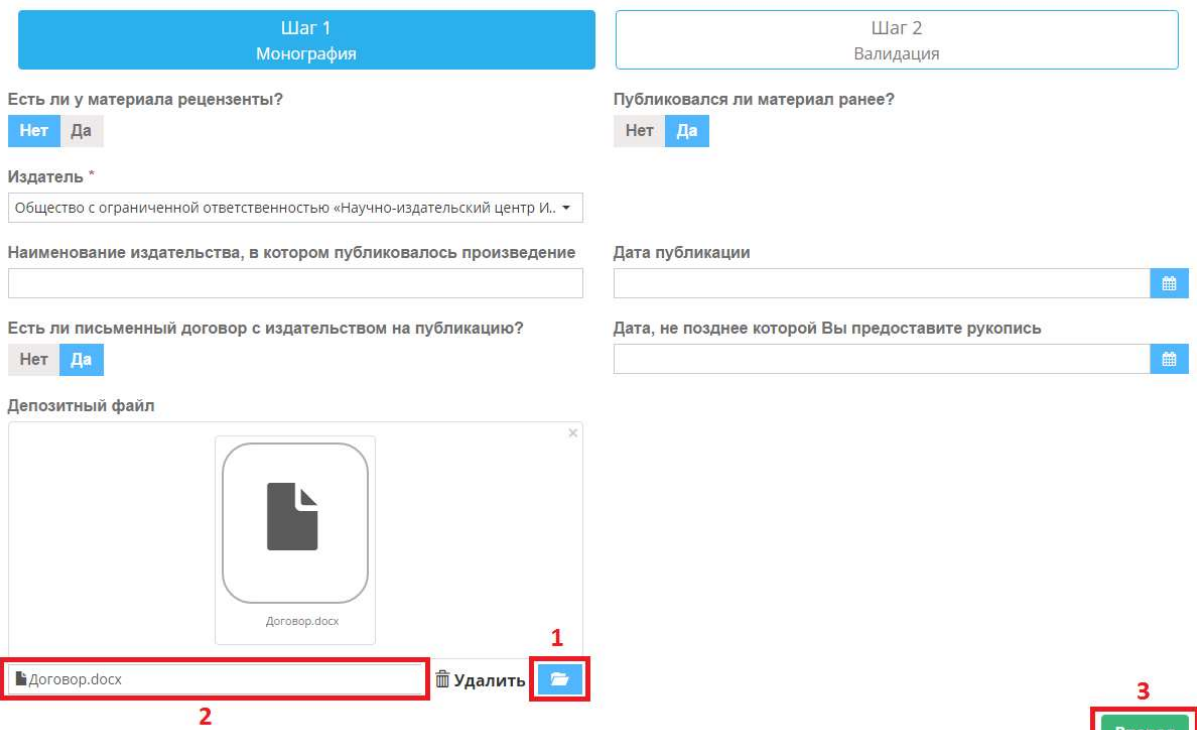

Если не будет хватать, какой либо информации, то система на втором шаге выдаст ошибку, с комментарием какие поля не заполнены. Для этого Вы можете воспользоваться быстрым редактированием. Нажмите кнопку «Редактировать». Откроется окно редактирования произведения.

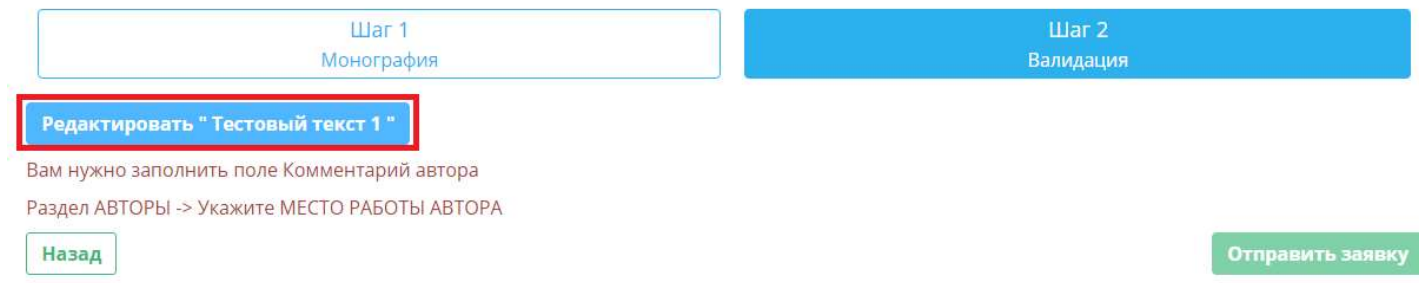

После того как внесли недостающие данные не забываем нажать на кнопку «Сохранить». Далее нажимаем на вкладку «Подать заявку на публикацию».

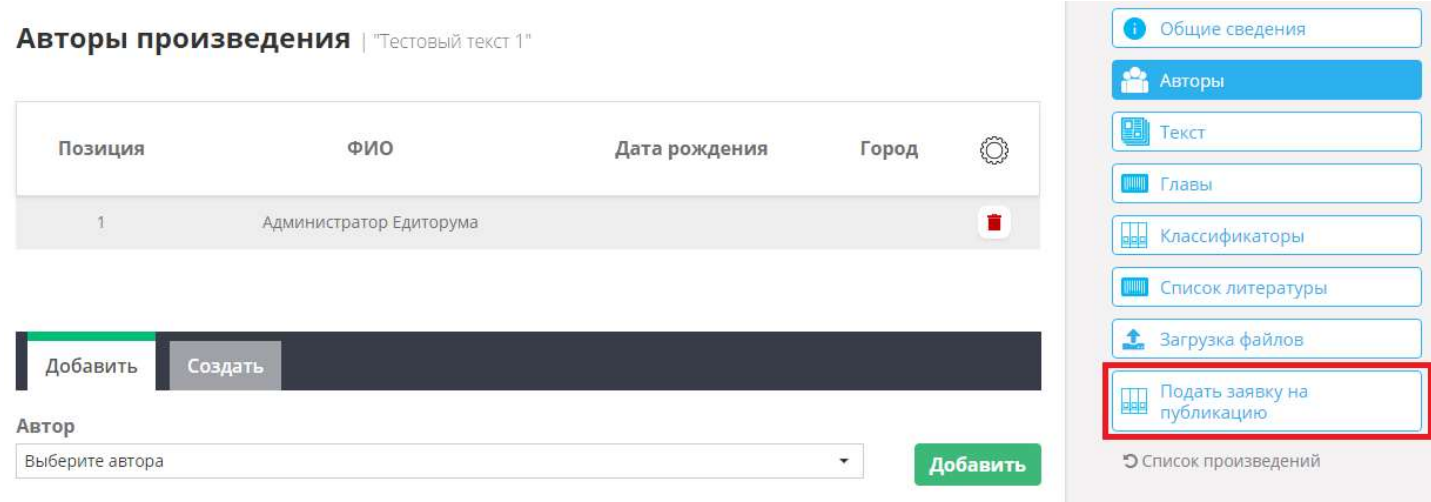

Из окна редактирования мы сразу же попадаем обратно в публикацию на тот шаг, где мы остановились и опять нажимаем на кнопку «Вперед». Если всех данных достаточно, то система выдаст сообщение что все готово для подачи заявки и станет активная кнопка «Отправить заявку», нажимаем на нее.

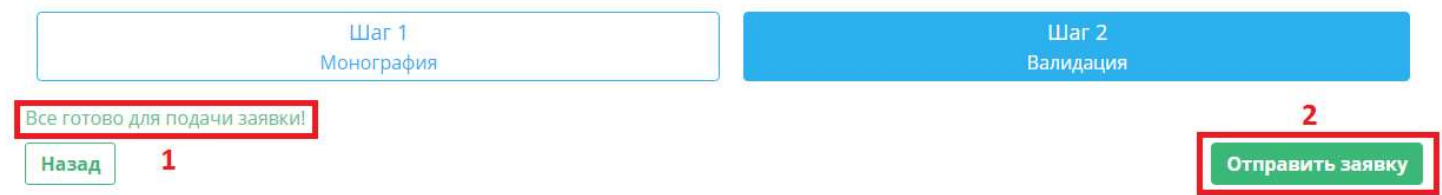

Появится сообщение, что Ваша заявка находится на рассмотрении. Информацию по ней Вы можете посмотреть в личном кабинете, об этом описано чуть ниже.

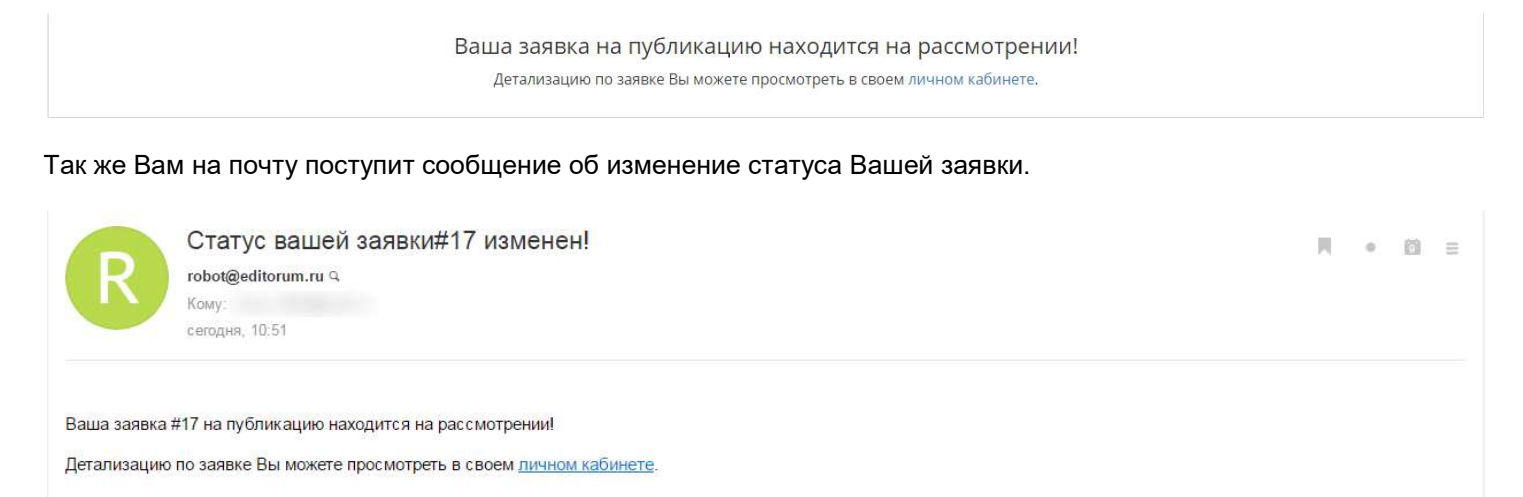

# 7. Просмотр поданных заявок на публикацию и работа с ними

Для просмотра заявок, поданных на публикацию, Вам необходимо в правом верхнем угла нажать на свой профиль, далее нажать «Заявки на публикацию».

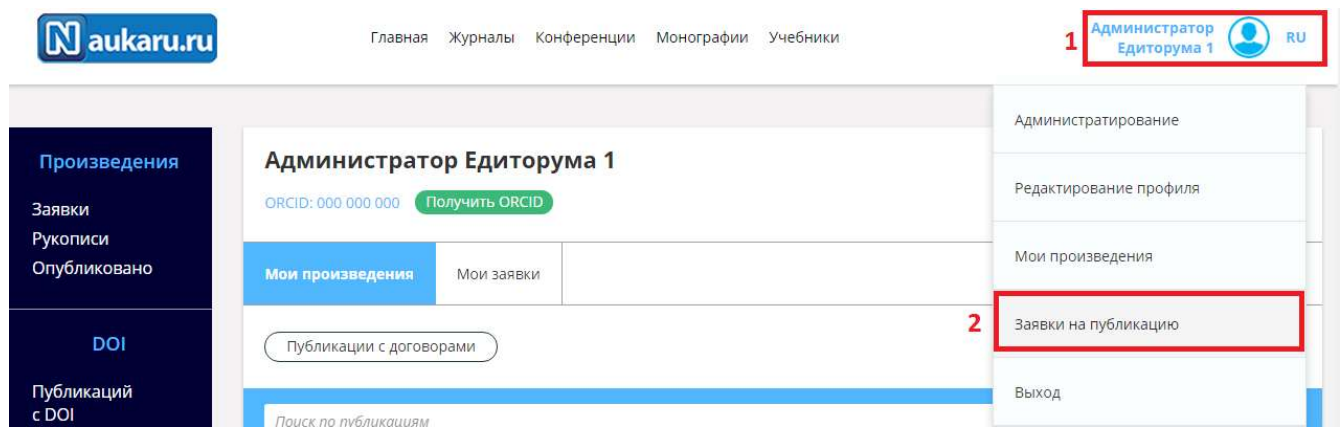

Так же можно через общий список произведений перейти сразу в меню «Мои заявки».

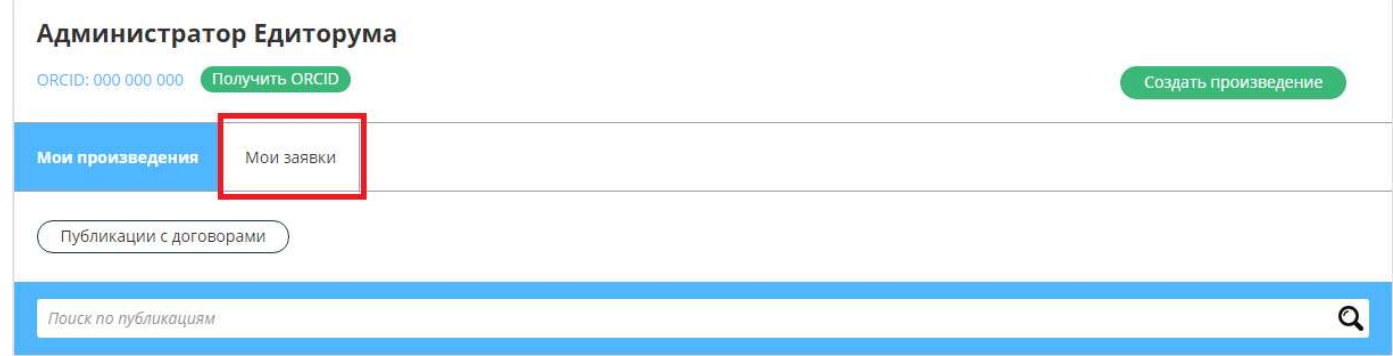

У каждой поданной заявки имеется статус, в котором она находится.

- 1. Новый Заявка находится на рассмотрении;
- 2. Принята Заявка одобрена;
- 3. Возвращена на доработку Имеются замечания, которые необходимо устранить;
- 4. Отклонена Не согласована, по какой либо причине;

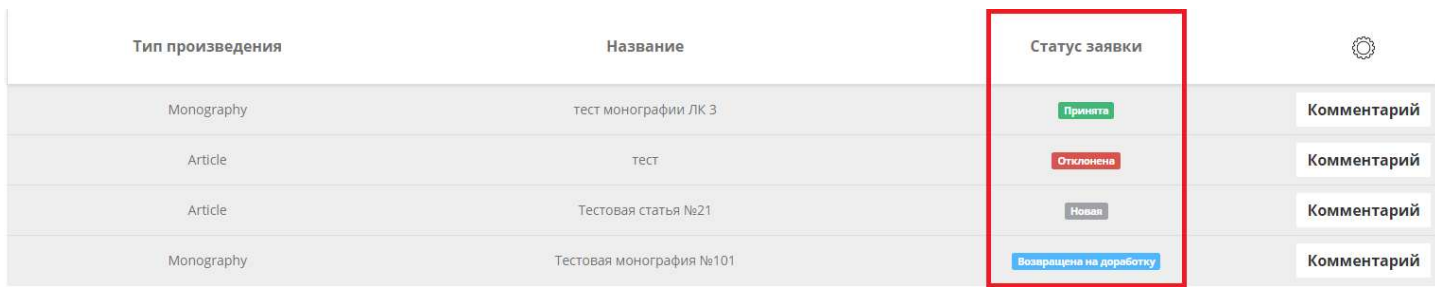

Напротив каждой заявки есть кнопка «Комментарий», нажав на нее мы можем посмотреть что пишут по заявкам.

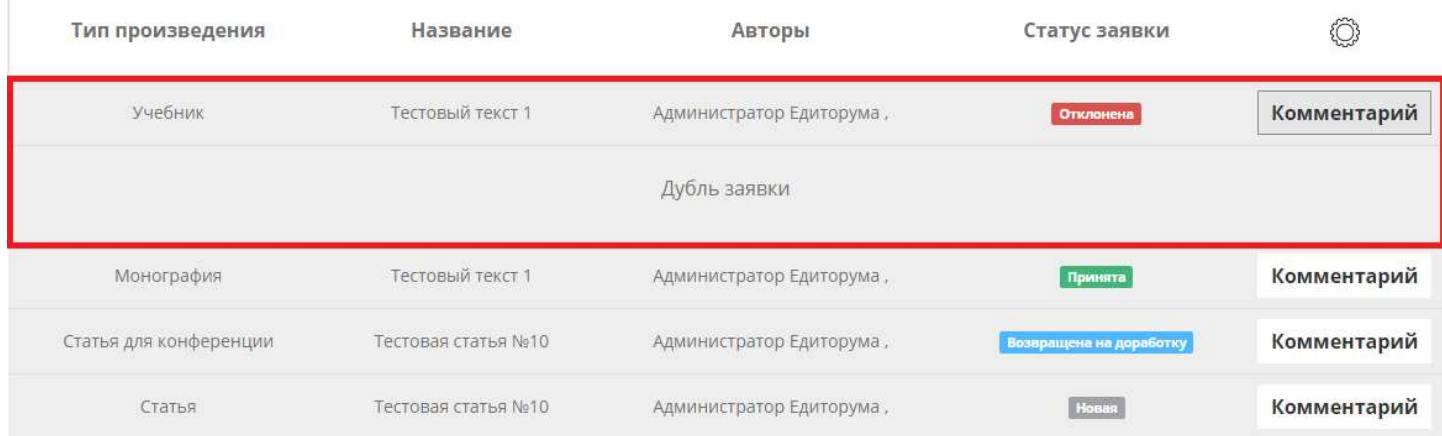

Если имеются, какие либо замечания по произведению, Вам необходимо их устранить и подать заявку на публикацию повторно. При любом изменение статуса заявки Вам на личную почту будет приходить информационное сообщение.

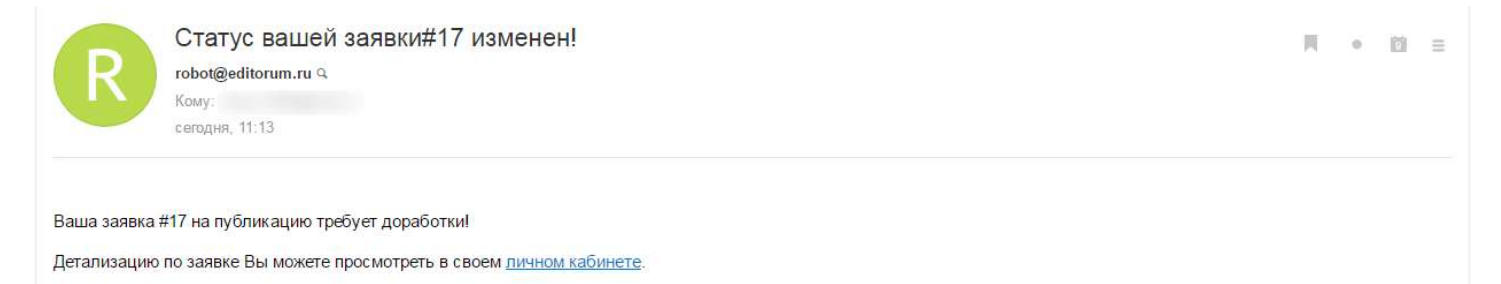

Если заявка на публикацию одобрена, то функция редактирование/удаление произведения исчезнет. Вы только можете просмотреть свое произведение, нажав на иконку с изображением глаза (Просмотр).

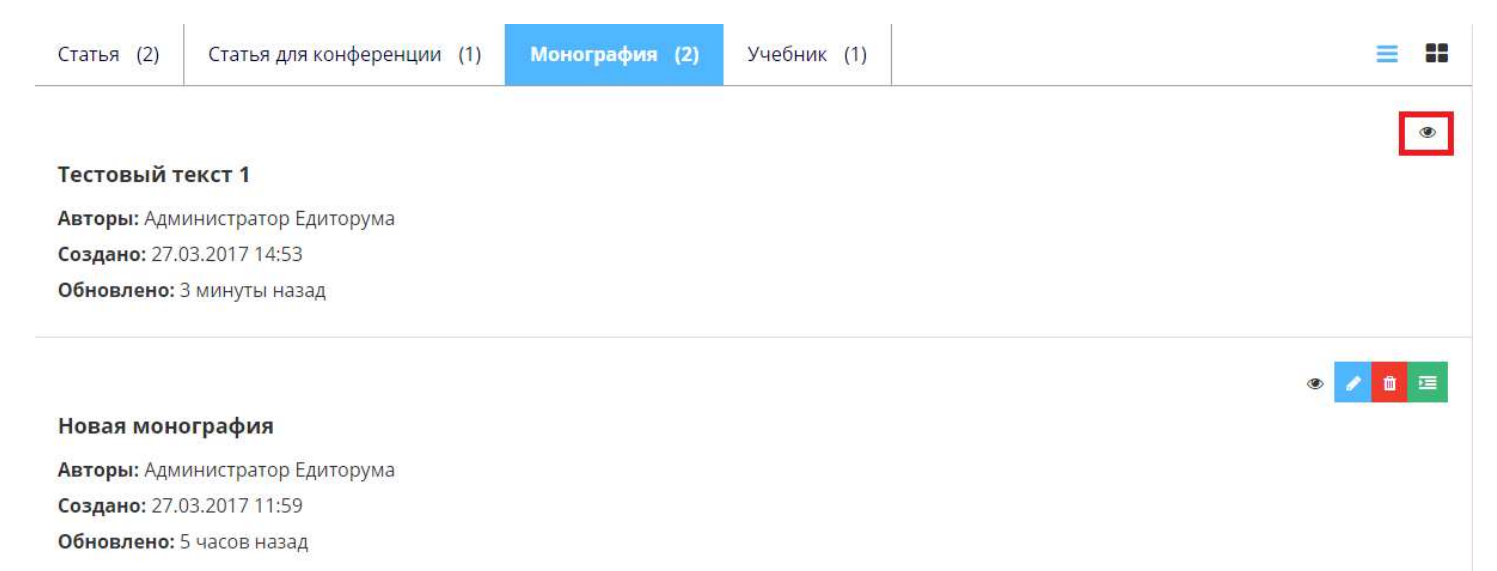